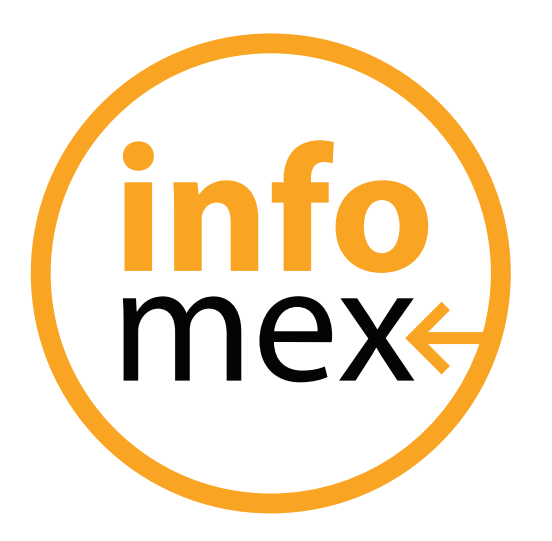

# **Manual del uso del Sistema**

# Unidades de Transparencia

INSTITUTO DE TRANSPARENCIA E INFORMACIÓN PÚBLICA DEL ESTADO DE JALISCO

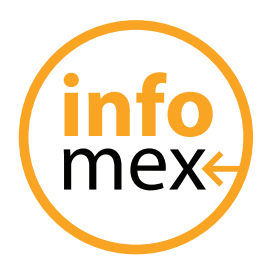

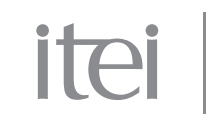

## **Índice**

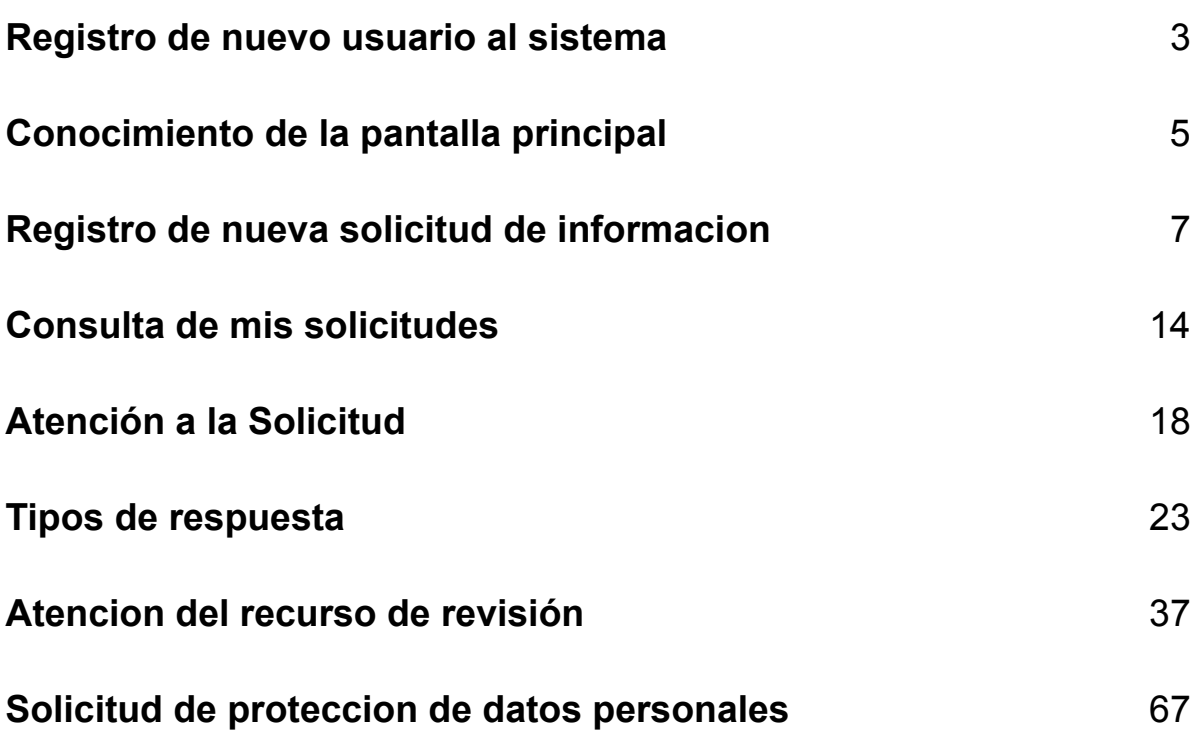

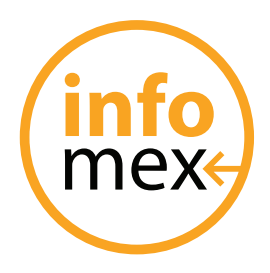

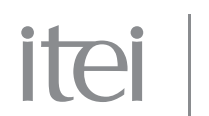

### **Registro de nuevo usuario al sistema**

Para que una persona pueda ingresar una nueva solicitud al sistema INFOMEX, es necesario que se registre. Una vez registrada, la persona, mediante su nombre de usuario y contraseña, podrá solicitar a cualquiera de los sujetos obligados la información que requiera.

Para registrarse, el usuario deberá ingresar al portal Infomex Jalisco (http://www.infomexjalisco. org.mx). Una vez dentro, se le solicitará su nombre de usuario y contraseña.

En caso de NO contar con un nombre de usuario y contraseña, podrá registrarse haciendo click sobre el recuadro que indica "regístrate aquí"

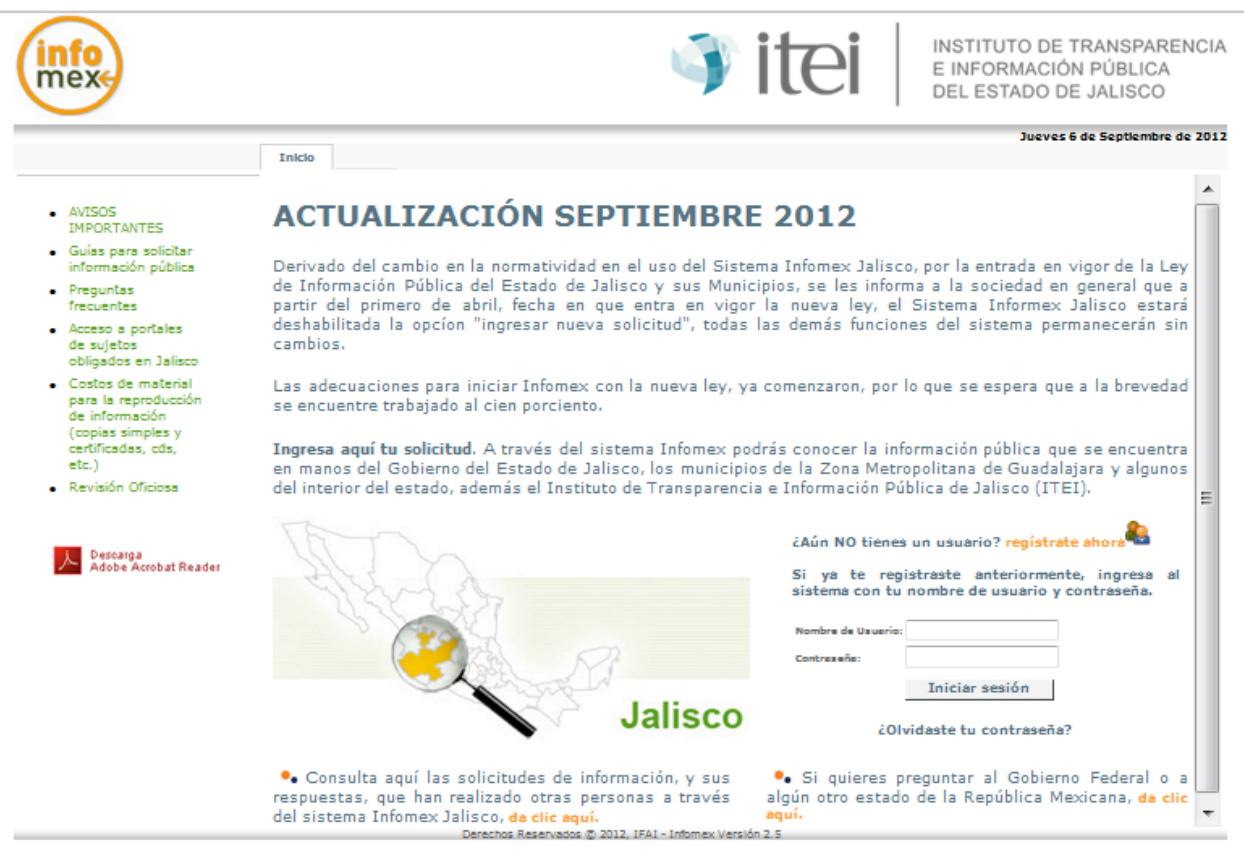

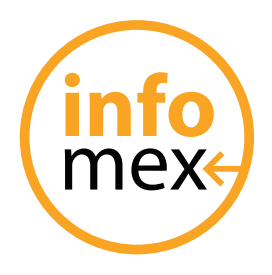

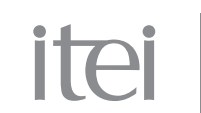

Hecho esto, se abrirá una nueva ventana en donde se le solicitará a la persona información personal así como el nombre de usuario y contraseña que desean utilizar para futuros accesos al sistema.

**IMPORTANTE: se ha colocado una nota en el registro de la persona, en donde se le menciona, que el tienen la libertad de proporcionar sus datos reales o ficticios en el sistema; sin embargo para que proceda algún recurso de responsabilidad, deberá demostrar la identidad.**

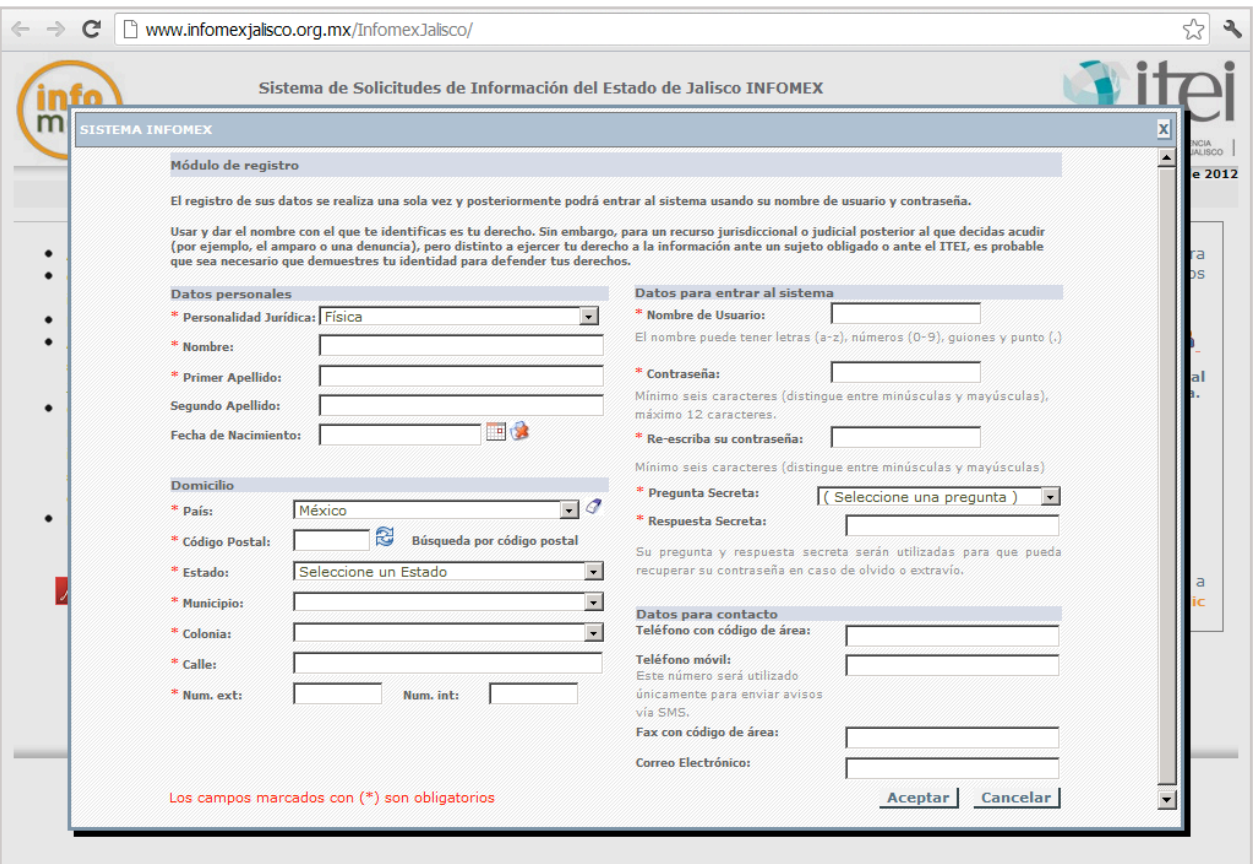

Los datos marcados con **\*** son campos que la persona deberá llenar para poder ingresar al sistema.

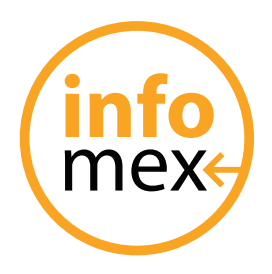

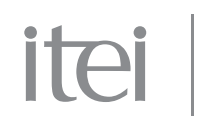

### **Conocimiento de la pantalla principal**

Ya sea una persona común o un encargado de Unidad de Transparencia, una vez ingresado el nombre de usuario y contraseña, se le presentara una pantalla con un comportamiento muy similar.

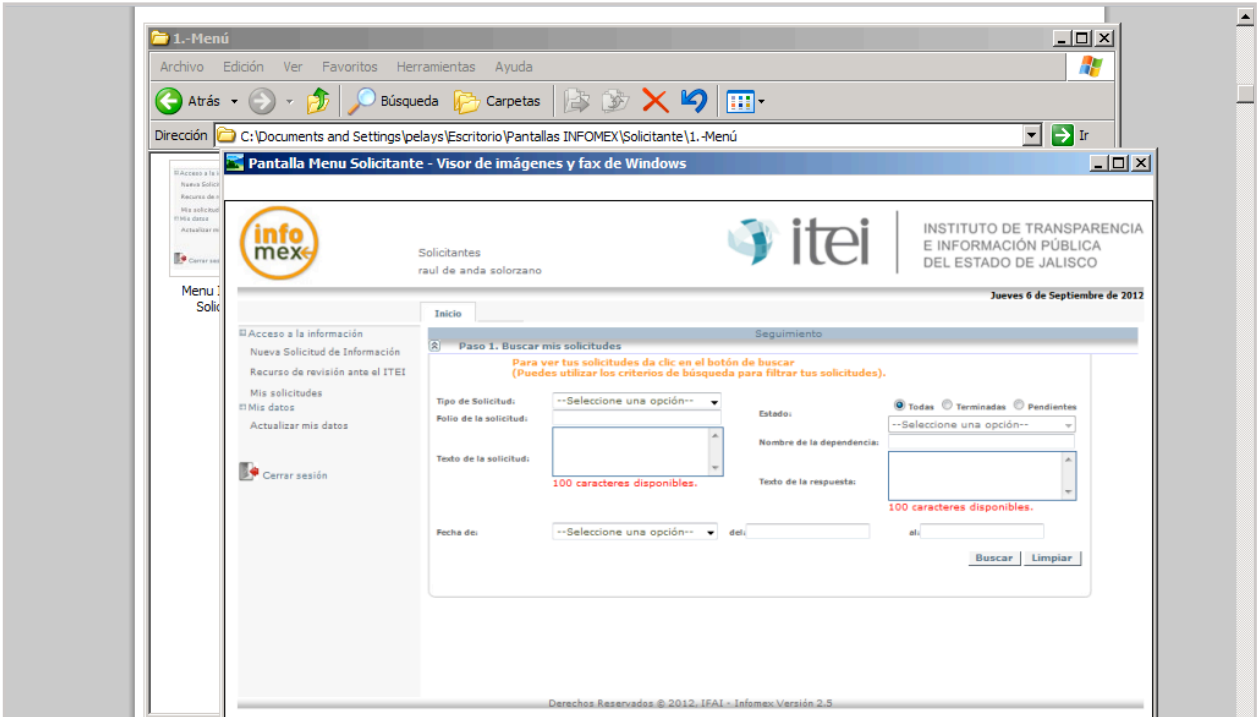

En la parte izquierda de la pantalla, se le presenta al usuario un menú de opciones para el registro, atención y seguimiento de solicitudes. A continuación se explica brevemente el significado de cada una de estas.

• Nueva Solicitud de Información: en esta sección, la persona podrá una nueva solicitud de información para cualquier sujeto obligado registrado en el sistema. En el caso de las UTS, podrán registrar sus solicitudes de información que les llegaron vía manual.

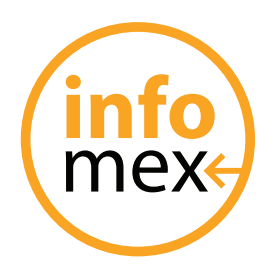

# itei

- Recurso de Revisión ante el ITEI: a través de esta opción, la persona podrá dar de alta algún recurso de revisión que quiera de aquellas solicitudes que le fueron negadas. (opción disponible solo para la persona).
- Mis Solicitudes: en el caso de la persona, aquí se listaran la solicitudes llevadas a cabo por él; además podrá hacer búsquedas y consultar el historial de su solicitud.

En caso de la Unidad de Transparencia aquí podrá consultar las solicitudes que le fueron asignadas.

• Actualizar mis Datos: aquí se podrá modificar los datos del usuario, asi como modificar su contraseña de acceso.

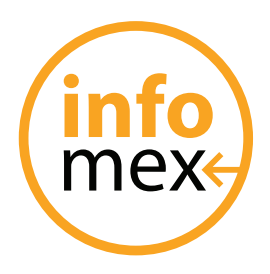

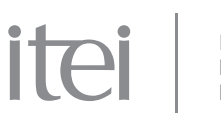

### **Registro de nueva solicitud de informacion**

La persona que desee registrar una nueva solicitud de información, deberá completar cuatro pasos, mismos que se detallan a continuación.

Una vez, hecho click en la opción de Nueva Solicitud de Información, se le presentara al usuario una pantalla requiriéndole información específica de su solicitud.

Dicha información se encuentra dividida en cuatro apartados.

Los apartados son (que información solicitas), (como deseas recibir la información), (datos del solicitante) e (información estadística).

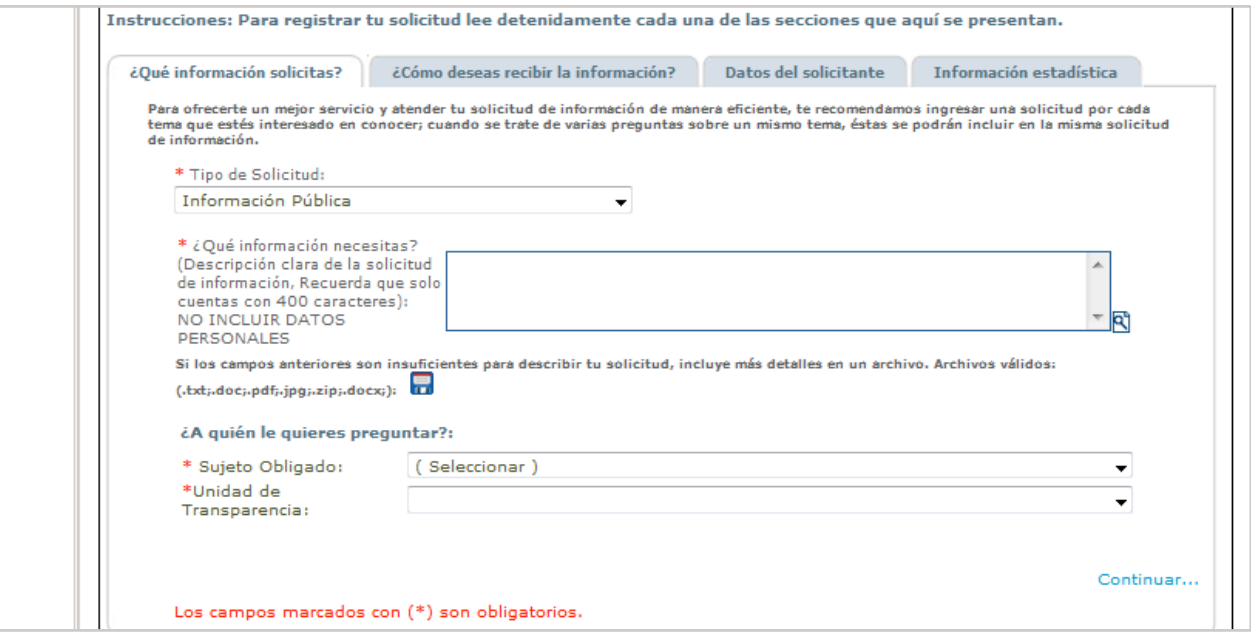

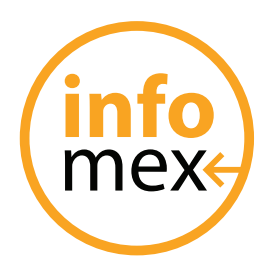

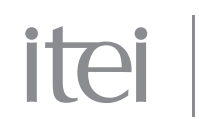

#### **¿Qué información solicitas?**

Este apartado, permite a la persona detallar su solicitud de información; cuenta con: un campo para redactar su solicitud, un área para adjuntar un archivo de texto (Word, txt, zip, pdf o jpg) y un área para identificar la unidad de transparencia al que se le solicitara dicha información y un apartado para determinar si es una solicitud de información o de datos personales (tipo de solicitud).

El Sujeto Obligado corresponde al Municipio, Gobierno del Estado, OPD o Instituto que participa actualmente en INFOMEX.

La Unidad de Transparencia corresponde a la secretaria estatal o unidad Municipal, institucional especifica a la que se le desea solicitar la información.

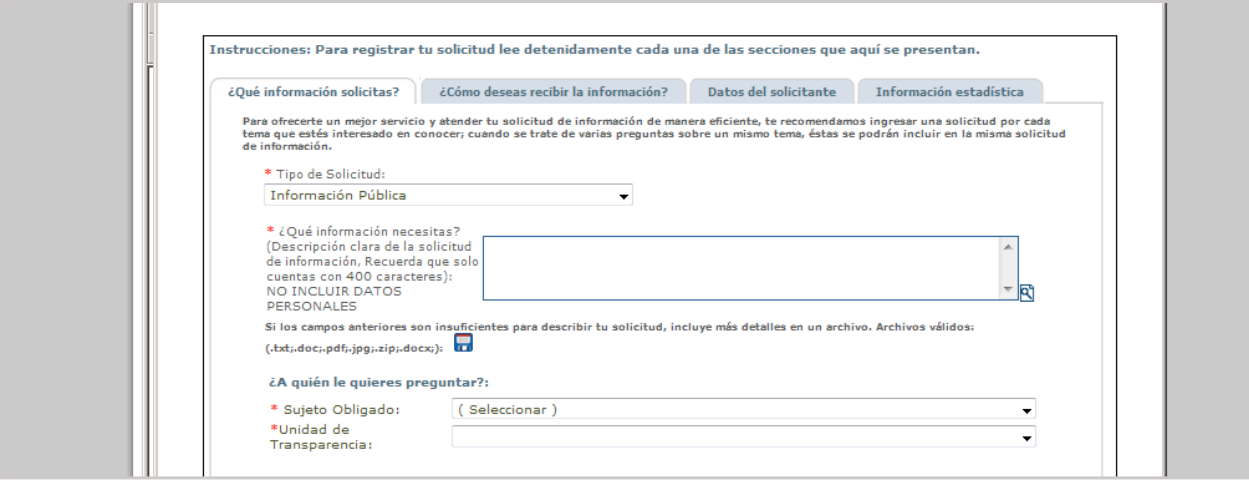

Finalizada la captura de este apartado, será necesario presionar el botón de Continuar.

Los datos marcados con **\*** son campos que la persona deberá llenar para poder ingresar al sistema.

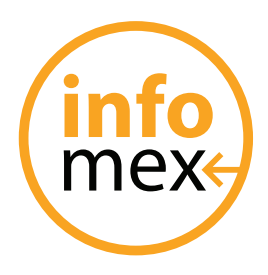

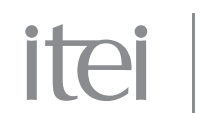

#### **¿Cómo deseas recibir la información?**

Este apartado, permite a la persona indicar el medio por el cual desean recibir respuesta a su solicitud.

**IMPORTANTE: el medio de respuesta indicado no es necesariamente el medio por el cual la dependencia deberá tener la información. Esta información solo será para orientar a la dependencia sobre el medio por el cual se puede proveer la información solicitada.**

**La dependencia esta obligada a entregar respuesta, mas no esta obligada a entregar la información en el medio solicitado.**

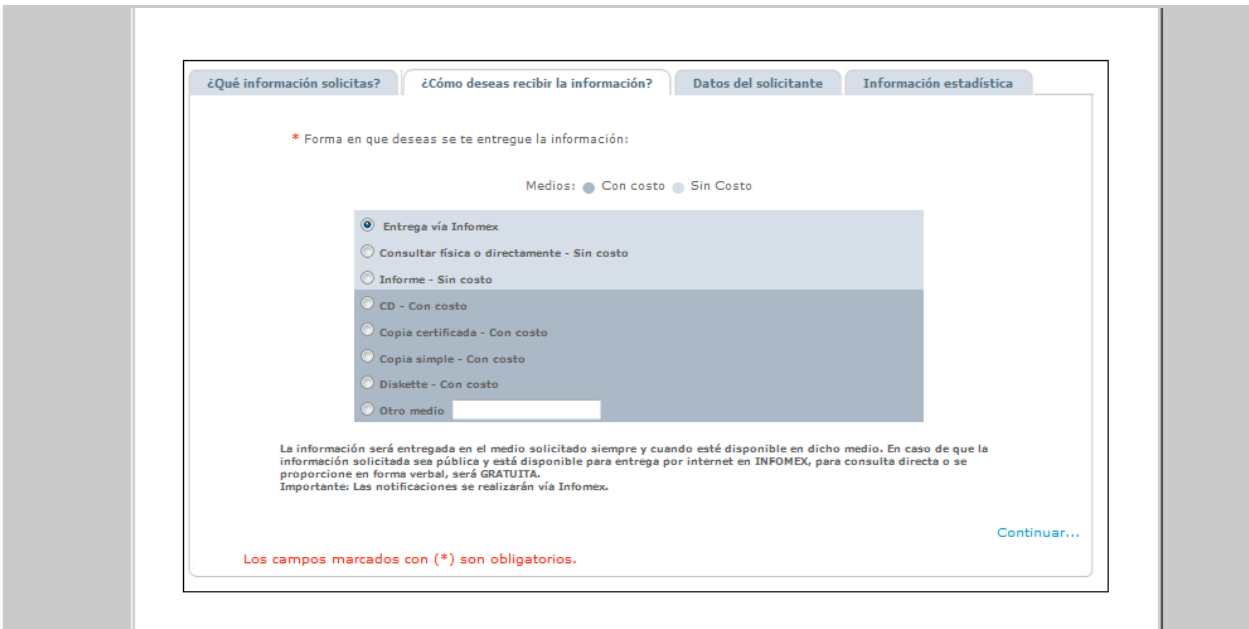

Finalizada la captura de este apartado, será necesario presionar el botón de Continuar.

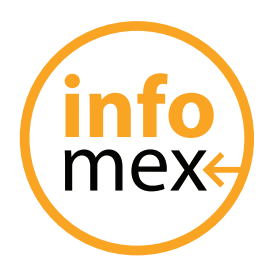

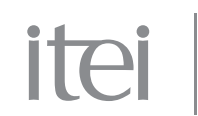

#### **Datos del Solicitante**

Este apartado, permite a la persona indicar el nombre de la persona que solicita la información. En caso del acceso como solicitante, los datos de usuario están capturados por default. Sin embargo, la persona puede solicitar información a nombre de otra persona.

En caso de las Unidades de Transparencia este apartado servirá para capturar el nombre de la persona que solicito su información vía manual.

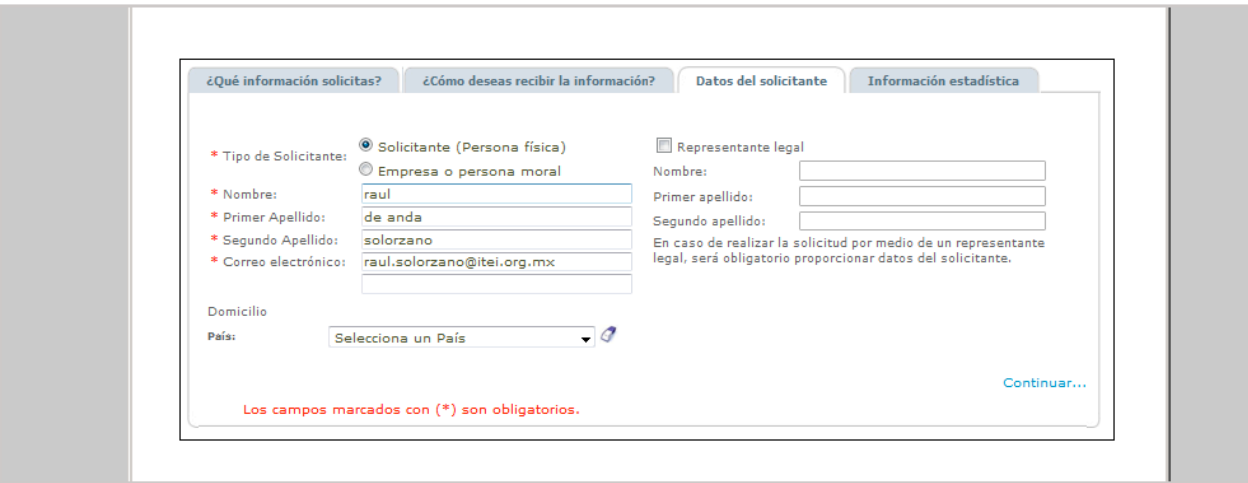

Finalizada la captura de este apartado, será necesario presionar el botón de Continuar.

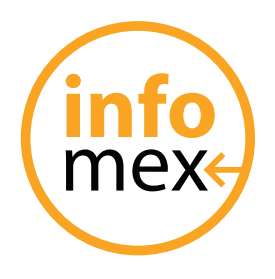

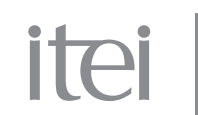

#### **Datos Estadísticos**

Este apartado, servirá para generar reportes estadísticos sobre los solicitantes de INFOMEX. Dicha información no es obligatoria, sin embargo será de gran utilidad para identificar el nicho de usuarios del sistema.

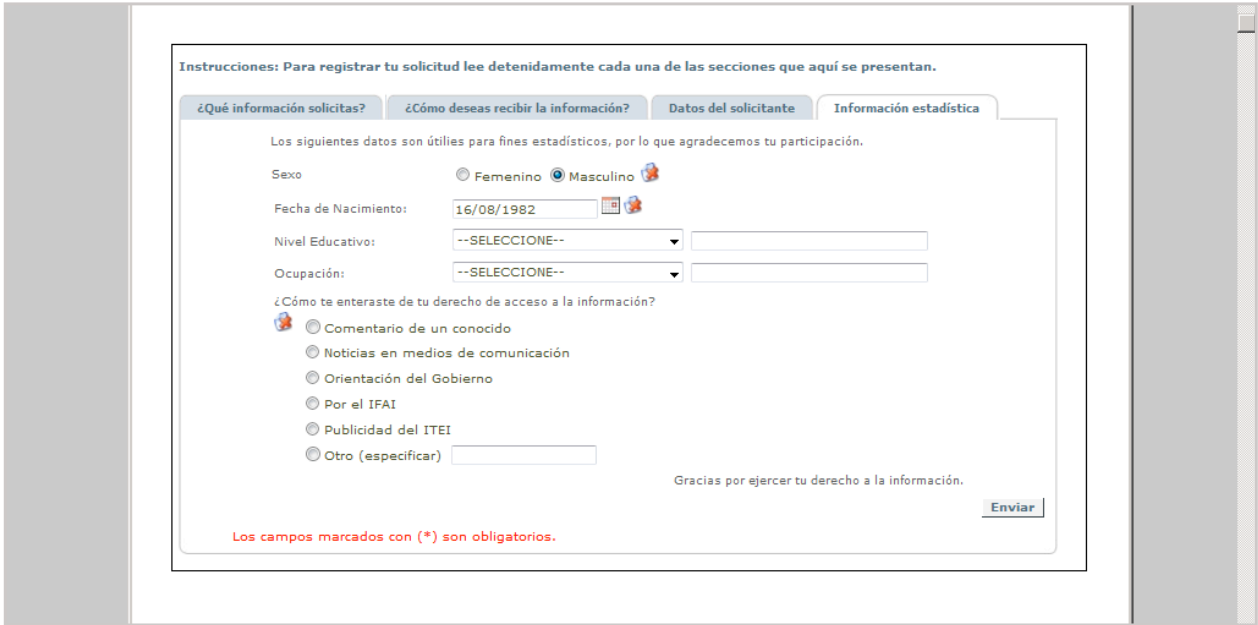

Finalizada la captura de este apartado, será necesario presionar el botón de Continuar.

Los datos marcados con **\*** son campos que la persona deberá llenar para poder ingresar al sistema.

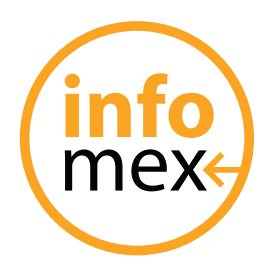

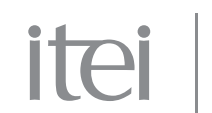

### **Conclusion de la solicitud e impresión de acuse de recibo**

Una vez capturada la solicitud se le presentara a la persona, un mensaje donde se le notifica que ya fue ingresada su solicitud y donde podrá imprimir su acuse de recibo.

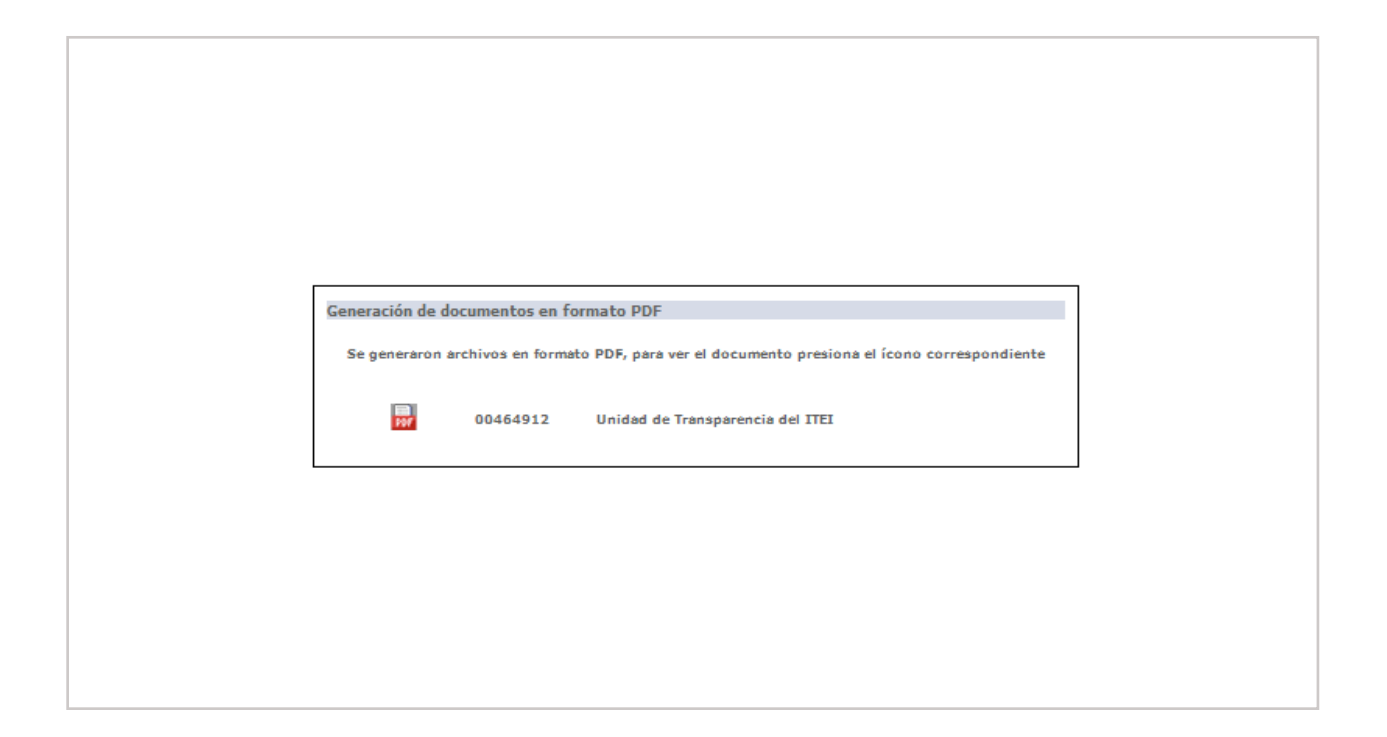

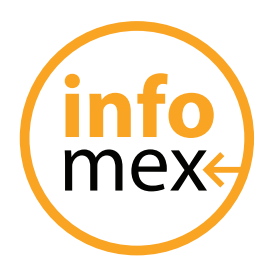

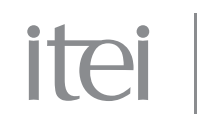

El Acuse de Recibo es un documento que le servirá a la persona como comprobante de que su solicitud de información fue ingresada exitosamente a INFOMEX.

Dicho documento podrá almacenarse digitalmente en la computadora del usuario, imprimirse o consultarse posteriormente, a través del sistema dentro del apartado de "Mis Solicitudes".

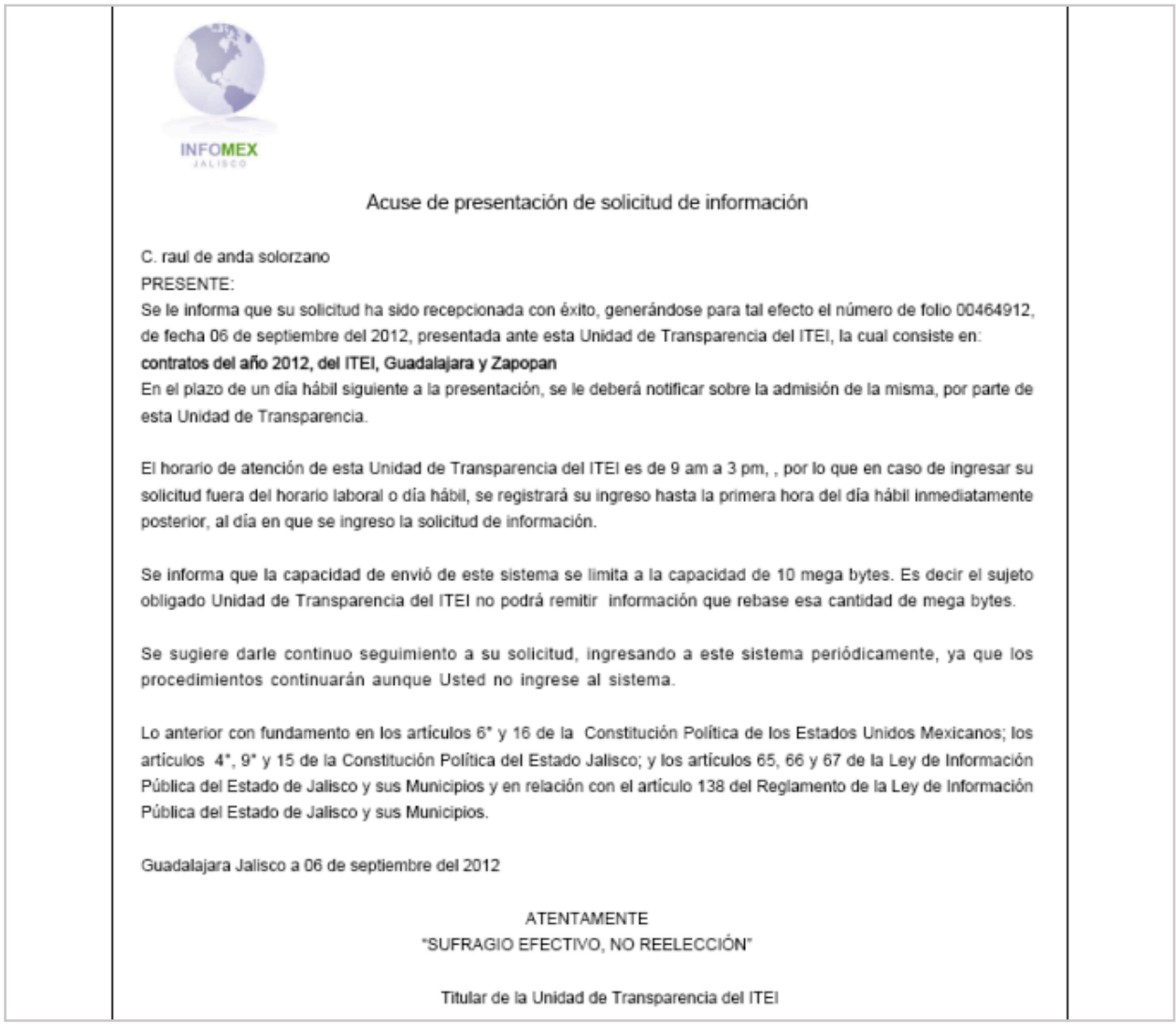

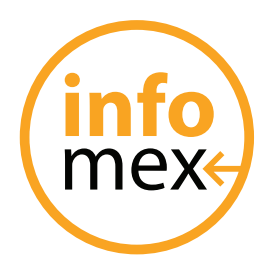

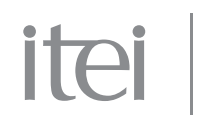

### **Consulta de mis solicitudes**

Esta sección permite a las personas consultar las solicitudes que han enviado, así como el estatus de las mismas. Por otra parte, permite a las Unidades de Transparencia, conocer las solicitudes de información que les han sido enviadas por parte de las personas.

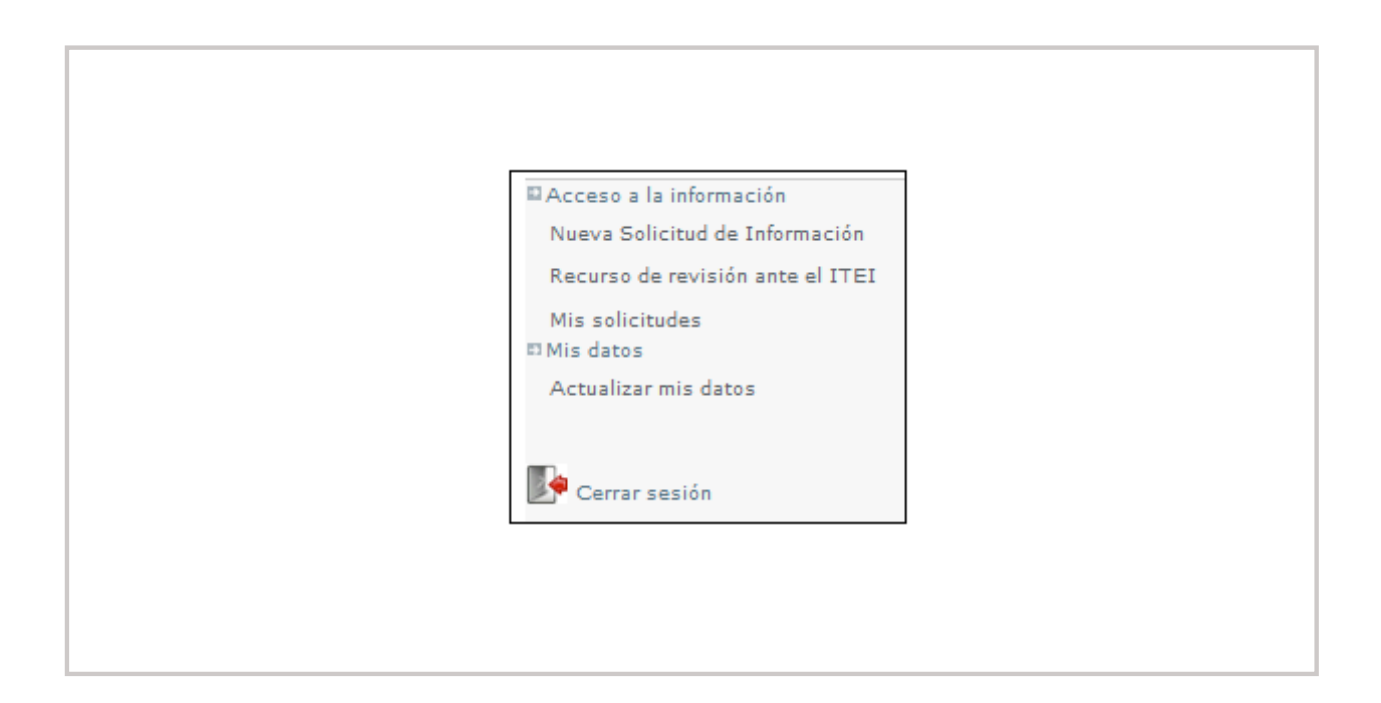

Esta sección consta de 3 apartados o pasos:

- Paso 1: Búsqueda de las solicitudes
- Paso 2: Resultado de la búsqueda
- Paso 3: Historial de la solicitud

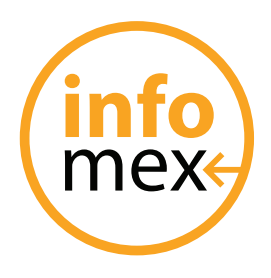

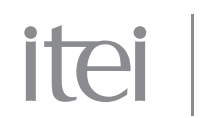

#### **Paso 1: Búsqueda de las solicitudes**

Este apartado, permite a la persona o encargado de la Unidad de Transparencia, localizar de una manera rápida, sus solicitudes de información. Para esto, permite al usuario del sistema hacer una búsqueda de información por diversos apartados los cuales se describen a continuación:

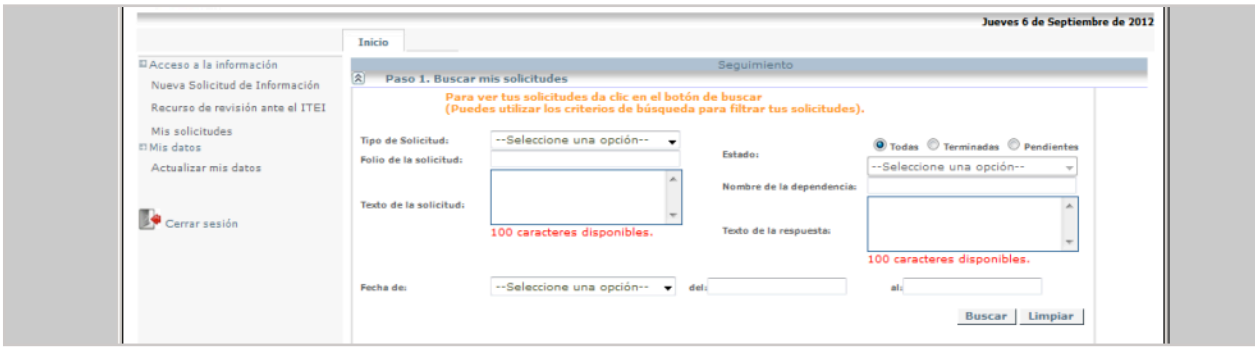

- Tipo de Solicitud: si la solicitud es de información pública
- Folio: numero de folio de la solicitud
- Texto de la Solicitud: alguna palabra clave con la cual identificar la solicitud de información
- Estado de la Solicitud: terminada, pendientes, todas
- Dependencia: a la cual se le canalizo la solicitud
- Texto de la Respuesta: alguna palabra clave ingresada dentro de la respuesta oficial.
- Fechas: rango de fechas en las cuales se solicito la información.

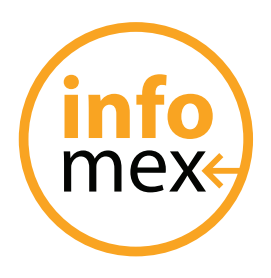

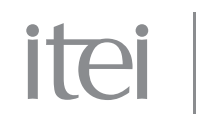

#### **Paso 2: Resultados de mi búsqueda**

Este apartado, permite al usuario ver las solicitudes que tiene a su cargo o las solicitudes que resultaron con motivo de la búsqueda realizada.

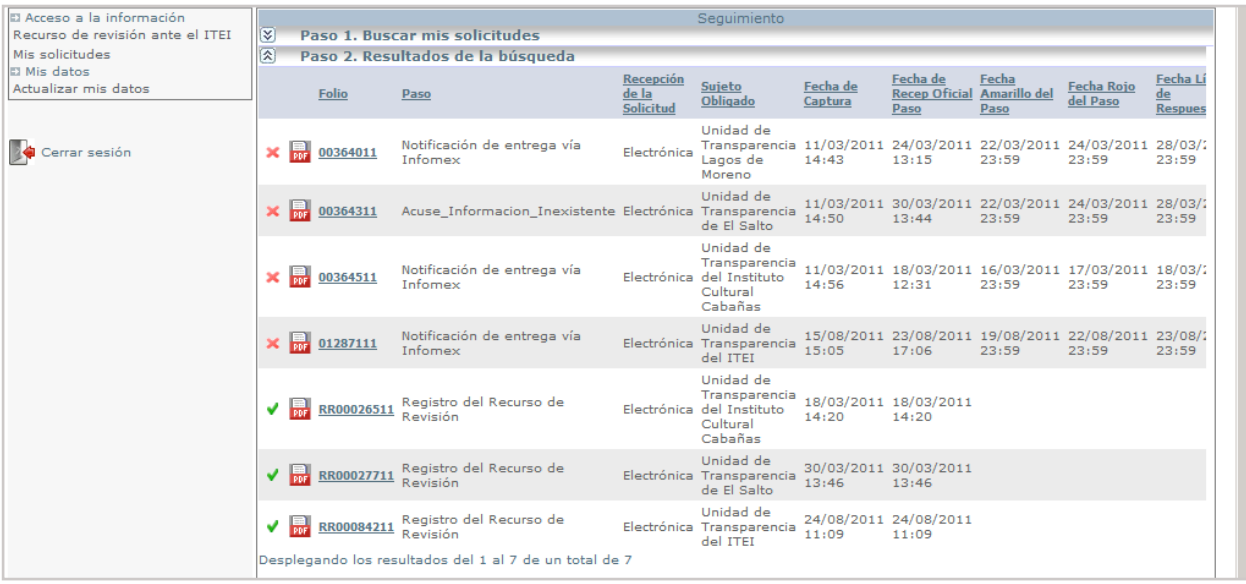

Las solicitudes se muestran en in listado con diferentes apartados, mismos que se describen a continuación.

- \* Folio: es el número con el que fue ingresada dicha solicitud. Haciendo clic sobre el folio se desplegara el historial de la solicitud (paso 3). Además del folio, el sistema muestra dos iconos que tienen un significado especial.
	- El primer icono, indica el estado de la solicitud. Aparecerá una palomita verde para indicar que la solicitud se encuentra en tiempo, un signo de admiración en amarillo para indicar que la solicitud esta a punto de vencerse y una equis roja cuando la solicitud ya se venció.

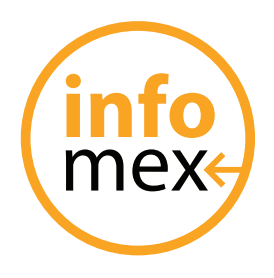

# itei

- El segundo icono, permite al usuario imprimir o visualizar el Acuse de Recibo de dicha solicitud de Información.
- \* Paso: es el paso en el que se encuentra actualmente la solicitud. Para dar seguimiento a cualquier solicitud se deberá hacer clic sobre el paso.
- \* Recepción de la Solicitud: indica la manera en que la solicitud fue recibida: manual o electrónica.
- \* Sujeto obligado: en el caso de las solicitudes manuales, indica el sujeto obligado (Unidad de Transparencia) que ingreso dicha solicitud.
- \* Fecha de Inicio: fecha que fue ingresada dicha solicitud al sistema.
- \* Fecha Amarillo: fecha en que la solicitud cambiara a estatus "Por Vencerse".
- \* Fecha Rojo: fecha en que la solicitud cambiara a estatus "Vencida".

#### **Paso 3: Historial de la solicitud**

Esta opción se desplegara una vez que el usuario haya dado clic sobre algún folio del listado del paso 2. Aquí, le permitirá al usuario conocer los pasos por los que ha pasado la solicitud de información.

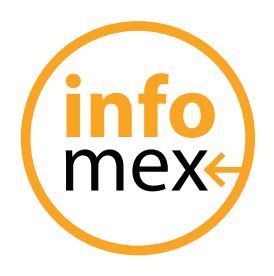

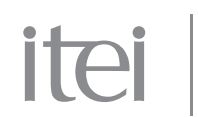

## **Atención a la Solicitud**

En el PRIMER PASO la Unidad de Transparencia debe determinar si le compete atender la solicitud, en caso contrario tendrá que derivarla al ITEI como se aprecia en la pantalla haciendo la pregunta ¿Deriva la Solicitud de Información?

Se da clic en la flecha para contestar SI o NO y damos clic en aceptar para **CONTINUAR**.

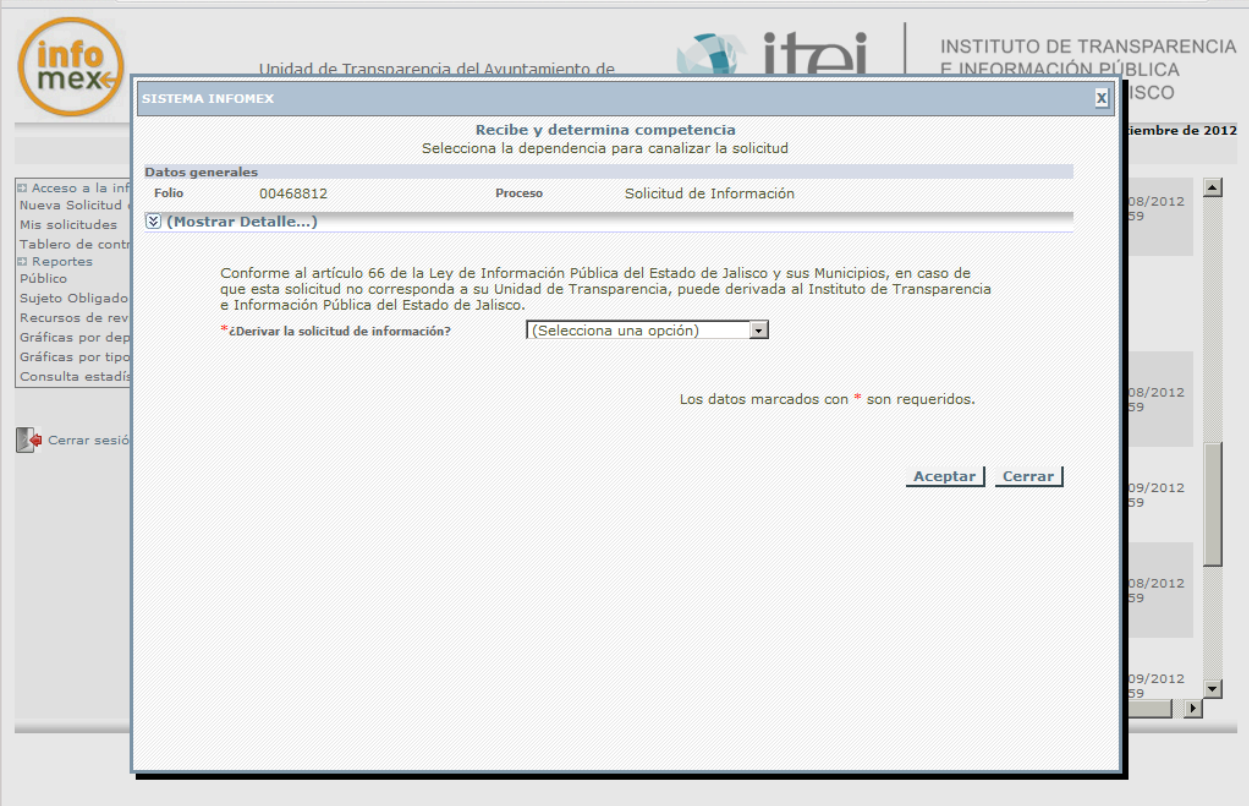

Los campos marcados con **\*** son obligatorios

En la sección del paso cambiaria la leyenda según la Unidad de Transparencia avance en el procedimiento.

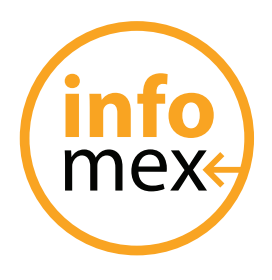

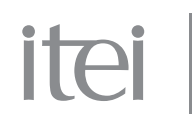

Lo siguiente seria VERIFICA REQUISITOS

En este apartado, la Unidad de Transparencia debe revisar si la solicitud cuenta con todo los requisitos que marca la Ley, en caso contrario puede prevenirse al usuario para que complete su solicitud.

Por eso en esta parte se hace la pregunta ¿Previene? SI o NO según sea el caso.

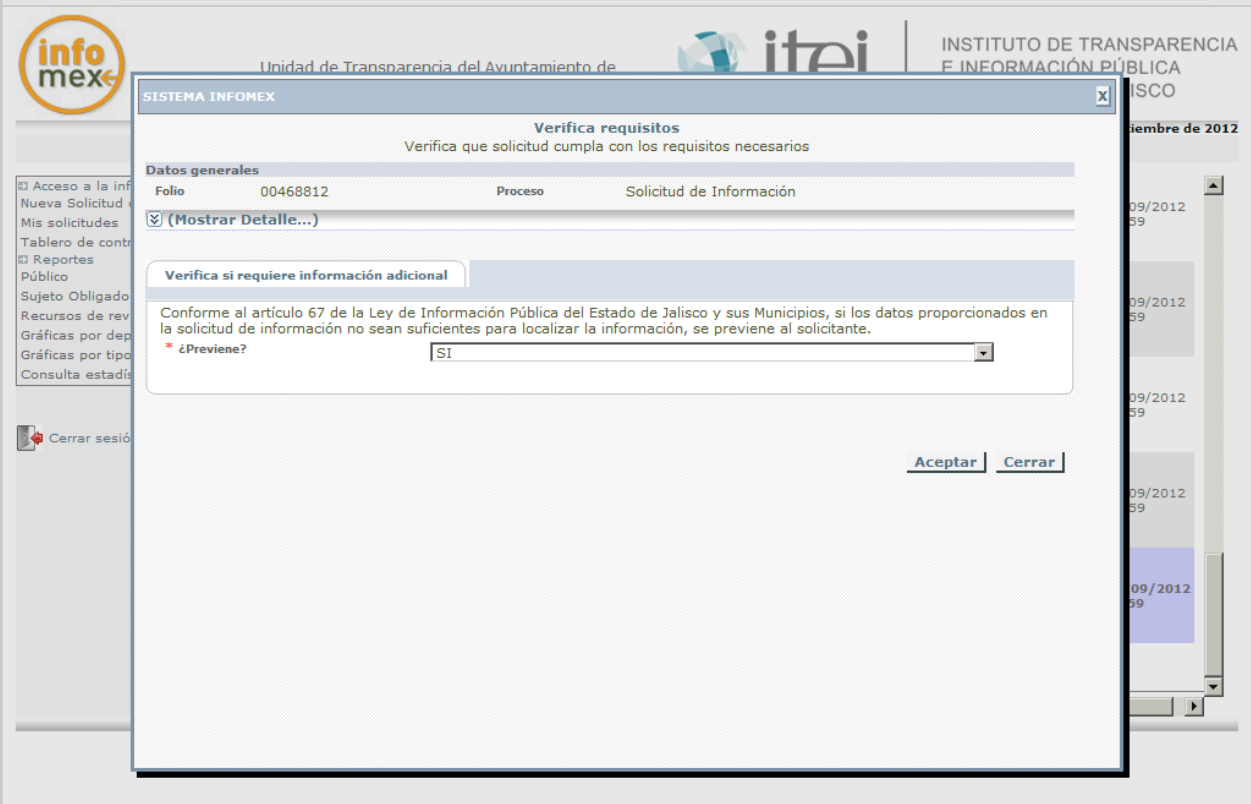

En este apartado, la Unidad de Transparencia admite o rechaza la solicitud de información a lo que el sistema le solicita algunos datos para que quede debidamente admitida o rechazada siendo los siguientes:

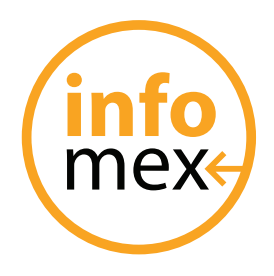

# itei

- Fecha de Admisión: se pone la fecha en que queda admitida la solicitud.
- Se Admite la Solicitud: se contesta con un SI o NO para Admitir o Rechazar
- Archivo Adjunto Admisión de la Solicitud: en esta parte la Unidad de Transparencia anexa un documento digital en el que conste (ofició, acta, etc.) la admisión o Rechazo.
- Numero de Expediente Físico: en esta parte se coloca el número consecutivo que se le dio al expediente que se abrió en físico, por motivo de la solicitud presentada en INFOMEX por la persona.

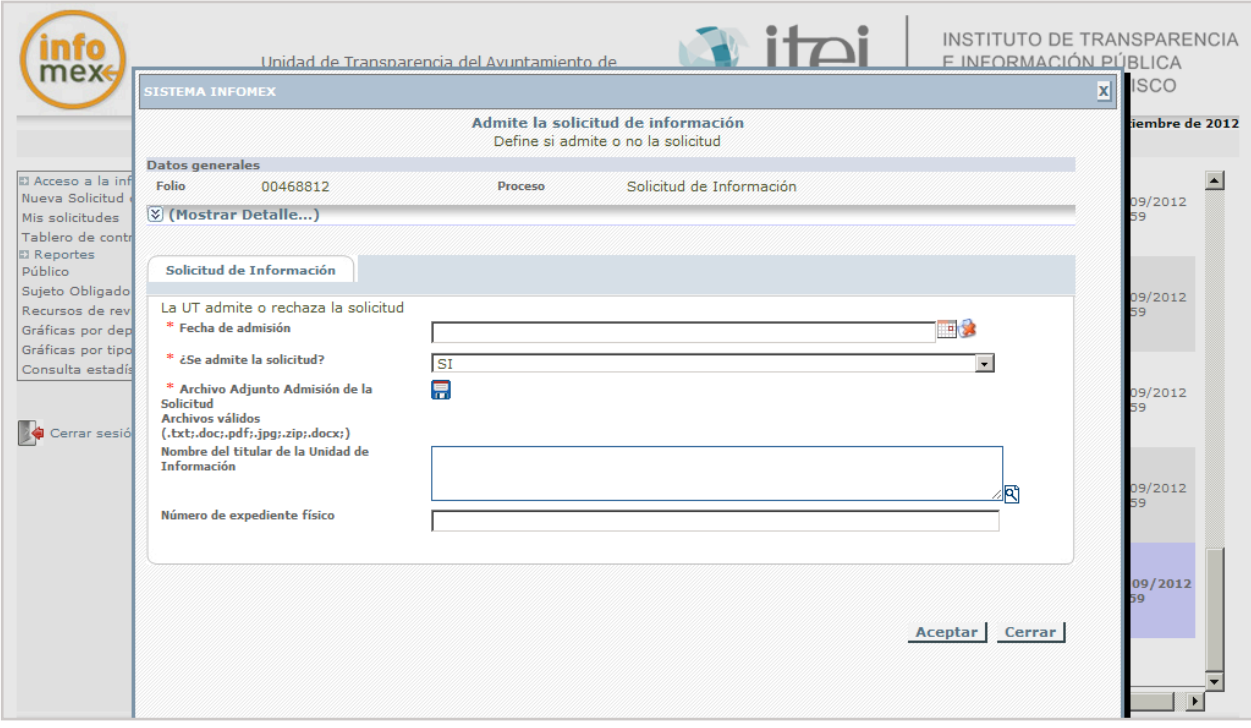

Los campos marcados con **\*** son obligatorios

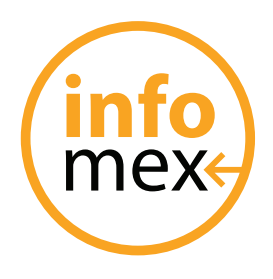

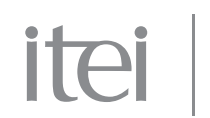

El siguiente paso SELECCIONA LAS UNIDADES INTERNAS

En este paso el encargado de la Unidad de Transparencia asignará a las dependencias internas a las cuales le corresponde atender la solicitud de información hecha por la persona.

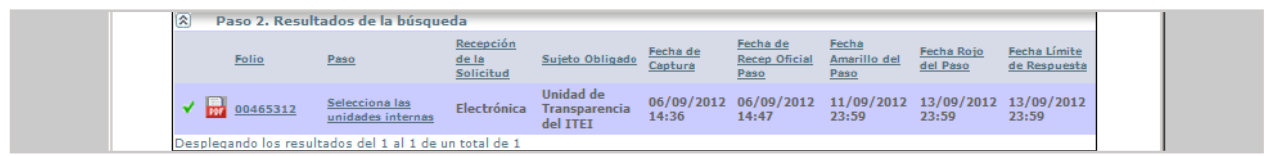

Este paso, solo podrá ser accedido en las solicitudes cuyo paso se encuentre en Seleccione las Unidades Internas y para desplegarlo, deberá hacer clic sobre el paso.

Hecho el esto, se abrirá una ventana donde el encargado de la UT asignara las dependencias internas responsables de dar seguimiento a la solicitud de información.

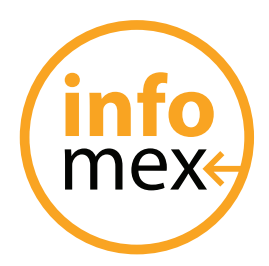

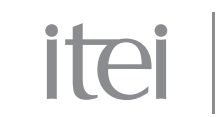

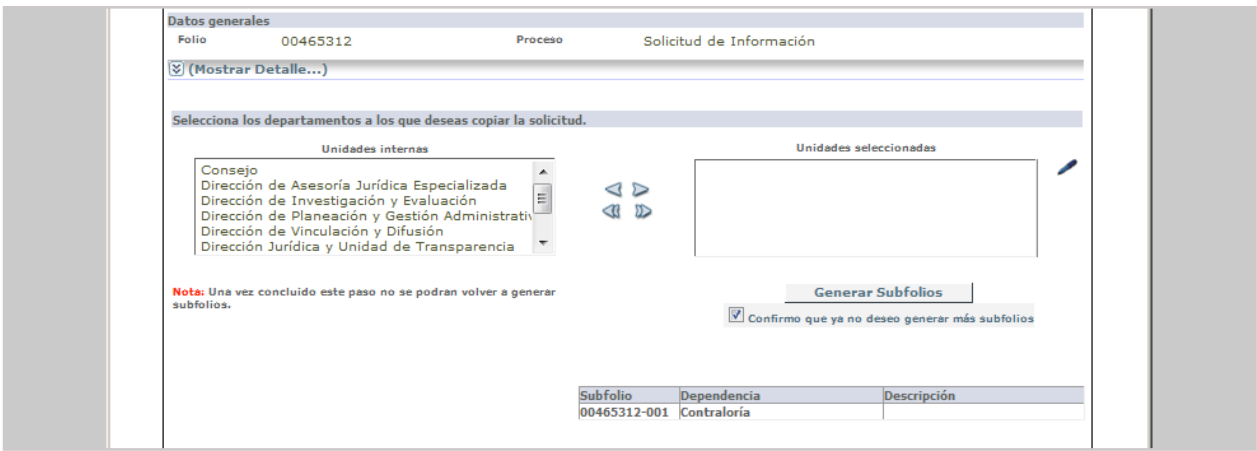

Para canalizar la solicitud a algunas dependencias internas, se debe completar los siguientes pasos:

- 1. Del recuadro izquierdo, seleccionar la dependencia a la cual se le solicitara la información.
- 2. Hacer clic sobre la flecha para trasladar dicha dependencia al recuadro del lado derecho, que en la pantalla aparece en blanco.
- 3. Repetir paso 1 y 2 para todas las dependencias que se les enviara la solicitud de información.
- 4. Presionar el botón generar subfolios.
- 5. Dar clic en el botón ACEPTAR.

**IMPORTANTE: si desea continuar al siguiente paso, debe asegurarse de haber ya elegido las unidades internas requeridas, para poder seleccionar la opción Confirmo que NO Deseo Generar mas Subfolios, una vez hecho esto ya no podremos seleccionar mas unidades internas.**

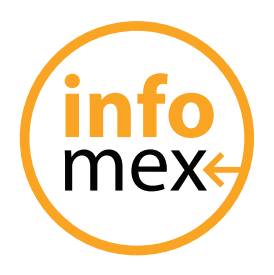

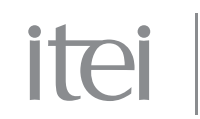

### **Tipos de respuesta**

El siguiente paso, seria Define la Resolución de la Solicitud, es para la atención de una solicitud de información, el encargado de la Unidad de Transparencia asignara el tipo de respuesta a la solicitud de información según sea el caso.

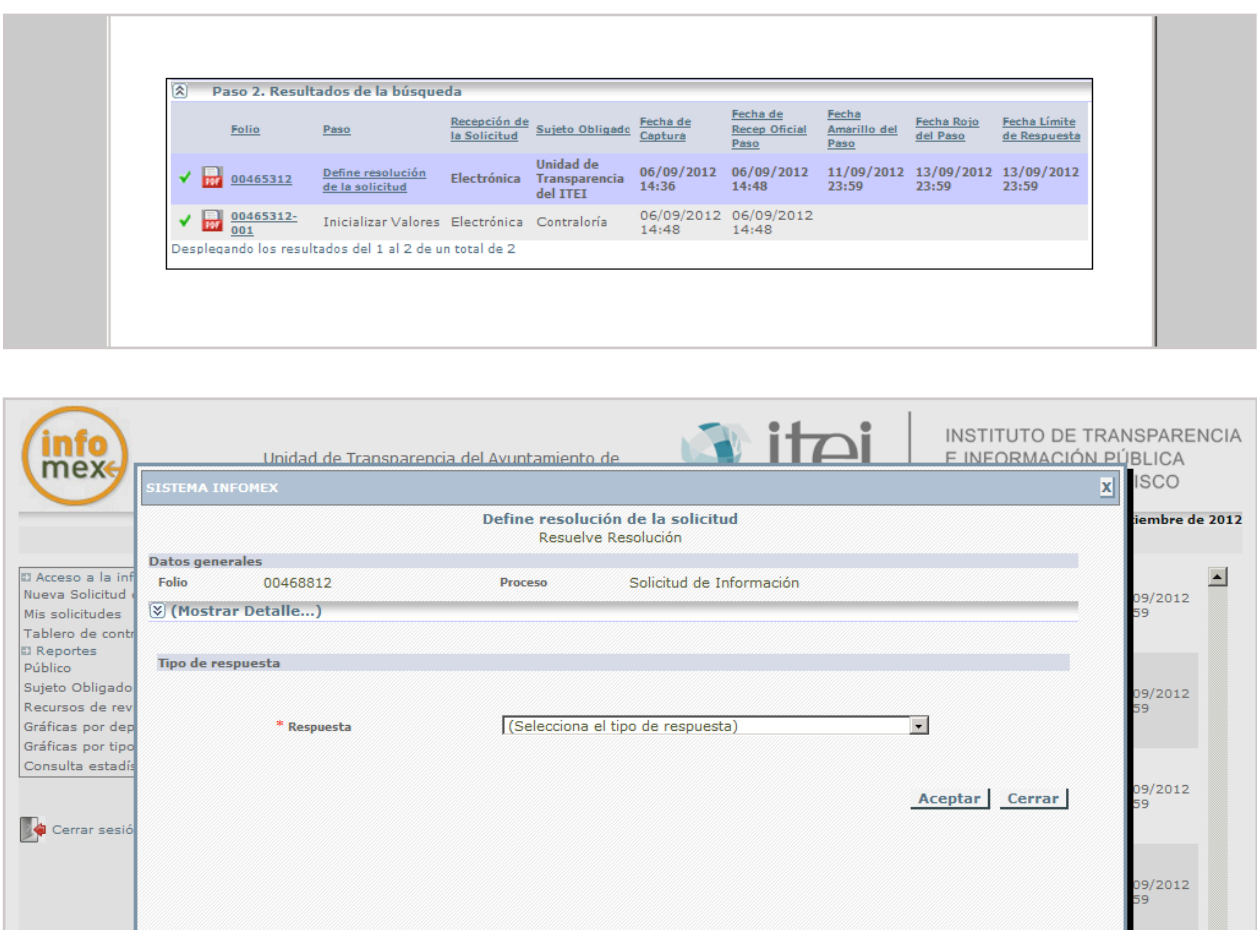

 $12012$ 

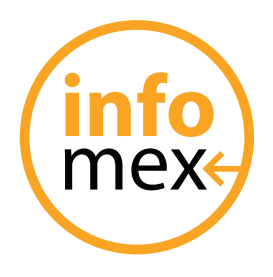

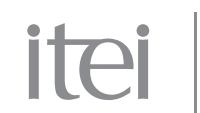

Se deberá dar clic en la flecha donde dice RESPUESTA, la cual desplegara tres tipos de respuesta.

- Procedente: cuando si se cuenta con la información en su totalidad.
- Procedente parcialmente: cuando parte de la solicitud si se entrega y otra parte.
- Improcedente: cuando NO procede la solicitud, es decir la entrega de la información.

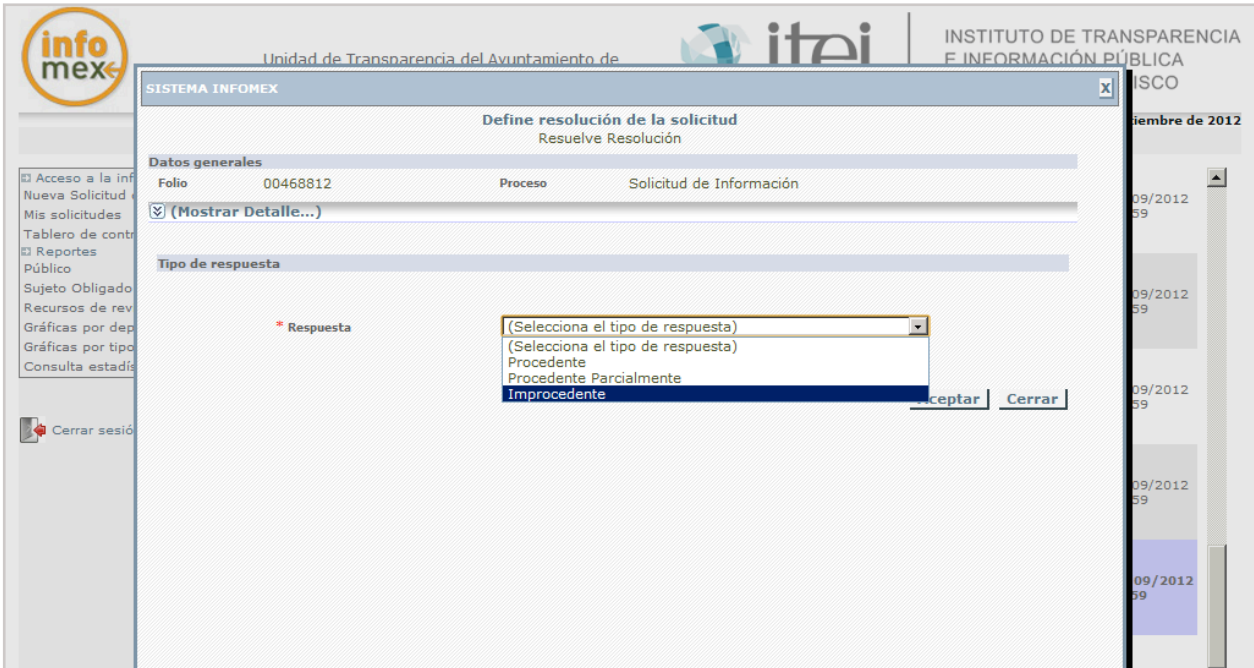

Para finalizar con este paso dar clic en **ACEPTAR**.

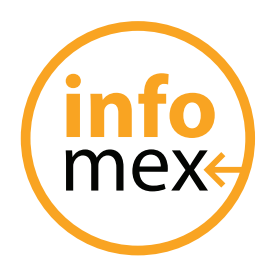

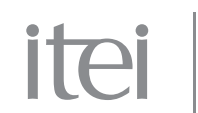

#### **Tipo de respuesta procedente**

El siguiente paso, al dar aceptar es DOCUMENTA RESOLUCIÓN como se aprecia en la pantalla.

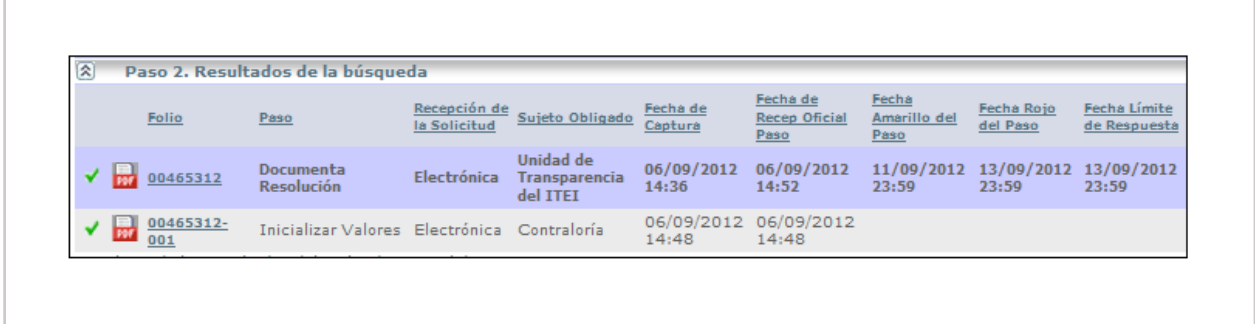

Al dar clic en el paso abre la pantalla, en donde el sistema solicita documentar la resolución, en la que aparecen tres puntos:

- Descripción de la resolución: en este apartado se escribirá algún mensaje o el sentido de la resolución al solicitante.
- Archivo Adjunto Resolución Final: aquí se anexara el archivo en el formato realizado (Word, txt, pdf, etc) oficio, acta etc. Donde se contenga la resolución final. Esto se hace dando clic al dibujo del disquete en color azul.
- Fecha de Resolución: asentar la fecha de la resolución, dando clic en el calendario para abrirlo y seleccionar la fecha.

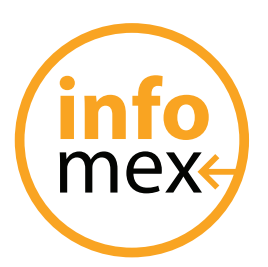

# itei

INSTITUTO DE TRANSPARENCIA E INFORMACIÓN PÚBLICA DEL ESTADO DE JALISCO

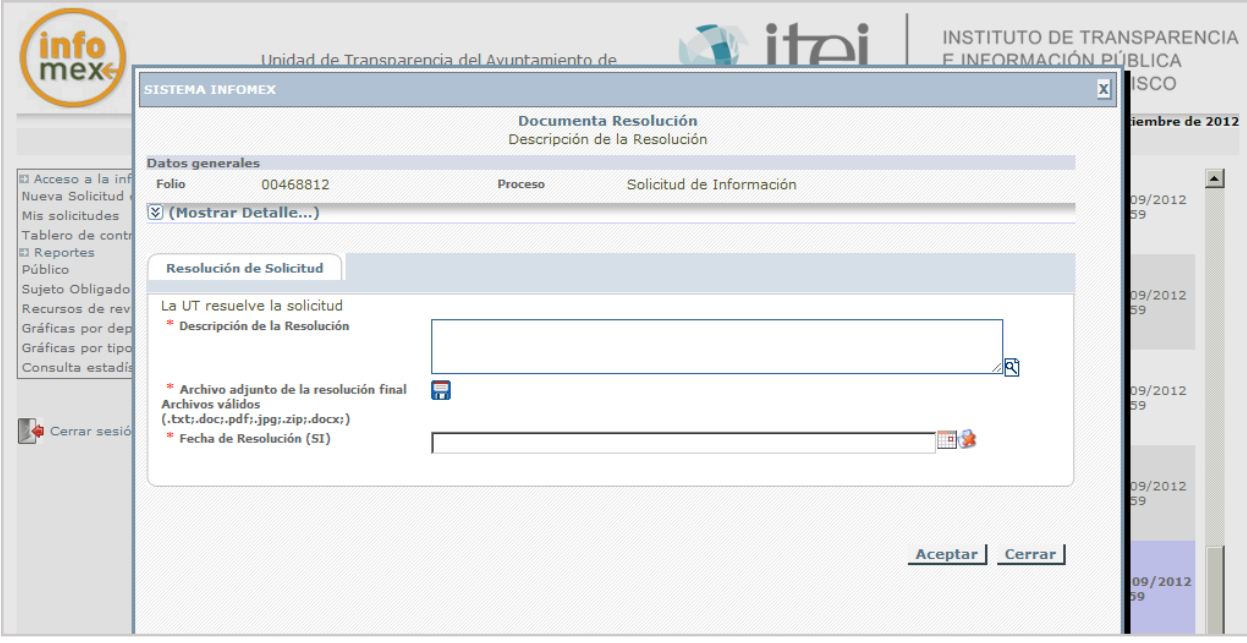

Todos los **\*** son campos obligatorios.

Al llenar los campos antes mencionados y dar clic en Aceptar, el folio desaparece del sistema debido a que la respuesta se envió al solicitante.

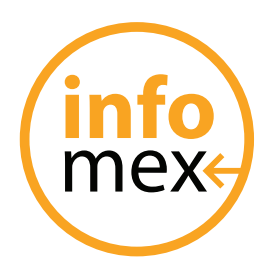

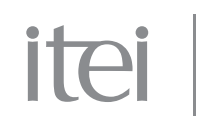

#### **Tipo de respuesta procedente parcialmente**

El primer paso seria igual que la anterior, en RESPUESTA seleccionar Procedente Parcialmente y abrirá la pantalla de Documenta la Resolución , nos pedirá los datos de la pantalla de arriba, al llenarlos y darle clic.

Nos cambia el paso al de Determina el Medio de Acceso y Forma.

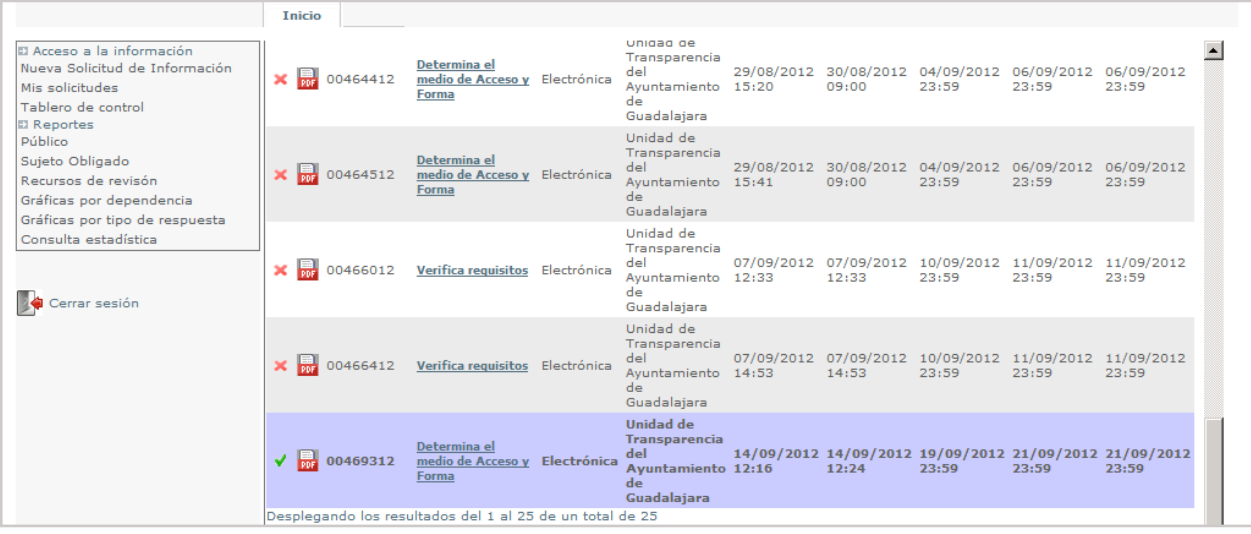

En este paso, nos pide seleccionar cual será el medio del acceso que se le dará al solicitante, al dar clic en la flecha despliega los tipos de acceso que son:

- Publicada en Internet: cuando la información se encuentra en su totalidad o en parte en la página web donde se publica la información.
- Consulta directa: cuando se permite al solicitante ver la información de manera física y directa en las instalaciones en donde se encuentra la información.
- Elaboración de informes: cuando la Unidad de Transparencia elabora un in-

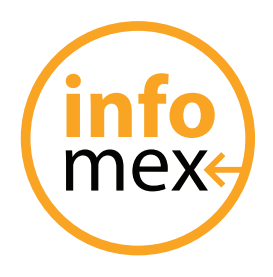

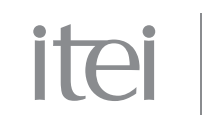

forme específico sobre la información solicitada.

• Reproducción de documentos: cuando se solicita en algún tipo de soporte material como (copias simples, certificadas, cds, etc).

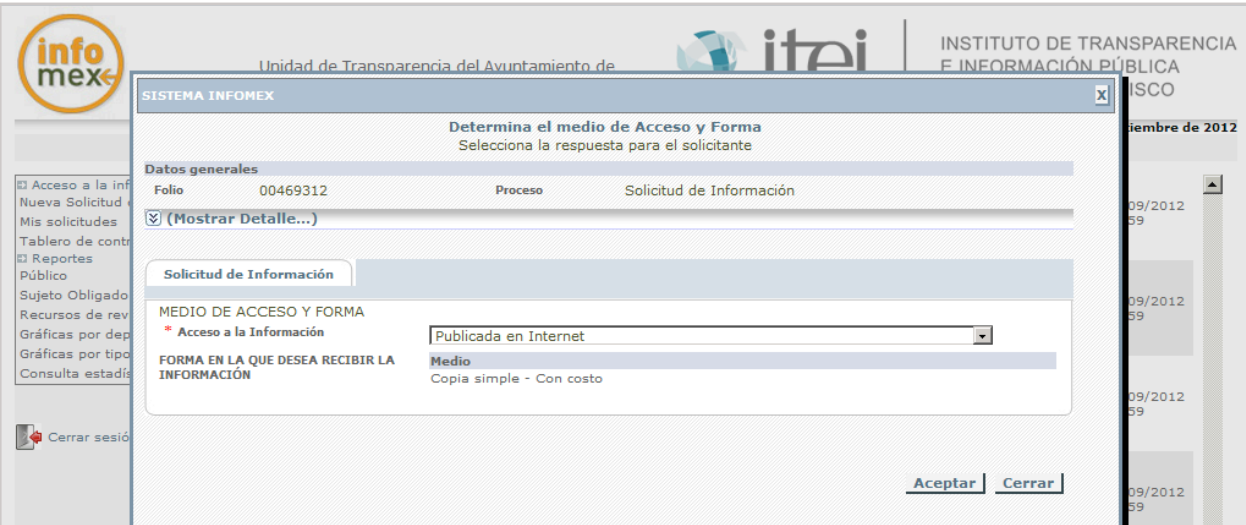

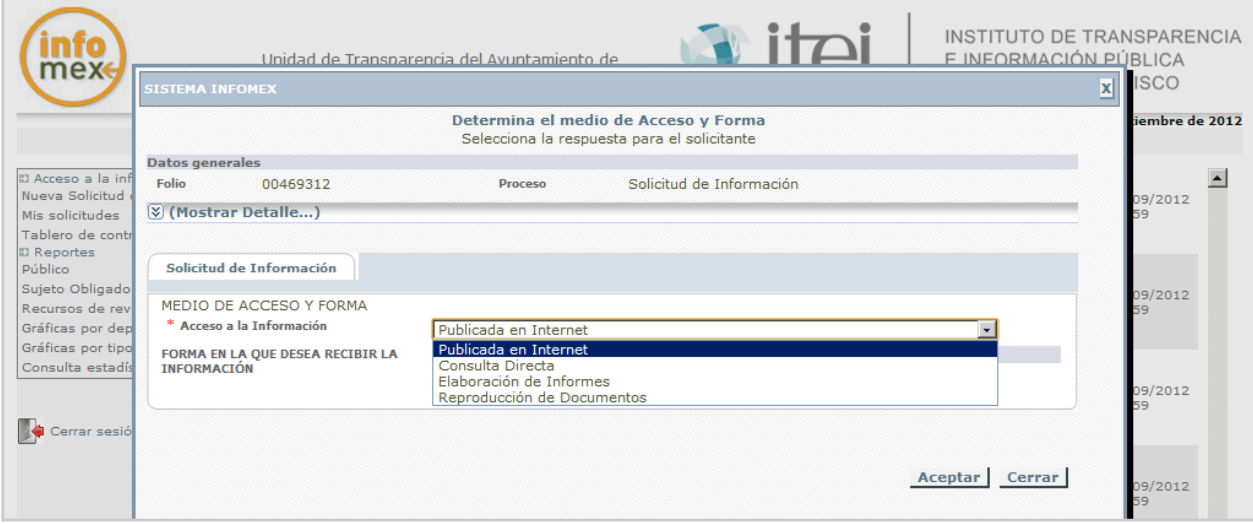

Dar clic en **ACEPTAR** una vez elegido el tipo de acceso.

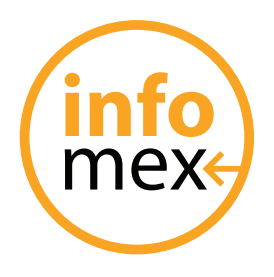

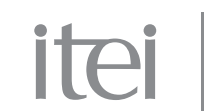

En el caso de elegir el tipos de respuesta con costo como es REPRODUCCION DE DOCU-MENTOS.

Abrirá otro paso, que seria el siguiente Notifica la Disponibilidad y Costos del Soporte Material.

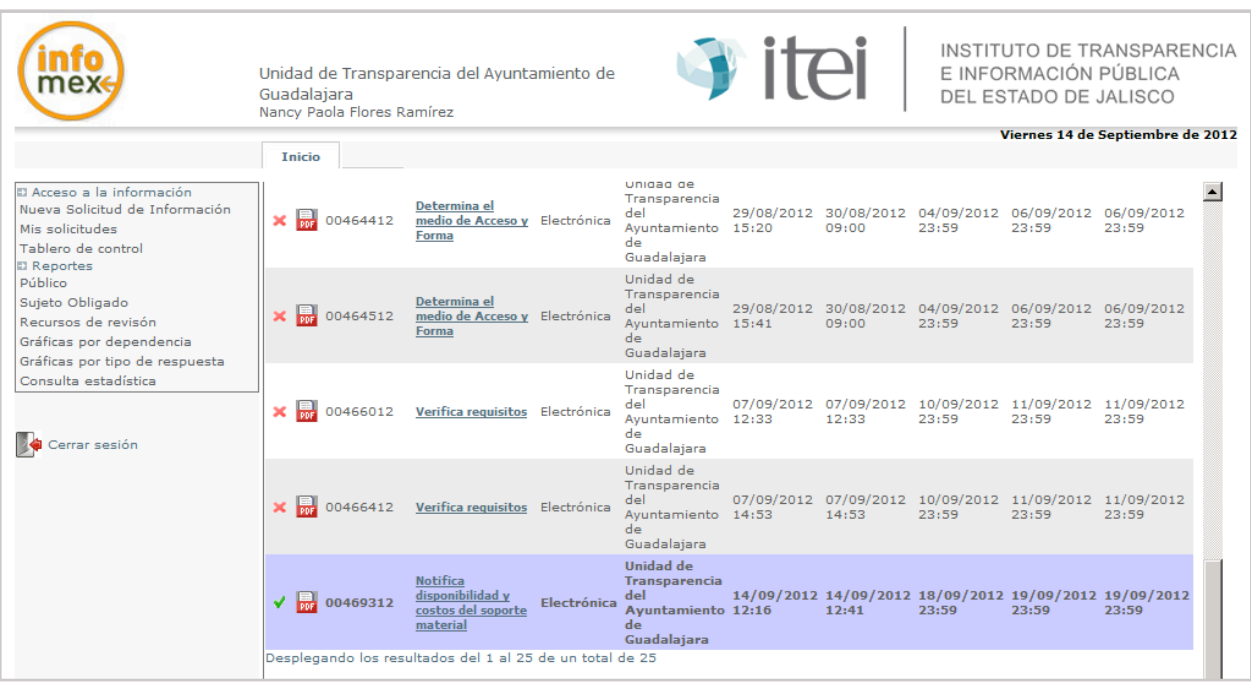

Al dar clic en el paso, despliega u tabulador en el cual la Unidad de Transparencia Podrá registrar el costo del soporte material para notificarlo a través del sistema al solicitante.

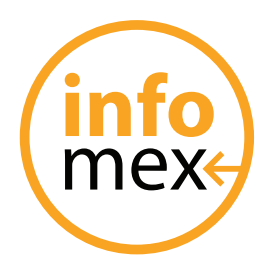

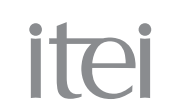

Se debe llenar el tabulador, con el costo por pieza y la cantidad de piezas, dar clic en Calcular y después en Aceptar.

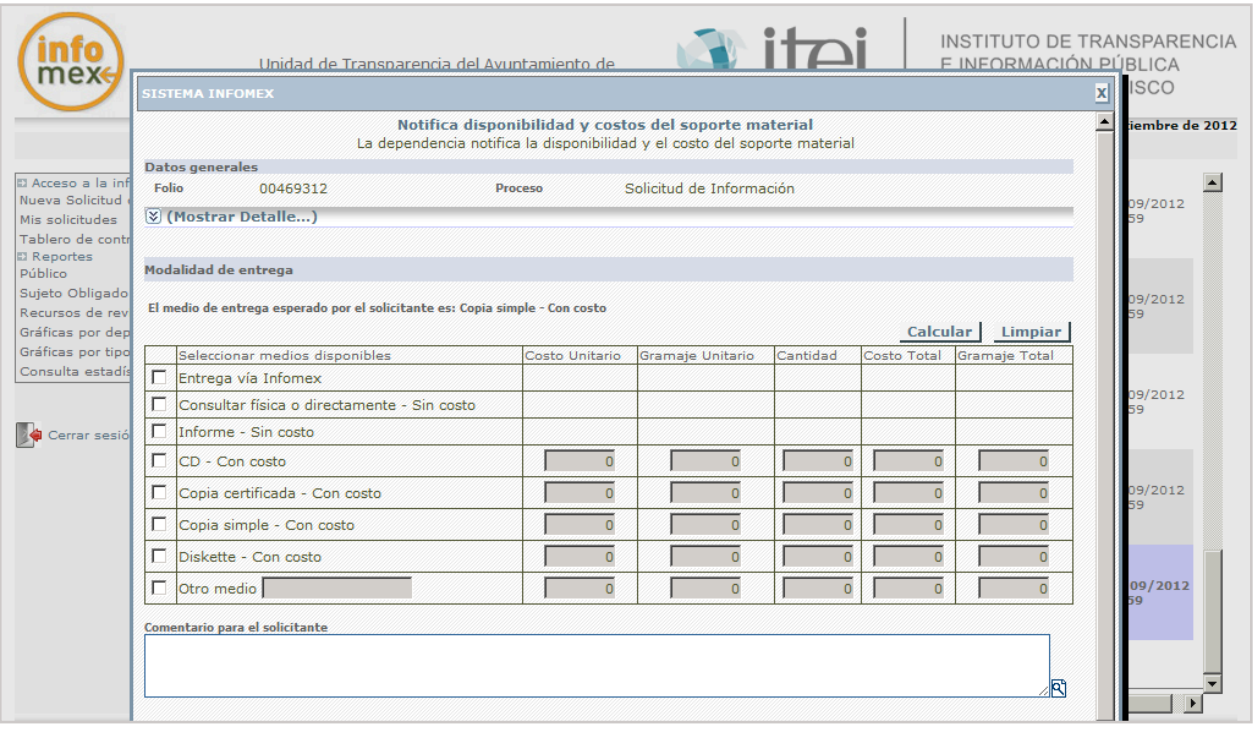

Al terminar el folio desaparece para avisarle al solicitante del costo y en caso de que acepte el costo el folio regresa, en caso contrario se toma como solicitud atendida.

**IMPORTANTE: en cualquiera de los 2 tipos de respuesta (Procedente o Procedente Parcialmente) que es donde se entrega información según el formato de acceso nos podrá aparecer la pantalla del tabulador o no.**

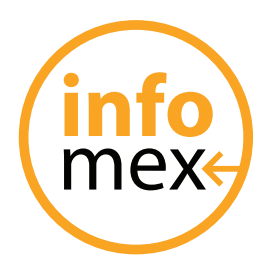

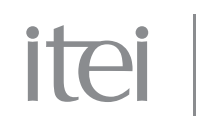

#### **Tipo de respuesta improcedente**

En este tipo de respuesta, al seleccionarlo nos aparecerán los mismo s pasos que en la de Procedente la única diferencia seria, que en el documento que anexa la Unidad de Transparencia se deben plasmar las causas por las cuales no procede la entrega de la información.

**IMPORTANTE: al concluir la Unidad de Transparencia con el procedimiento, el folio desaparece debido a que se le envía al solicitante la respuesta y procederá según sea el caso:**

• En caso del tipo de respuesta Entrega Vía Internet: solo le aparecerá la respuesta al solicitante en donde se le notifica el link donde puede encontrar su información.

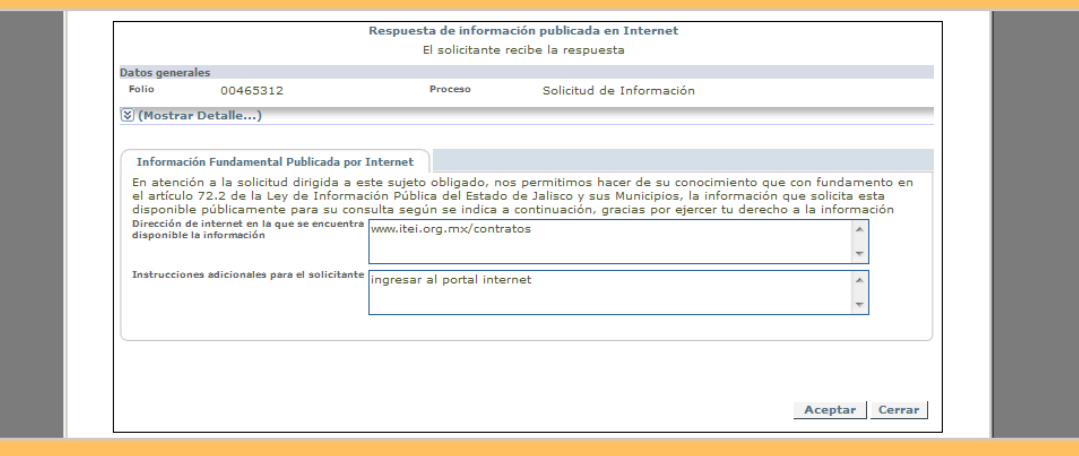

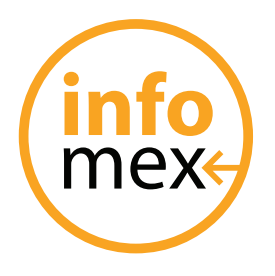

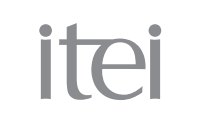

• En el caso del tipo de respuesta de La Consulta Directa, le aparecerá al solicitante la notificación de donde y cuando puede ir a ver a información.

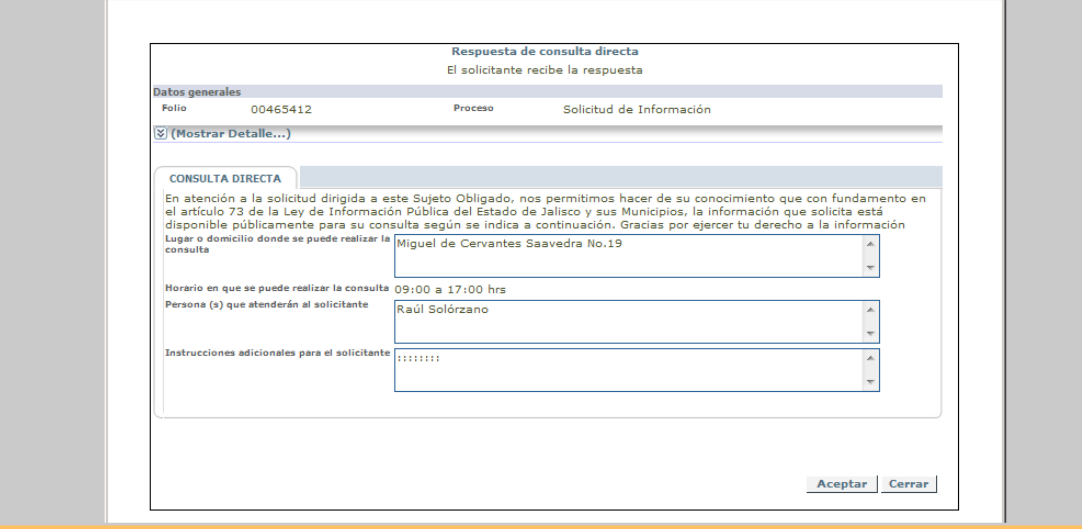

• En el tipo de respuesta de Elaboración de Informes, el solicitante recibirá la notificación de la elaboración del informe y el informe en su caso debido a que este se puede entregar vía INFOMEX o por correo electrónico si sobrepasa la capacidad del sistema o por soporte material (copias).

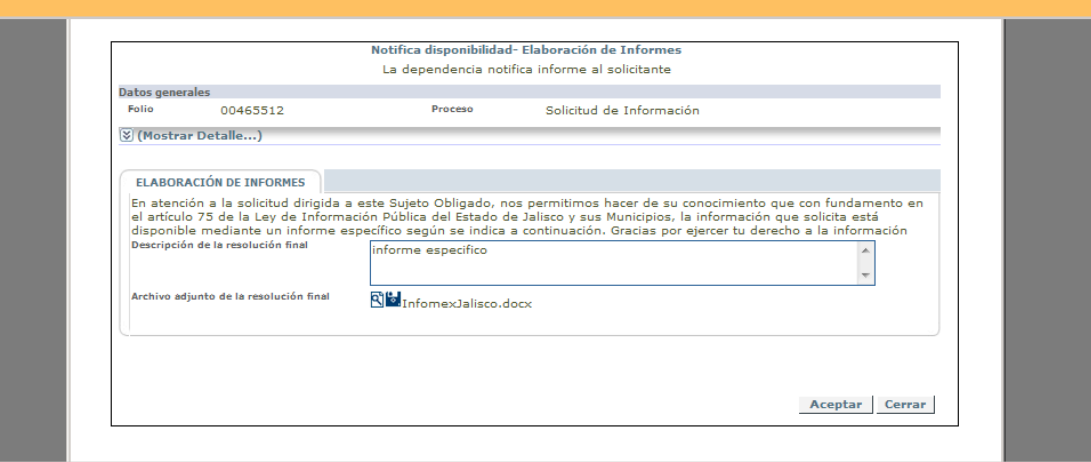

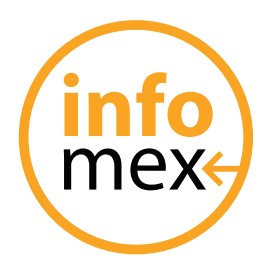

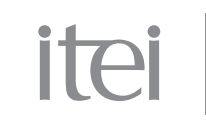

• Y el último tipo de respuesta que seria el de Reproducción de Documentos, el solicitante primero recibe el costo del soporte material.

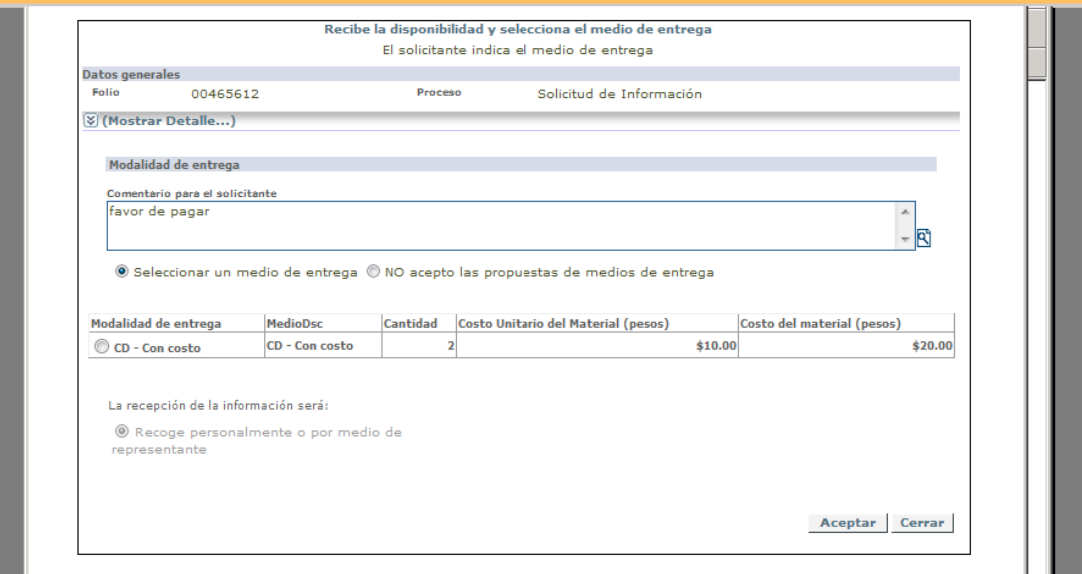

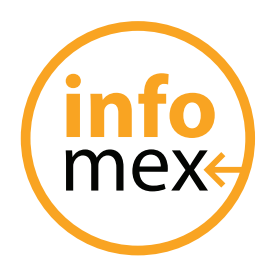

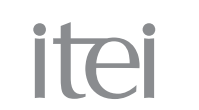

En caso de que no acepte el costo se tomara como una Solicitud Atendida, en caso de si aceptar el costo, al dar clic en Aceptar le cambiara el paso para generar una Orden de Pago.

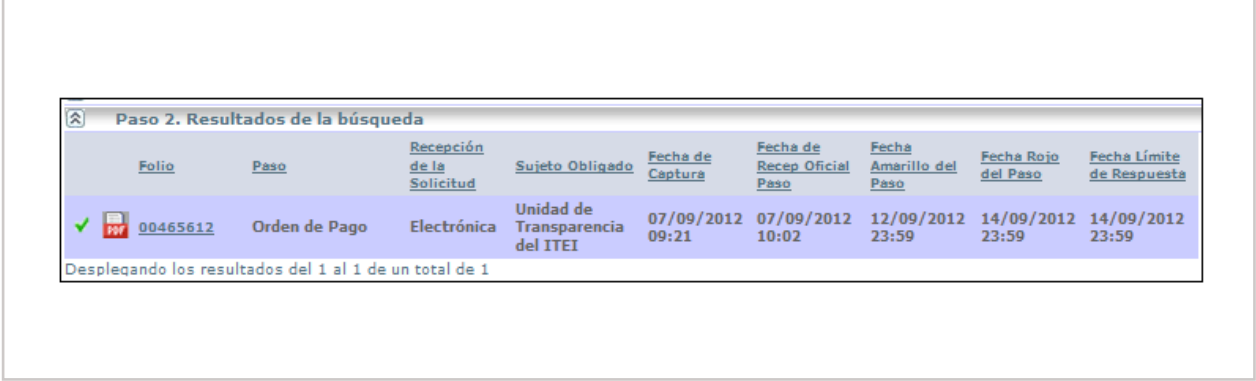

Dándole clic en la orden de pago en el paso, te abrirá dicha orden para imprimirla y proceder a pagar al lugar que indique la misma, este archivo aparecerá en formato pdf.

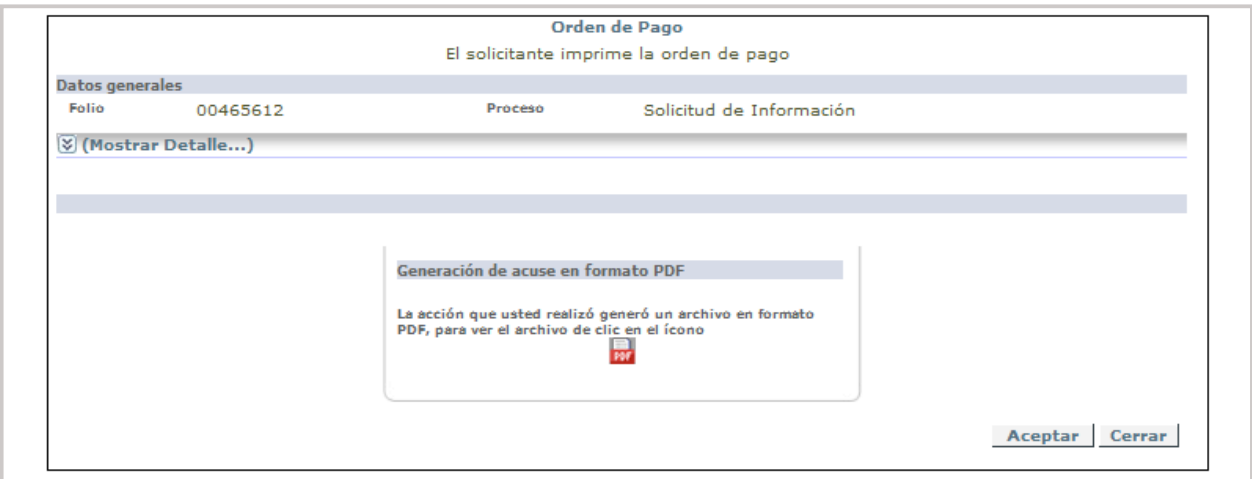

Dar clic en el archivo en color rojo para abrir la orden de pago e imprimir.

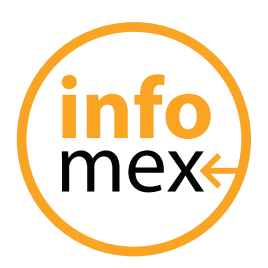

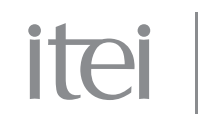

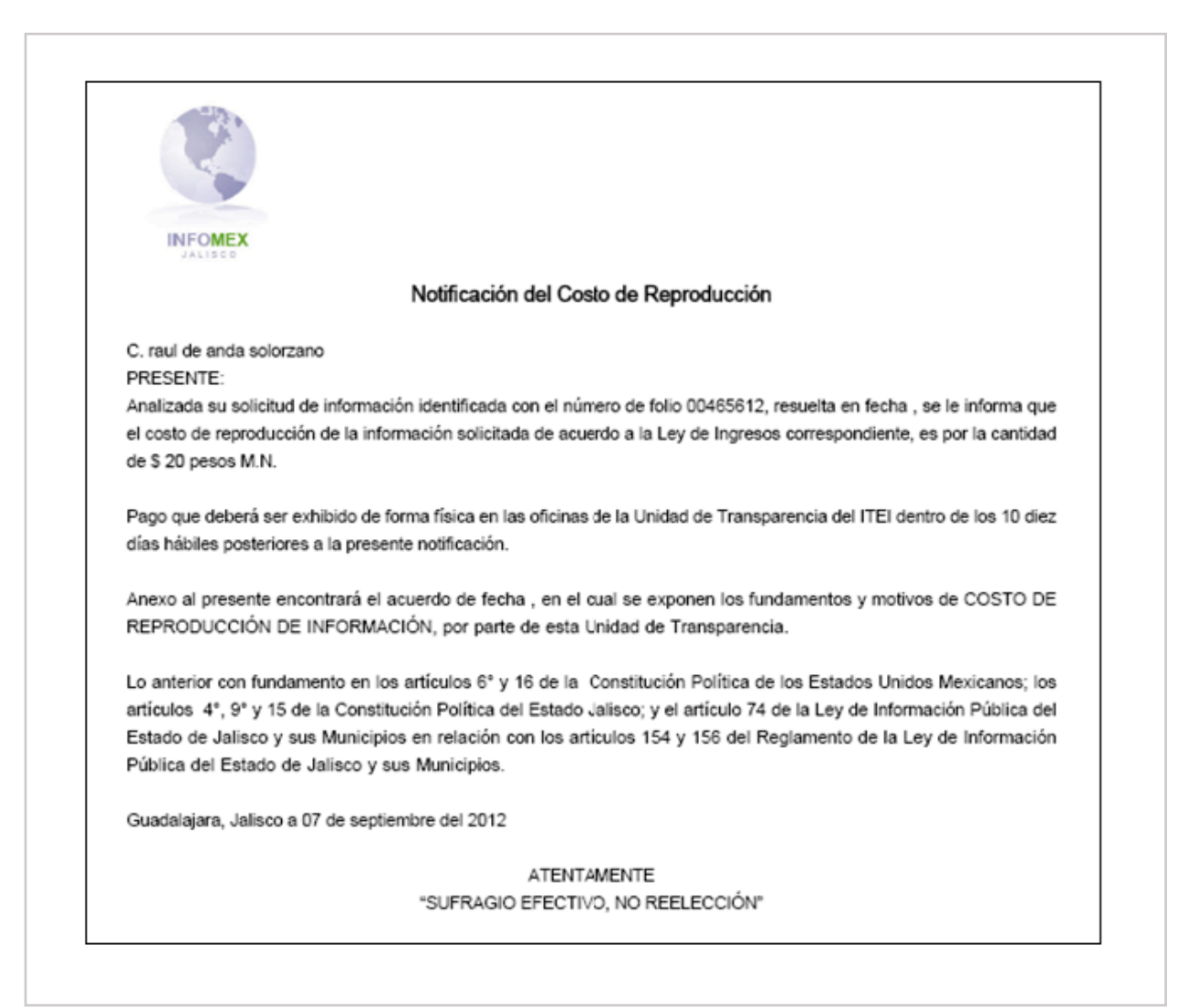

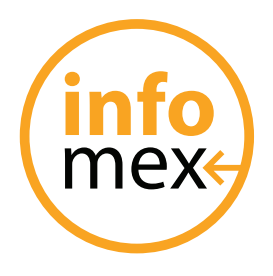

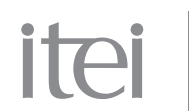

En este caso el folio regresara a la Unidad de Transparencia a través del sistema y le solicitará que registre el pago.

Al dar clic en el paso "Registro del Pago" se abrirá la pantalla para que realice este paso le solicitara:

- Fecha del Pago: fecha en que se llevo acabo el pago
- Lugar del Pago: lugar donde se realizo el pago (banco, tesorería, etc.)
- Referencia: alguna referencia numérica que contenga el pago
- Monto: cantidad que se pago.

El disquete en azul que aparece es por si se desea escanear el comprobante del pago. Al termino del llenado dar clic en Aceptar.

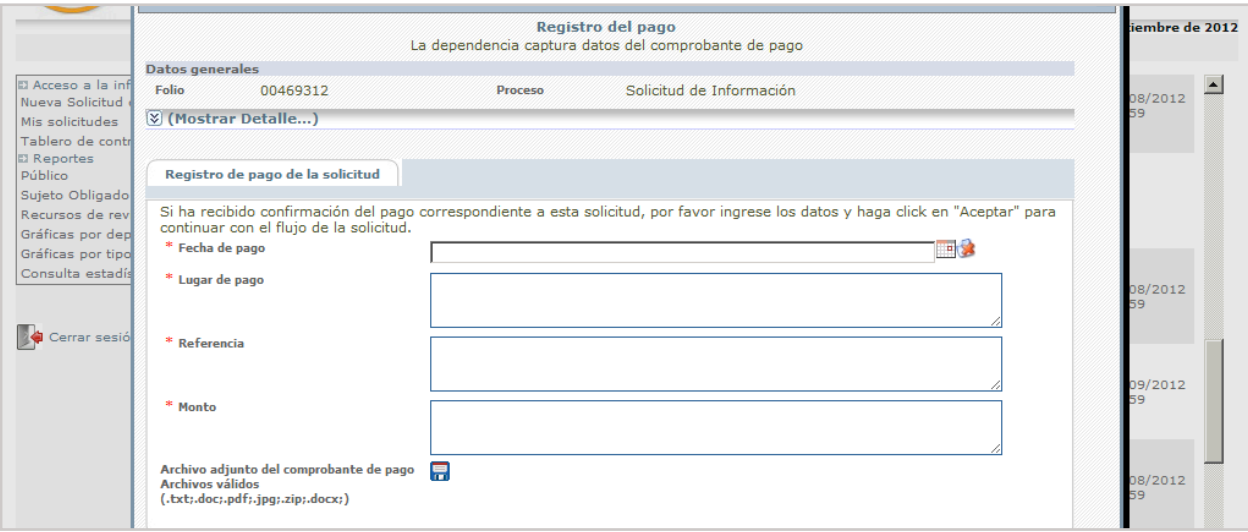

Todos los **\*** son campos obligatorios

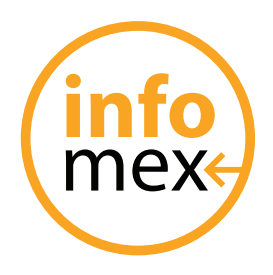

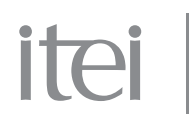

### **Atencion del recurso de revisión**

#### **Solicitante**

Cuando algún solicitante requiera presentar algún medio de impugnación, podrá hacerlo de la siguiente manera:

- Ingresar al sistema INFOMEX con su usuario y contraseña
- Dar clic en la opción "Recurso de revisión ante el ITEI" la cual se ubica en el extremo izquierdo de la pantalla

Como se aprecia en la pantalla.

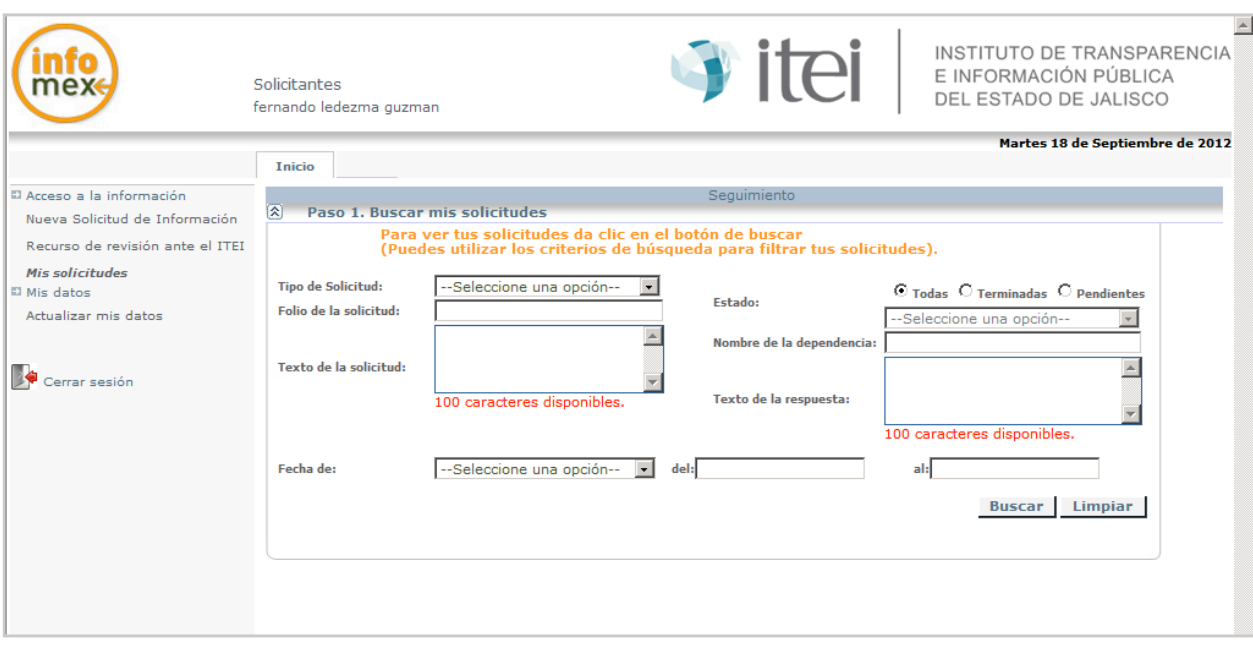

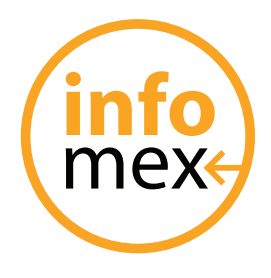

# itei

INSTITUTO DE TRANSPARENCIA E INFORMACIÓN PÚBLICA DEL ESTADO DE JALISCO

Al dar clic se desplegara la pantalla siguiente.

En este apartado nos pide los siguientes datos:

- Tipo de solicitud.- este apartado es para seleccionar si se trata de solicitudes de información o de datos personales.
- Sujeto obligado.- aquí se selecciona al sujeto obligado del que se va a presentar el recurso.
- Unidad de transparencia.- para seleccionar la unidad de transparencia de dicho sujeto obligado.
- Folio.- aquí se pone el número de folio que se le asigno a la solicitud, para una búsqueda avanzada del sistema.

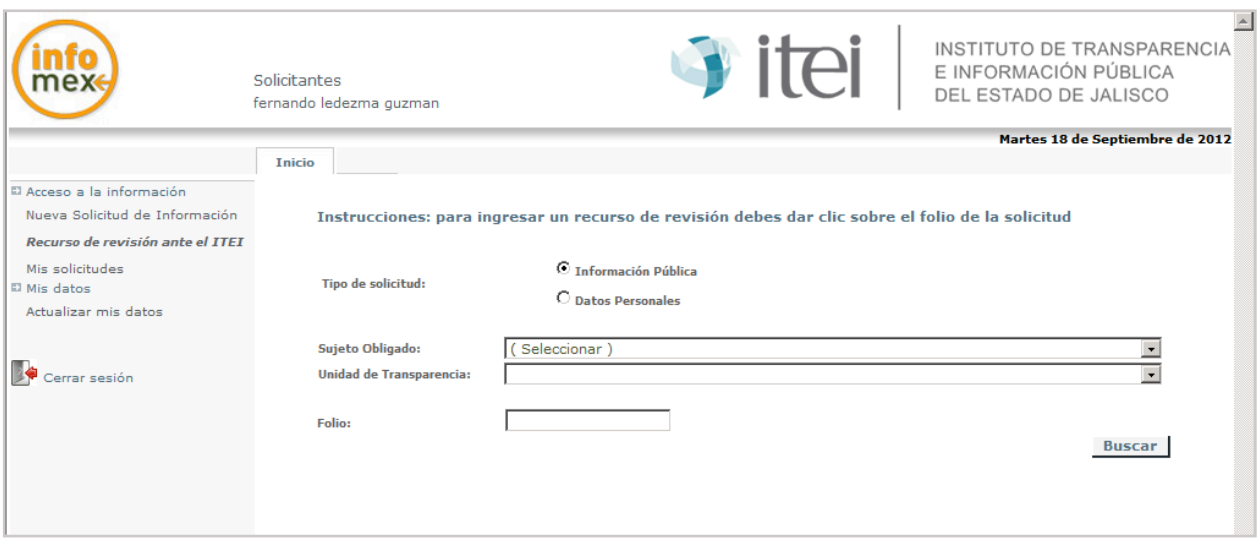

Una vez llenado con los datos que solicita el sistema, dar clic en BUSCAR.

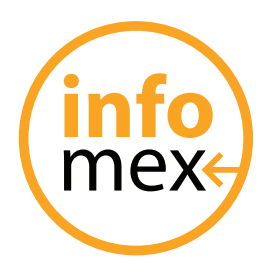

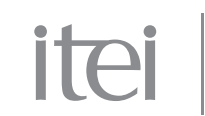

El sistema desplegara las solicitudes que pueden ser impugnadas.

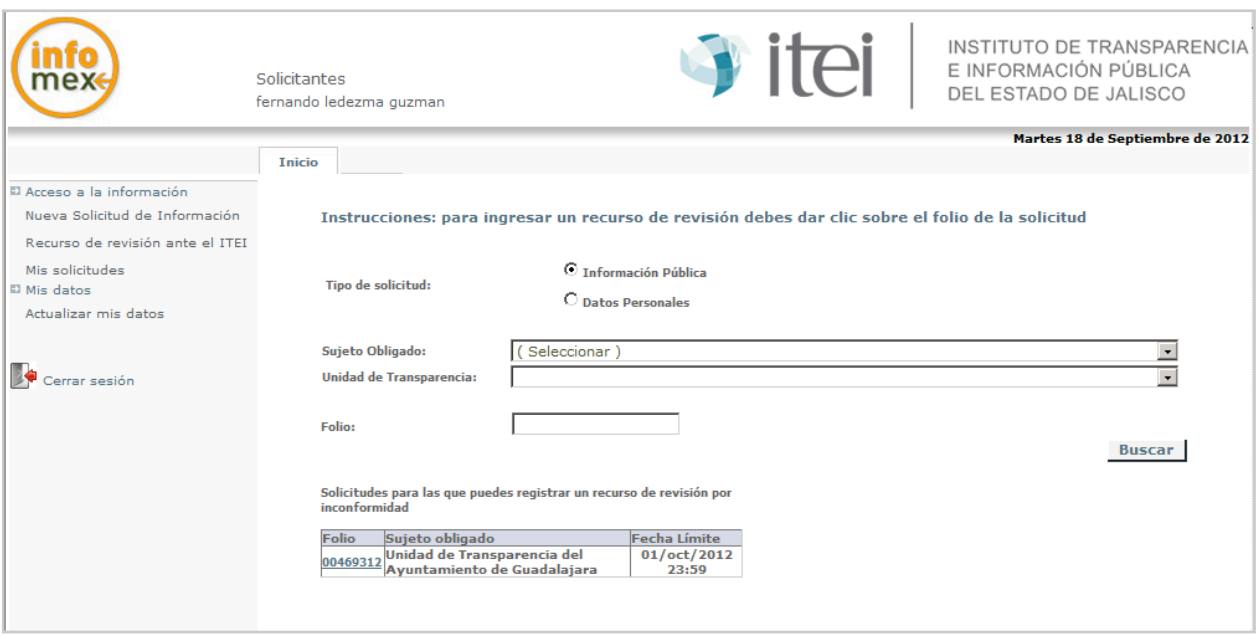

Se debe dar clic en el folio de la solicitud que se desea impugnar, para que el sistema arroje la pantalla de llenado del recurso como se aprecia en la siguiente pantalla.

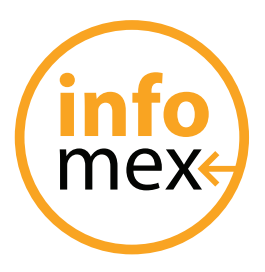

# itei

INSTITUTO DE TRANSPARENCIA E INFORMACIÓN PÚBLICA DEL ESTADO DE JALISCO

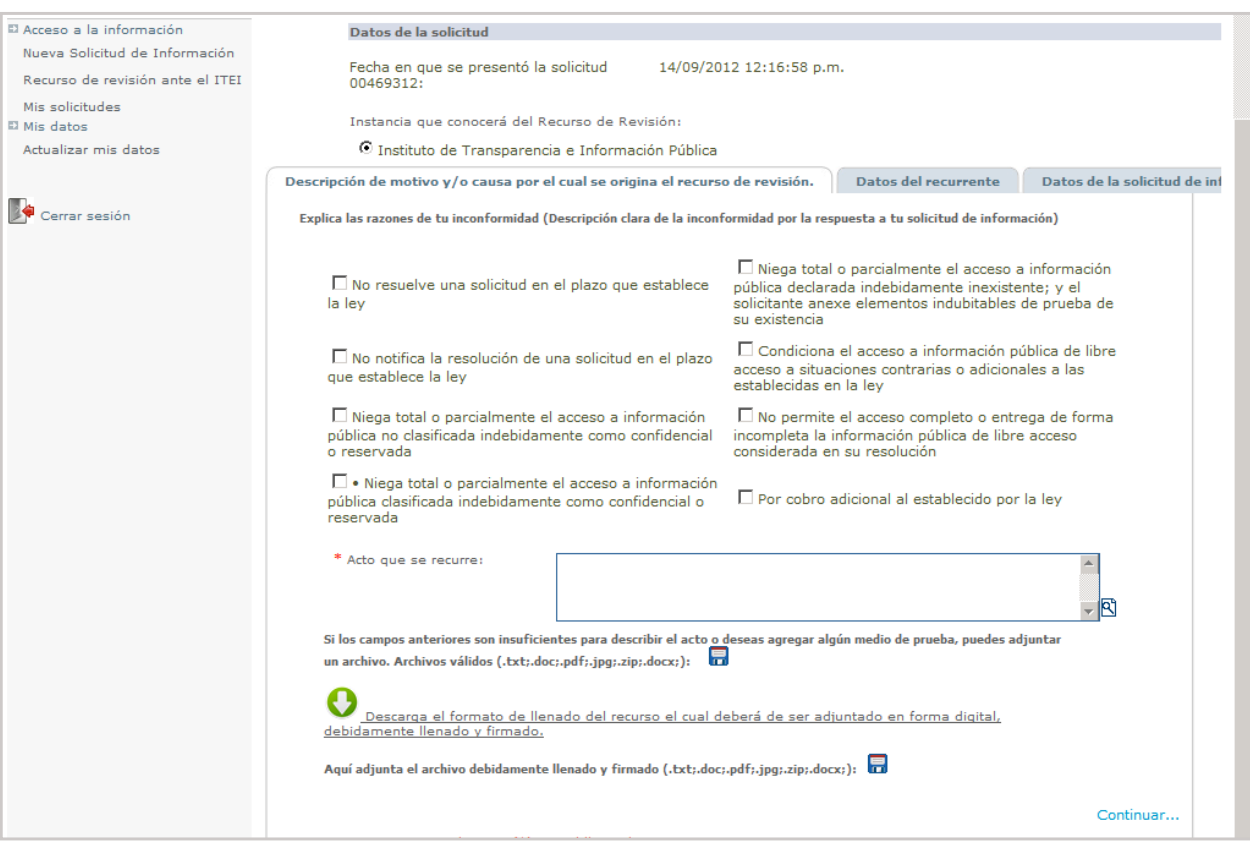

En este apartado aparecen varios datos que es importante destacar.

- 1. Fecha y folio: en la primera parte aparece la fecha en que se presento la solicitud y el folio que se le asigno a la misma.
- 2. Carpeta con tres pestañas: cada pestaña es una parte del recurso, a continuación se mencionan.
	- Descripción de motivo y/o causa por el cual se origina el recurso de revisión.
	- Datos del recurrente.
	- Datos de la solicitud.

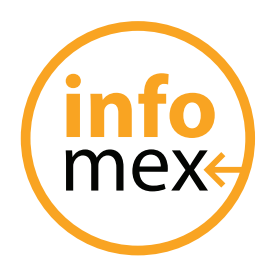

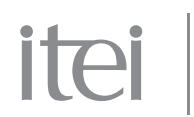

#### **Descripción de motivo y/o causa por el cual se origina el recurso de revisión**

- 1. Ocho opciones: para seleccionar cual es la causal por la que se presenta el recurso.
- 2. Acto que se recurre: este apartado sirve para indicar algún comentario sobre la presentación del recurso que se esta llevando acabo.
- 3. Primer disquete azul: este apartado es para anexar algún documento (prueba o escrito) al llenado del recurso en formatos (txt, doc, pdf, jpg, zip, etc)
- 4. Flecha blanca y verde: al dar clic en este apartado nos abrirá el formato de recurso de revisión, para poder imprimirlo llenarlo y adjuntarlo al sistema.
- 5. Segundo disquete azul: es en el cual se adjunta el formato del punto cuatro.

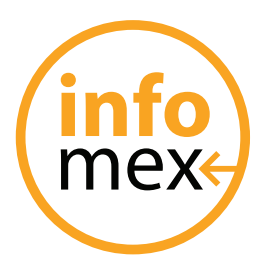

# itei

INSTITUTO DE TRANSPARENCIA E INFORMACIÓN PÚBLICA DEL ESTADO DE JALISCO

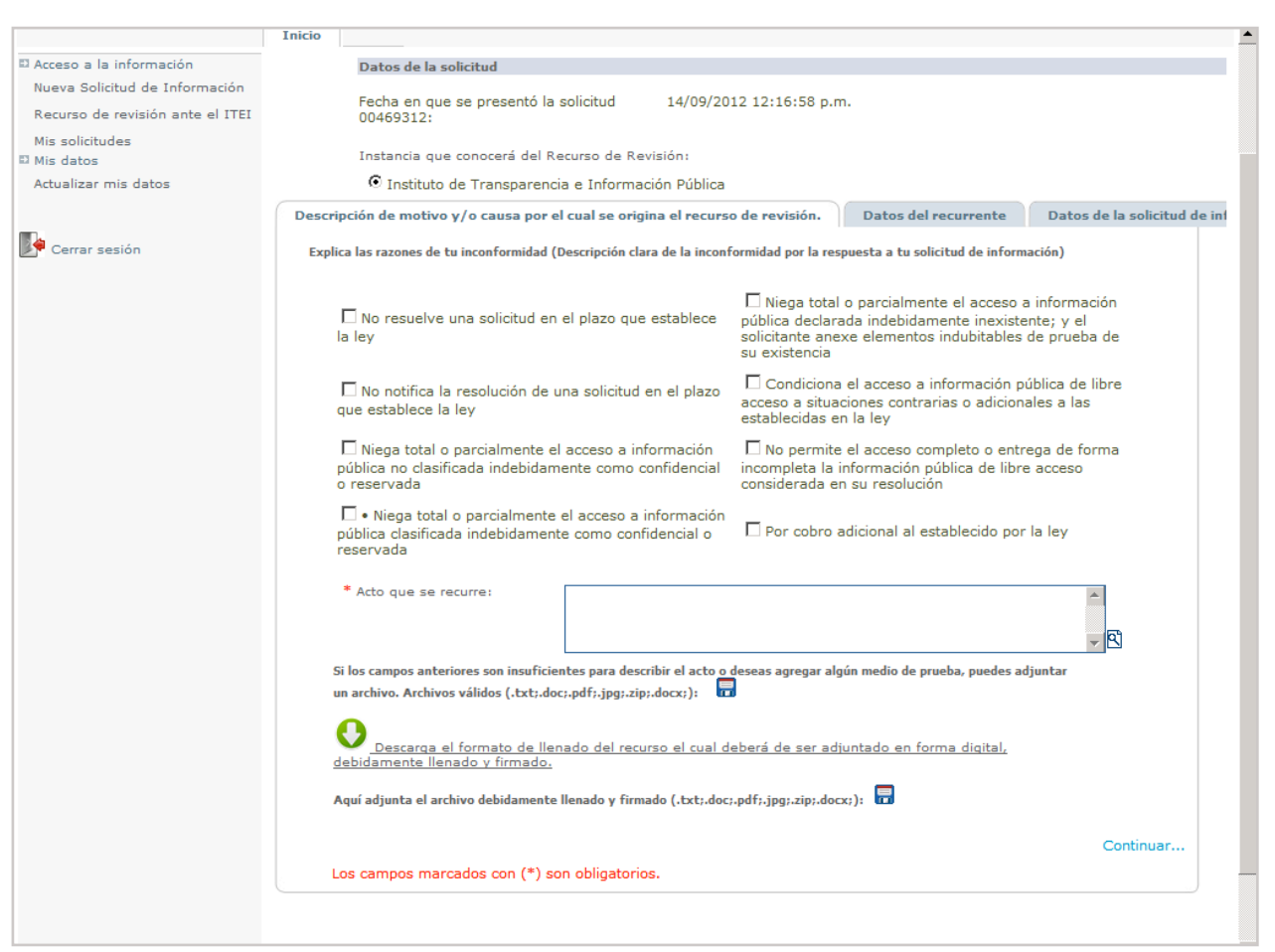

Los campos en **\*** son obligatorios.

Dar clic en **CONTINUAR**.

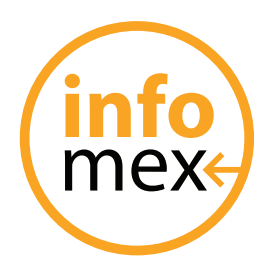

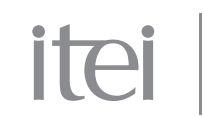

#### **Datos del recurrente**

En este apartado, es para revisar si los datos del usuario son correctos.

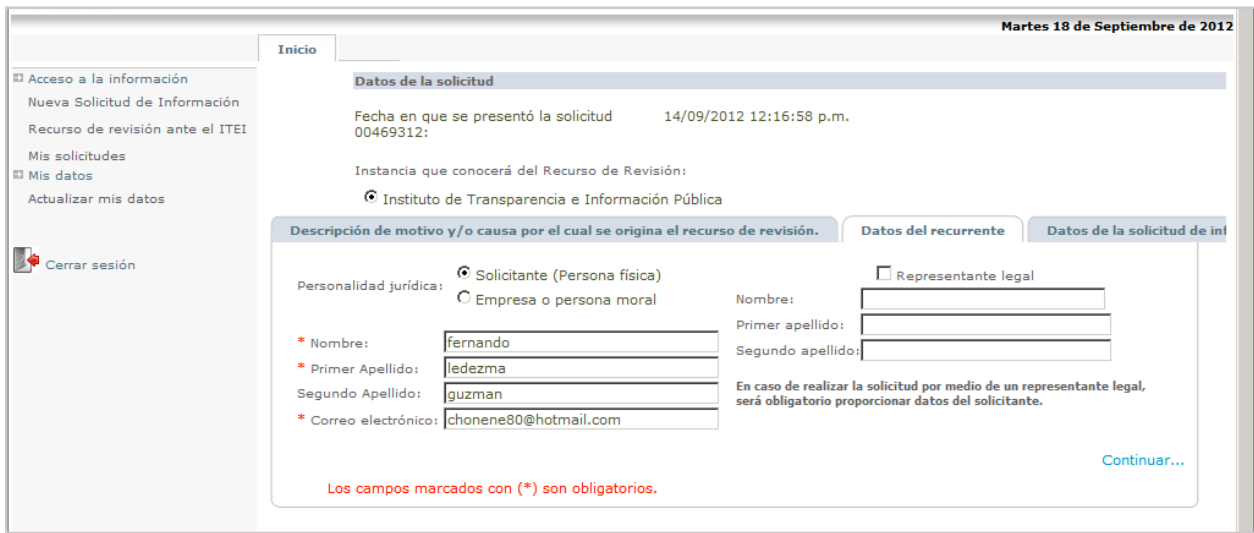

Los campos en **\*** son obligatorios.

Dar clic en **CONTINUAR**.

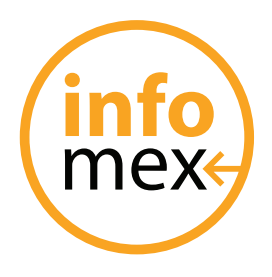

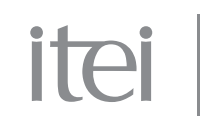

#### **Datos de la solicitud**

Este apartado, es para revisar los datos capturados de la solicitud.

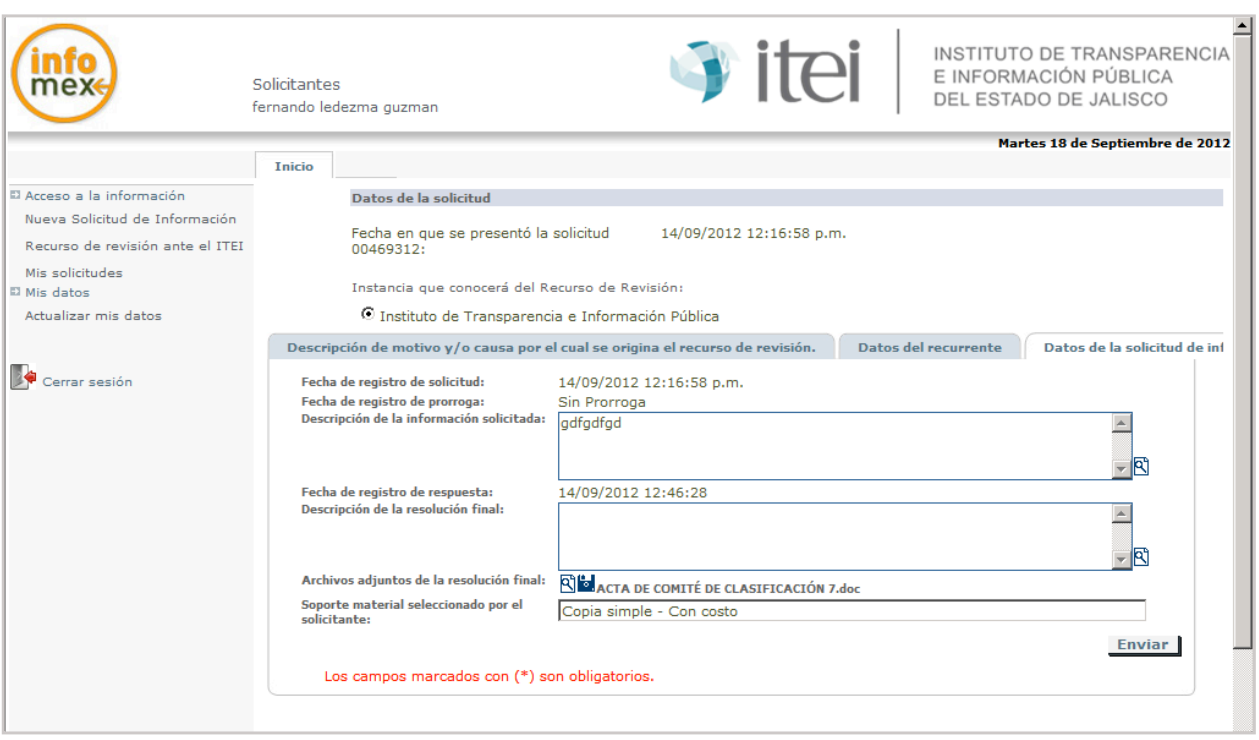

Dar clic en ENVIAR.

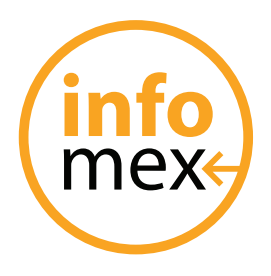

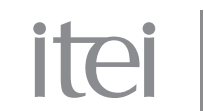

Al dar clic en enviar te generara un acuse de recibo en archivo pdf como se aprecia en la pantalla.

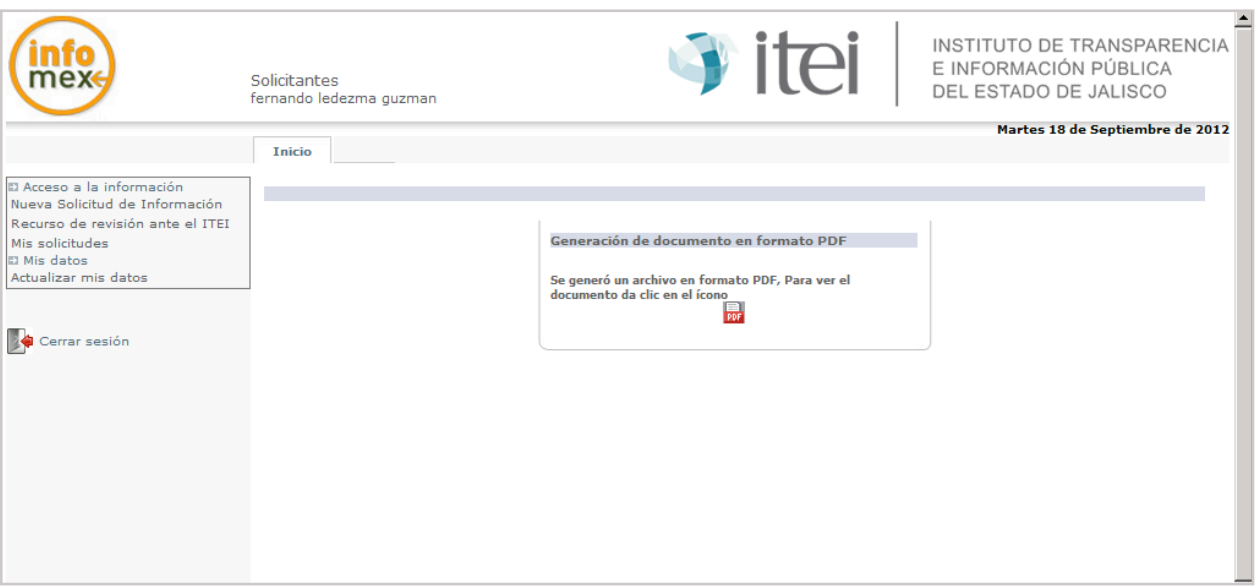

Al darle clic en el pdf de color rojo nos abrirá el acuse pdf como se muestra.

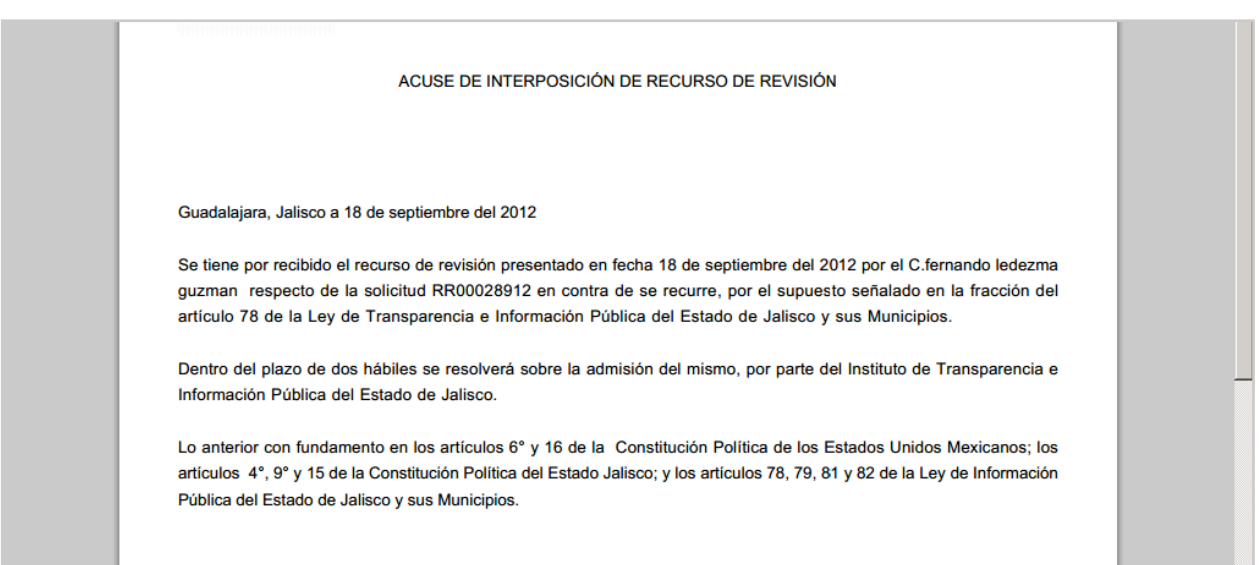

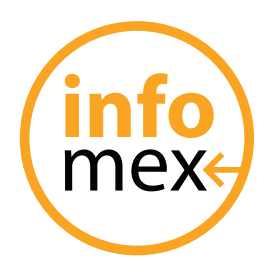

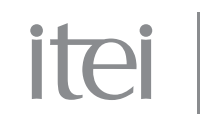

#### **ITEI**

El ITEI recibe el recurso y el sistema le pide el vaciado del primer paso denominado "Revisión del escrito inicial".

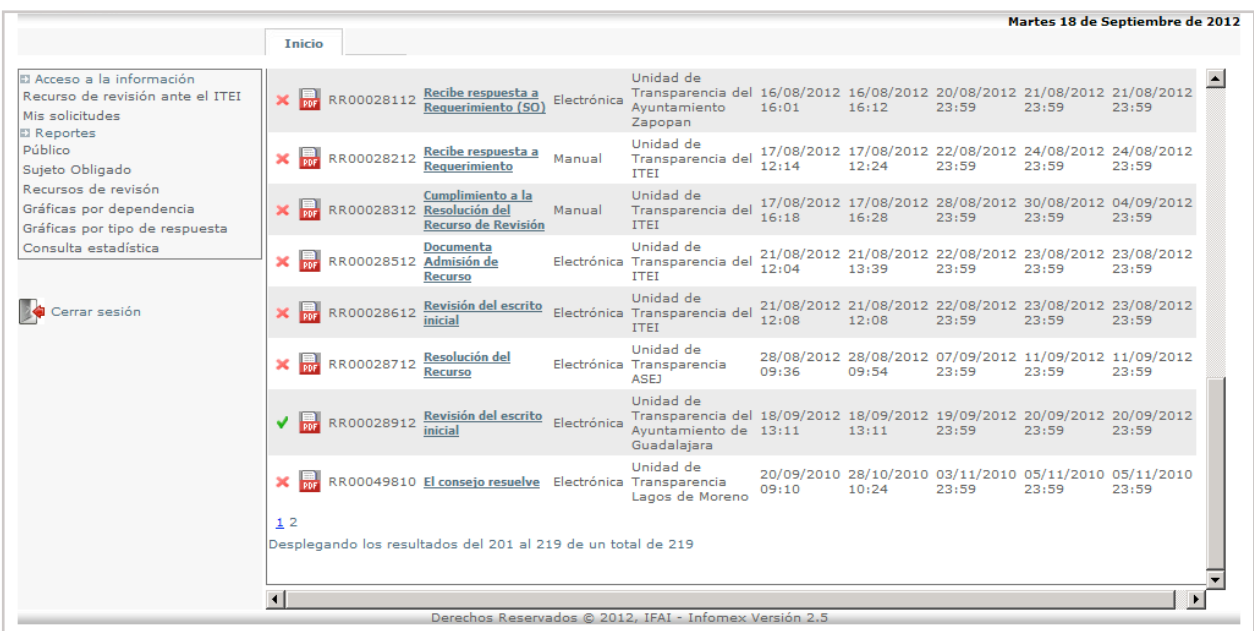

Al darle clic en el paso anterior para continuar, abrirá la pantalla siguiente.

En la cual nos pide lo siguiente:

- 1. Mostrar detalle.- en este apartado se puede ver todo lo que el solicitante realizo dentro de la solicitud.
- 2. Menciona Determina si se solicita prevención y el paso dice Paso a seguir, en donde dando clic a la flecha del extremo derecho no abre las tres opciones que el sistema prevé, que son:

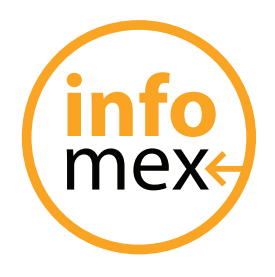

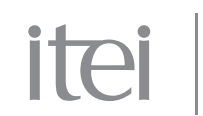

- Se admite: seguimos con el proceso del recurso.
- Se requiere al recurrente a cumplimentar: le falta algún requisito por lo que se envía de regreso al solicitante para que lo complete.
- No se admite: se rechaza el recurso presentado.

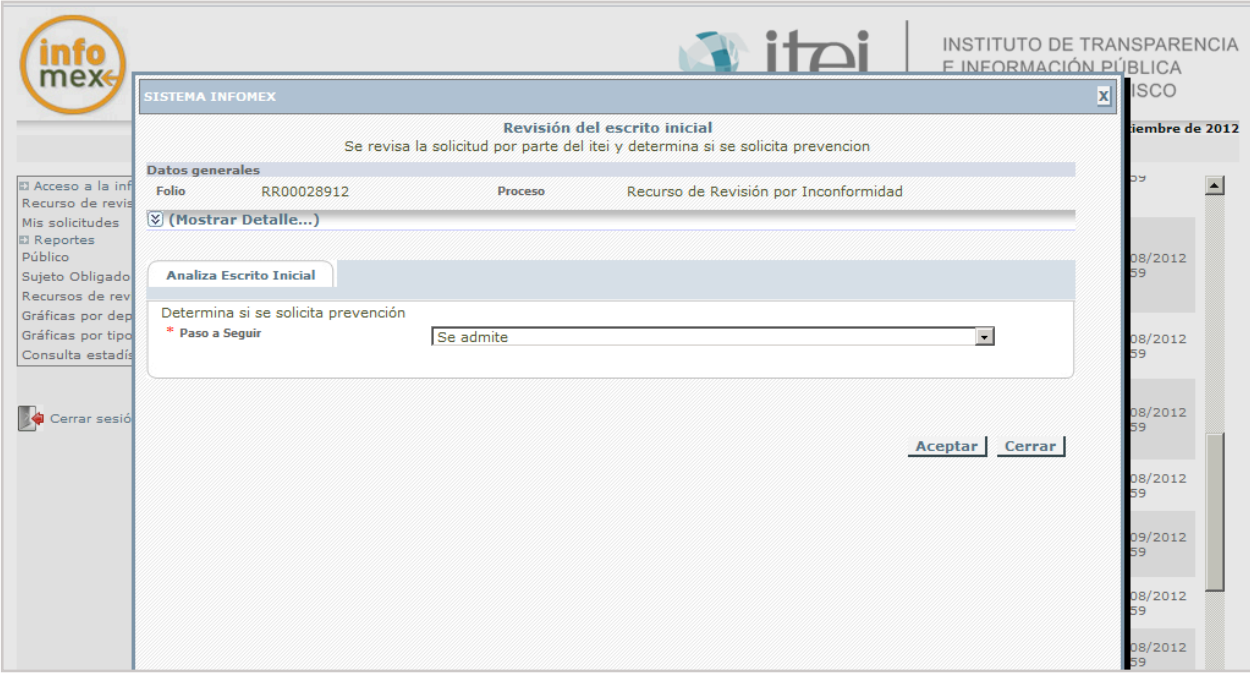

Los campos en **\*** son obligatorios

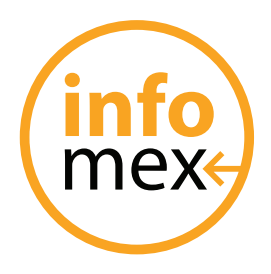

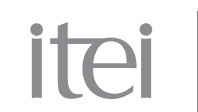

Una vez elegida la opción dar clic en **ACEPTAR**, el paso cambiara a "Documenta Admisión de Recurso" como se aprecia en la pantalla.

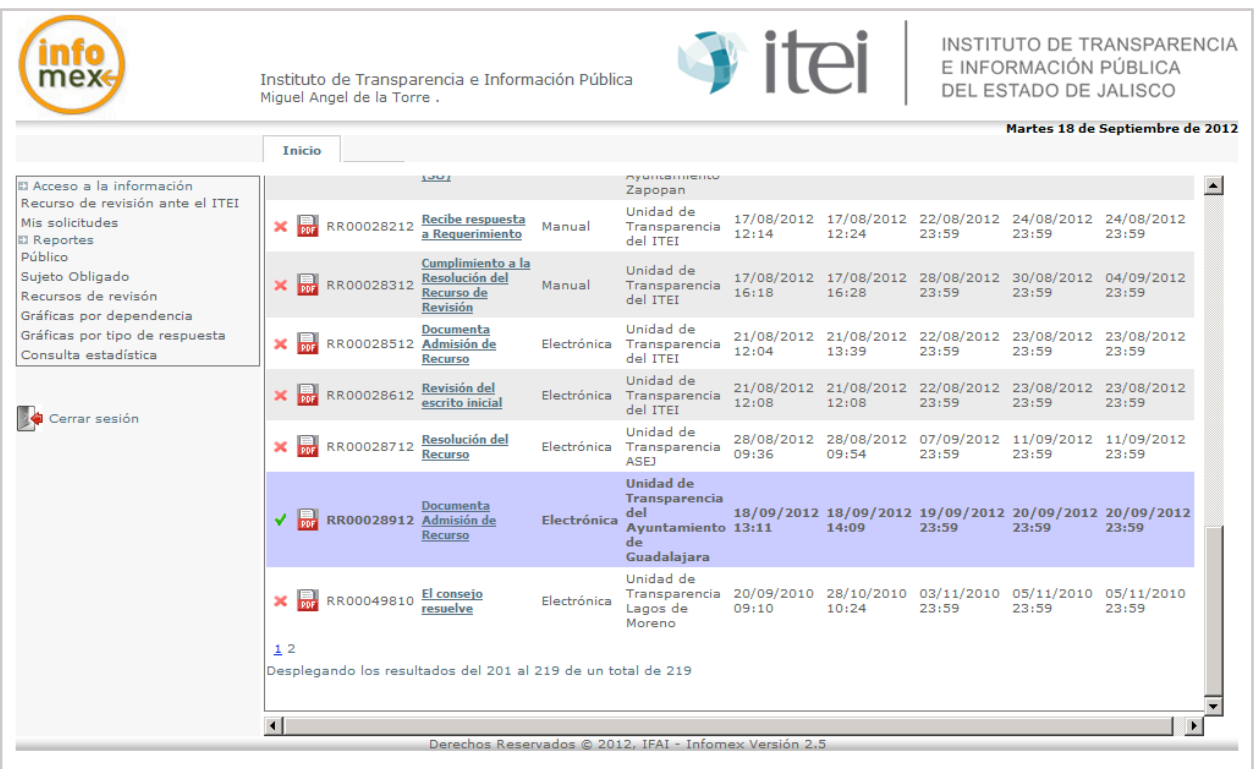

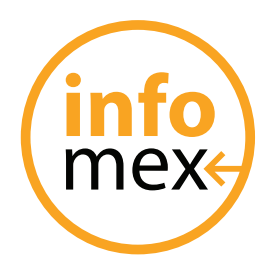

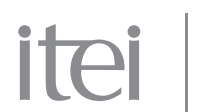

Darle clic en el paso denominado Documenta Admisión de Recurso.

Para dar seguimiento al recurso, en este apartado nos solicita lo siuiente:

- 1. Fecha de admisión.- del lado extremo derecho aparece un calendario al cual se le puede dar clic para indicar la fecha en que se admite el recurso.
- 2. Numero de expediente físico.- en este apartado se indica el numero consecutivo que se le asigna al expediente del recurso en físico.
- 3. Archivo adjunto de admisión del recurso.- en este apartado se le da clic en el disquete azul para adjuntar l oficio u acta de respuesta por parte del ITEI.

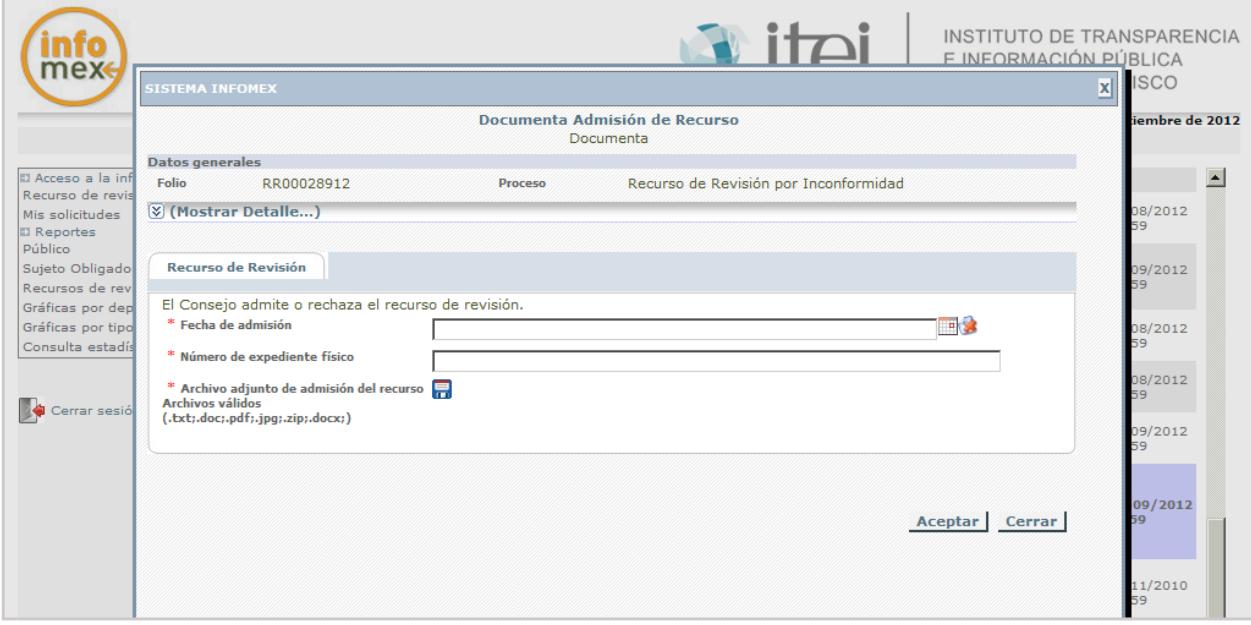

Los campos en **\*** son obligatorios.

Al terminar dar clic en **ACEPTAR**, para modificar el paso al siguiente procedimiento.

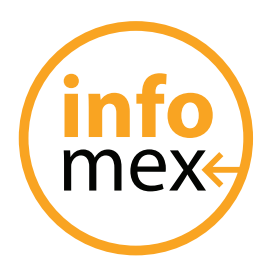

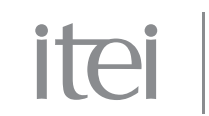

En este apartado dar clic en el paso denominado ITEI solicita informe.

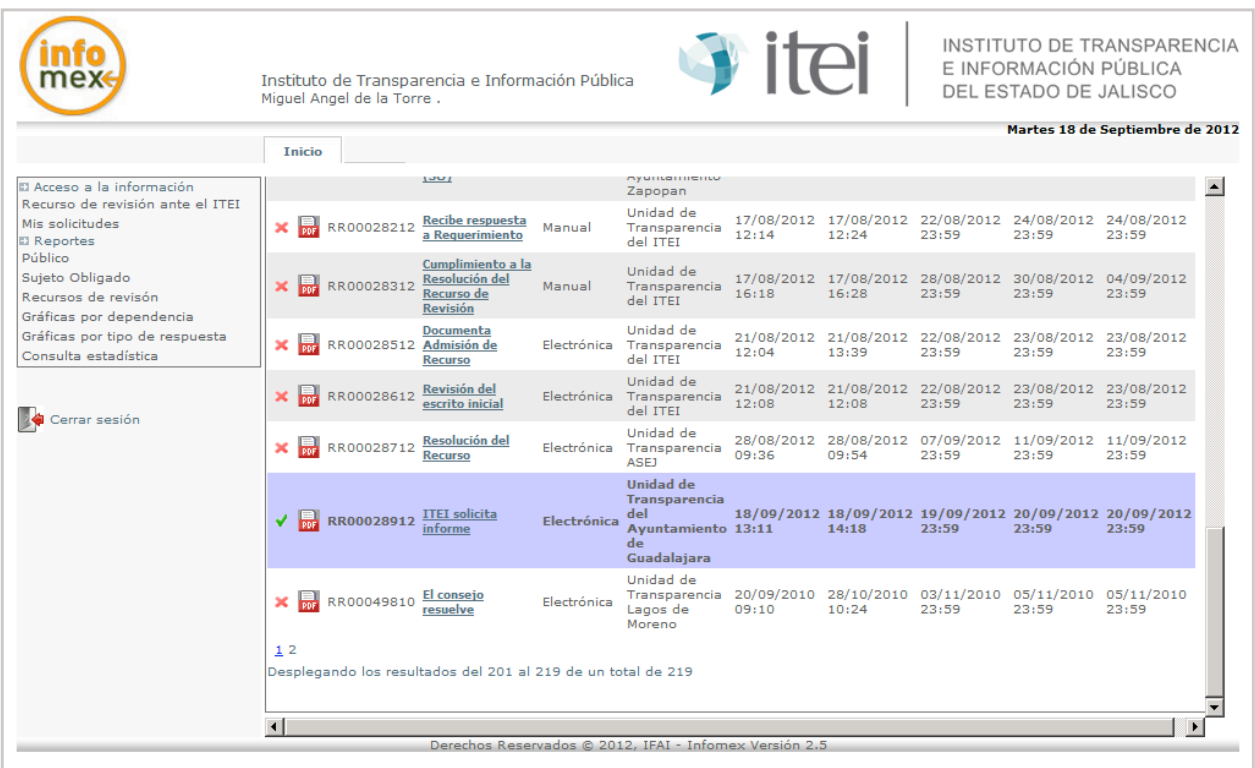

En este apartado se notifica a la UT de enviar su informe a través del sistema, como se aprecia en la pantalla la cual nos pide solo dos puntos.

- 1. Requerimiento de informe.- aparece un recuadro en el cual se pueden dar algunas indicaciones y la notificación de envió del informe.
- 2. Archivo adjunto de admisión del recurso.- en este apartado la UT podrá ver en archivo adjunto el documento de admisión del recurso.

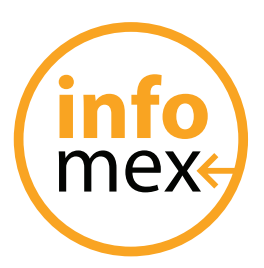

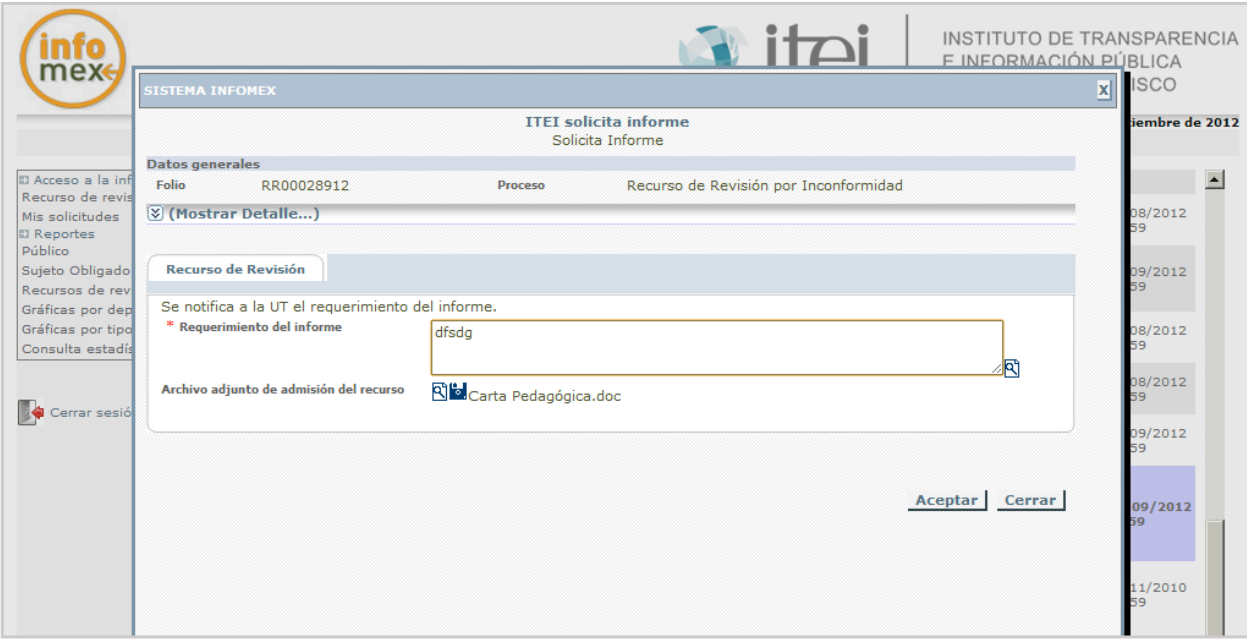

Dar clic en **ACEPTAR** una vez terminado el vaciado de datos.

El folio desaparecerá, ya que fue enviado a la UT para anexar su informe.

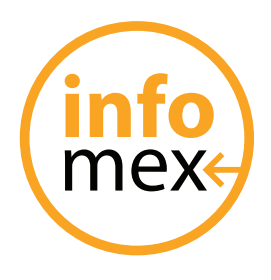

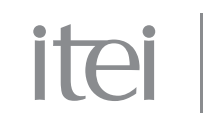

#### **Solicitante**

Al solicitante se le notifica la admisión del recurso como se aparecía en la pantalla.

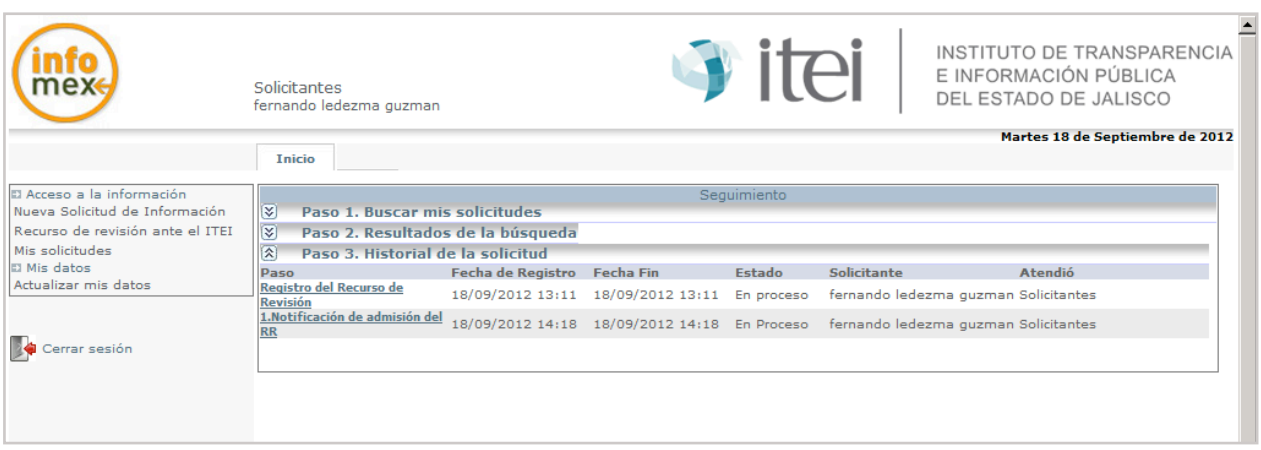

Dar clic en la leyenda denominada "Notificación de admisión del recurso" para poder ver dicha notificación.

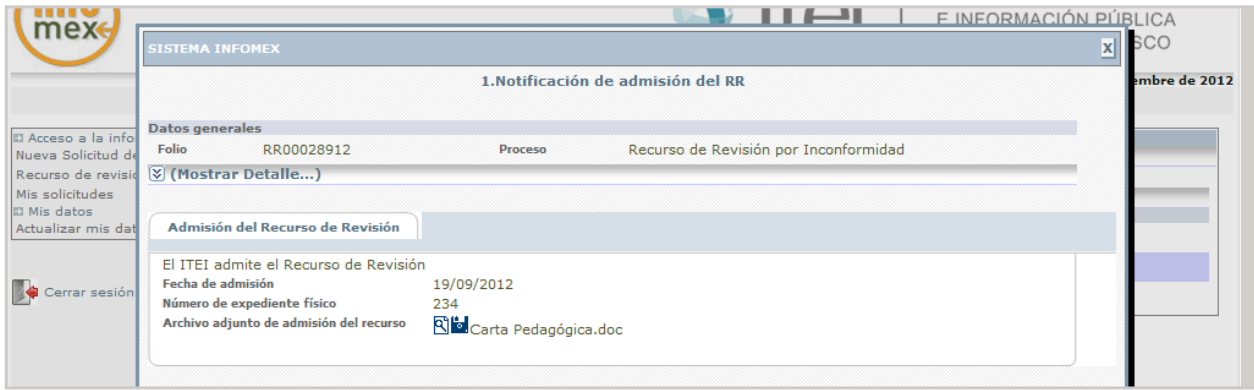

En el disquete de color azul, seda clic para abrir el documento que recibe el solicitante.

Al terminar dar en CERRAR.

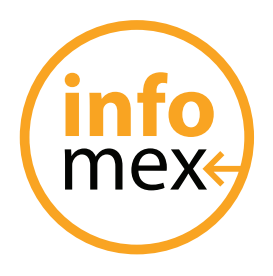

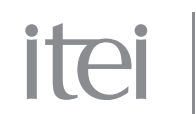

#### **Unidad de Transparencia**

A la Unidad de Transparencia le aparecerá un folio con letras antes del número como RR que significa que es un recurso.

El primer paso que el sistema indica es el denominado "Informe del sujeto obligado" , dar clic en este paso para seguir con el procedimiento.

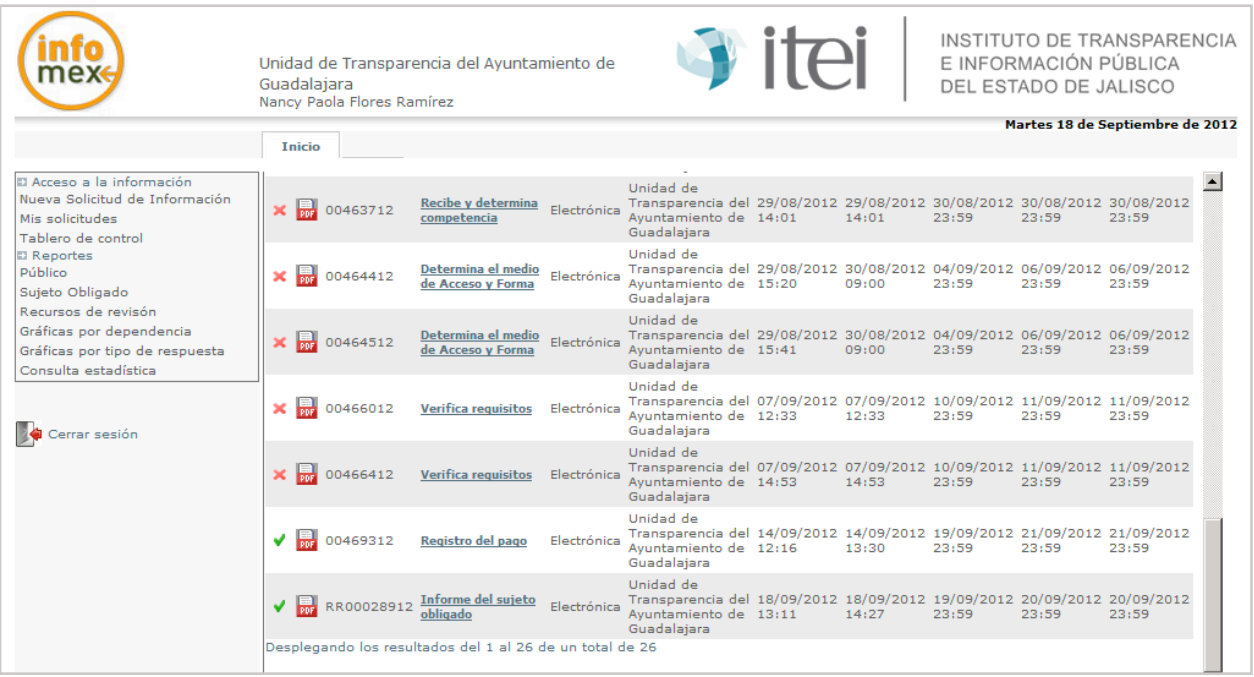

Abrirá una pantalla con dos pestañas.

- Recurso de Revisión
- Elaboración de informe

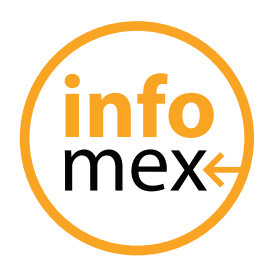

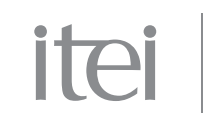

Recurso de Revisión.- nos muestra lo realizado por el ITEI para la admisión del recurso así como también el archivo adjunto que el ITEI elaboro sobre la admisión.

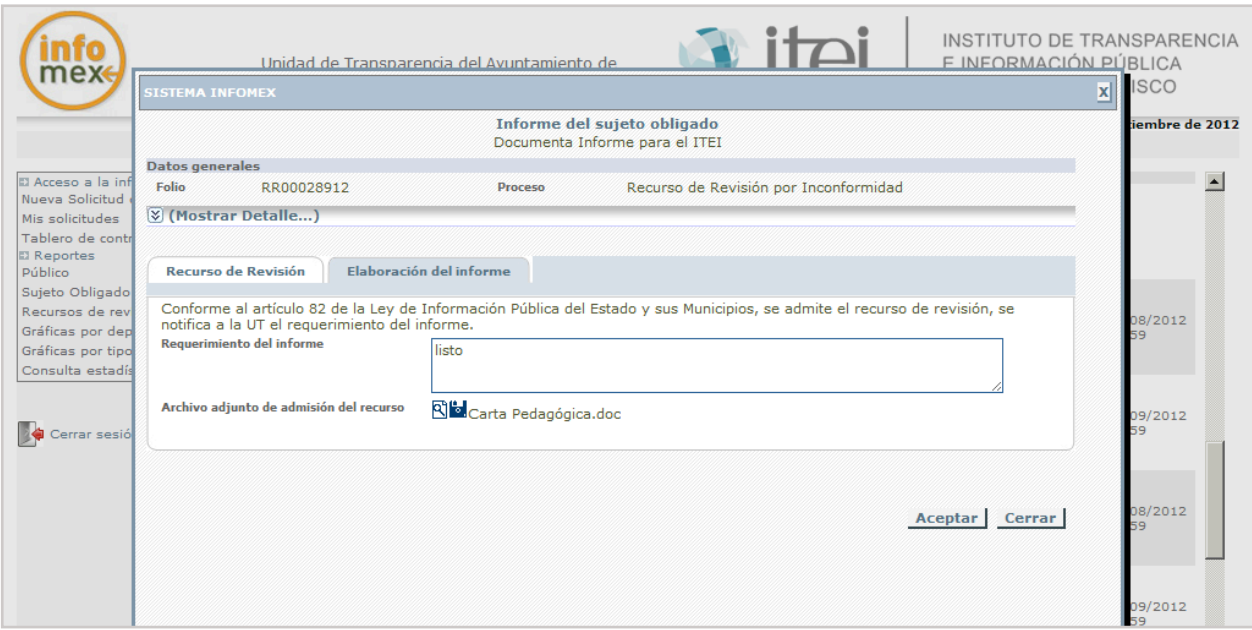

#### **Elaboración de informe**

En este apartado te pide dos cosas.

- 1. Comentarios del informe: donde se podrán poner algunos comentarios al respecto.
- 2. Archivo adjunto del informe: se adjunta en archivo (pdf, txt, doc, jpg, etc) el informe realizado por el sujeto obligado.

Dar clic en **ACEPTAR** una vez terminado el procedimiento, para modificar el paso.

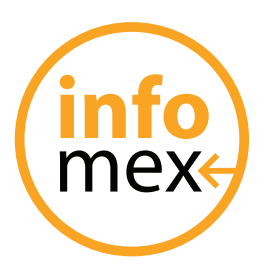

# itei

INSTITUTO DE TRANSPARENCIA E INFORMACIÓN PÚBLICA DEL ESTADO DE JALISCO

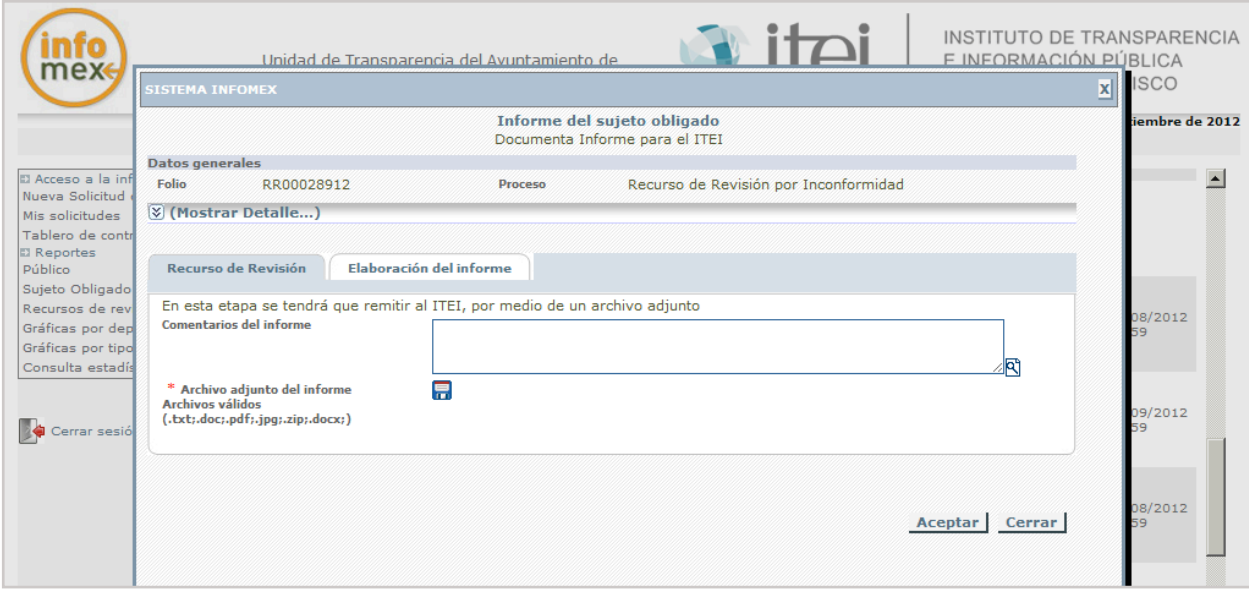

Los campos en **\*** son obligatorios

En el caso de la UT el folio desaparece ya que envió el informe al ITEI

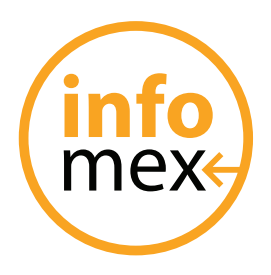

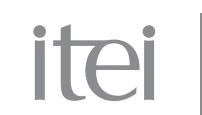

#### **ITEI**

Una vez enviado el informe por parte de la UT al ITEI, le aparece el recurso al ITEI para continuar con el procedimiento como se aprecia en la pantalla.

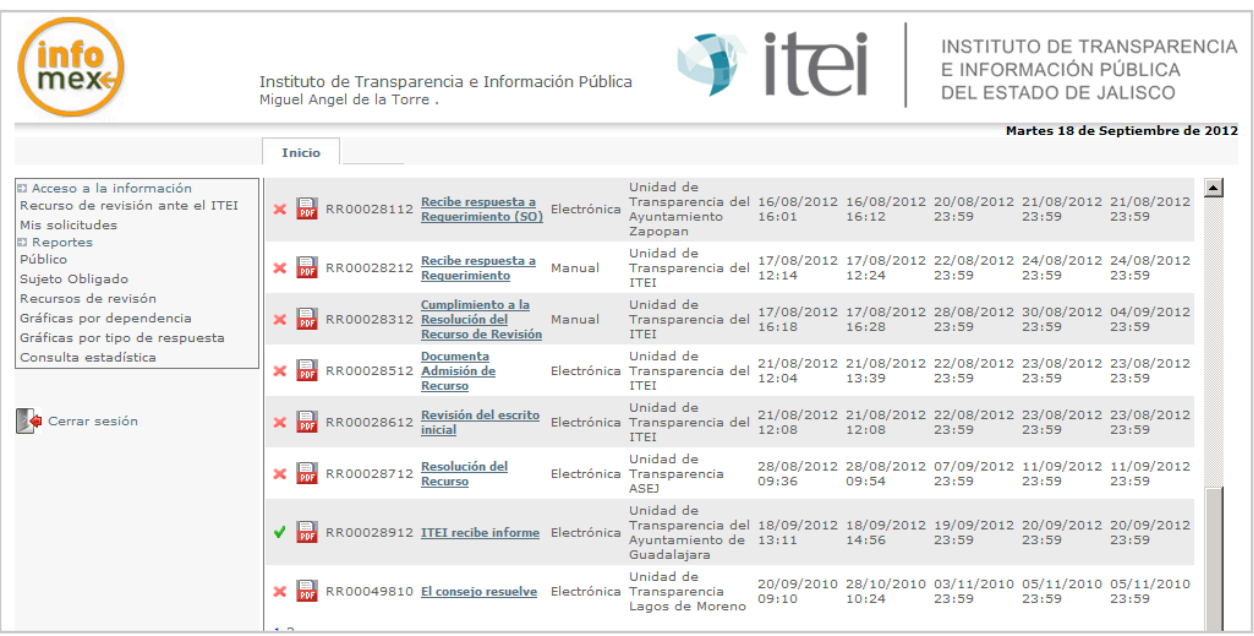

Dar clic en el paso denominado "ITEI recibe informe", para abrir la pantalla y revisar el documento que envió la UT al ITEI.

Esto se logra dando clic en el disquete azul que contiene el archivo adjunto y una vez revisada la información, dar clic en **ACEPTAR**.

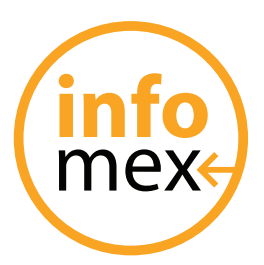

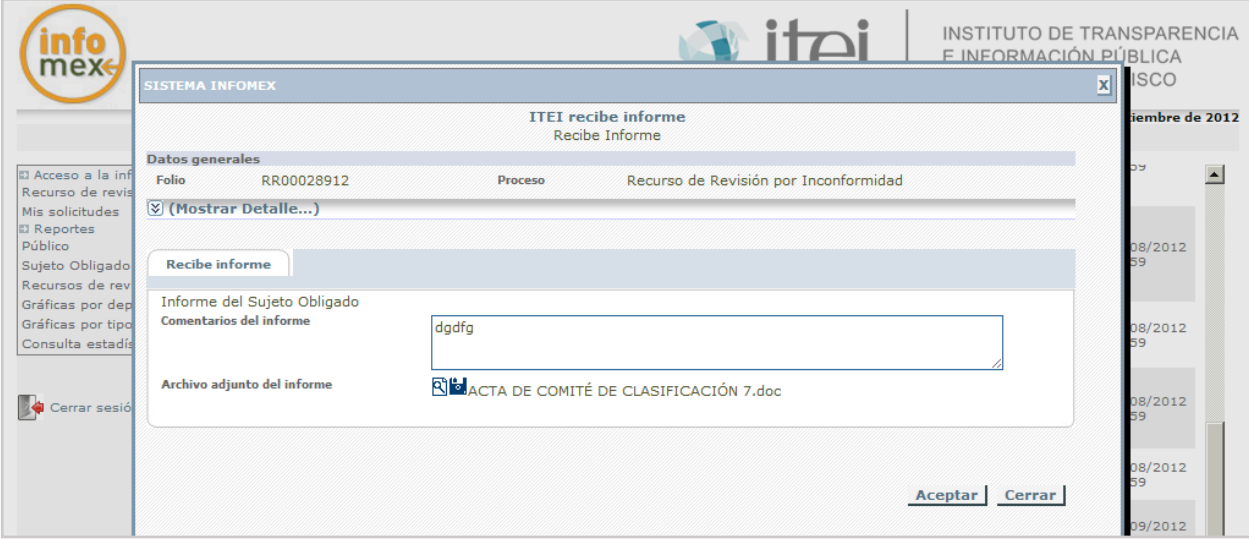

Al dar aceptar el paso se modifica al siguiente paso denominado "Instrucciones del RR"

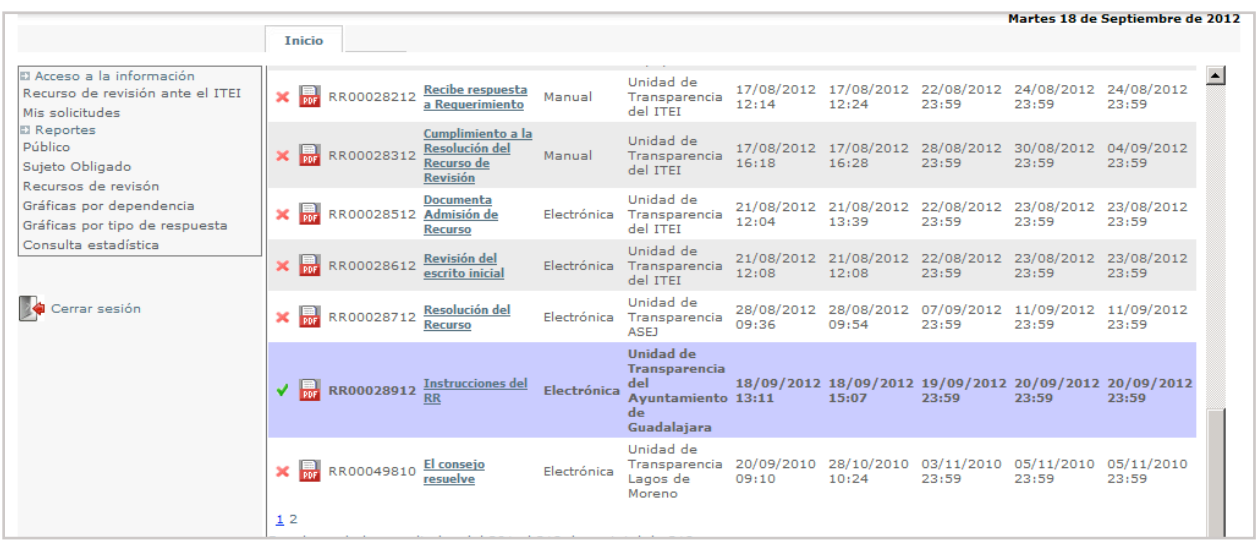

Dar clic en el paso "instrucciones del RR"

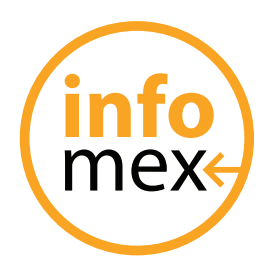

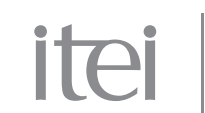

En este apartado, el sistema no solicita si se requiere o no informe adicional por parte de la Unidad de Transparencia, haciendo la siguiente pregunta, ¿Requiere informe adicional?.

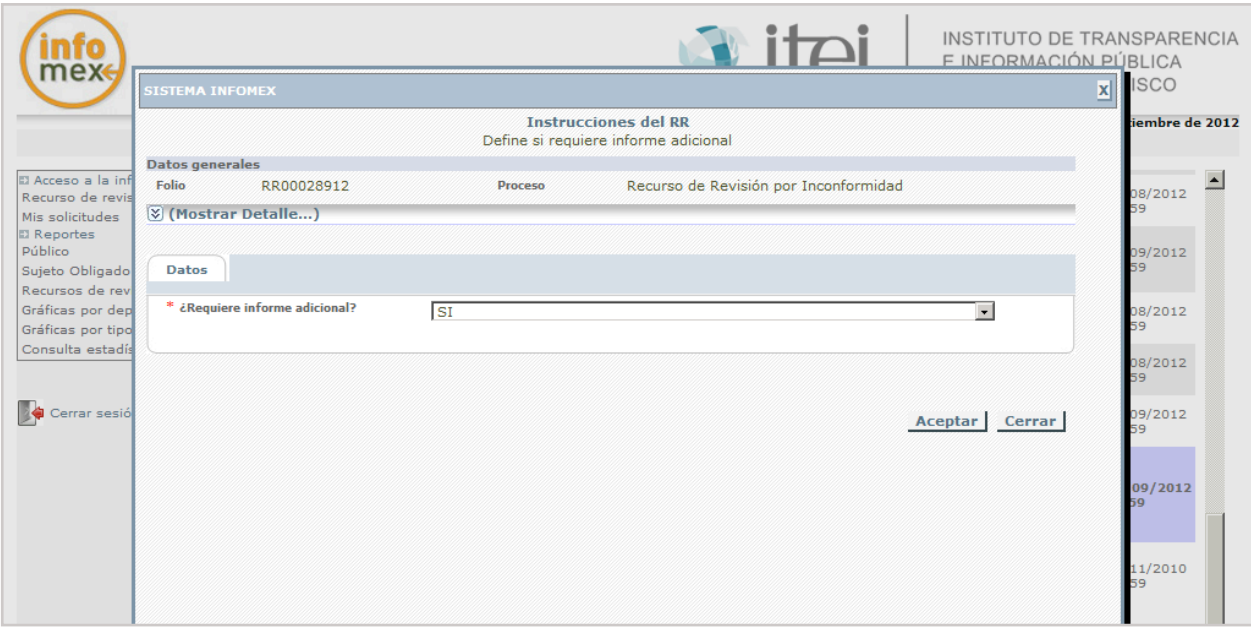

Dar clic en la flecha del extremo derecho para indicar SI o NO, dar clic en aceptar para terminar el paso y continuar con el procedimiento.

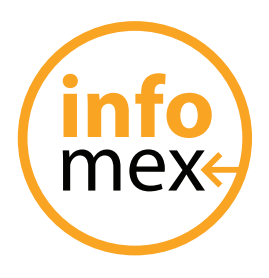

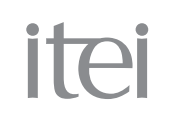

En este apartado denominado "Resolución del Recurso" se indica ya la resolución final del ITEI.

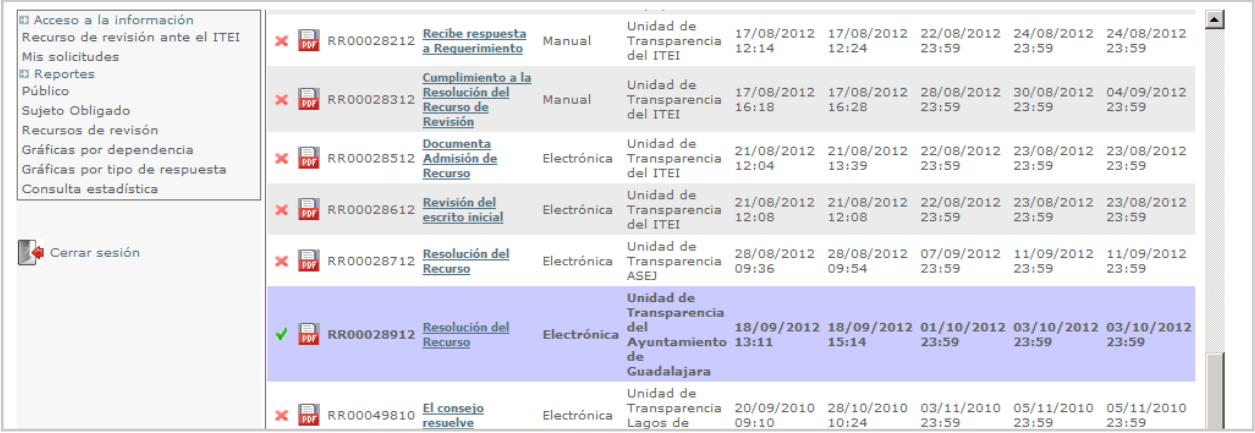

Dar clic en el paso para desplegar la pantalla de la resolución del recurso.

Esta pantalla tiene dos pestañas la primera Informe: nos indica los comentarios así como el archivo adjunto de informe que envió el sujeto obligado.

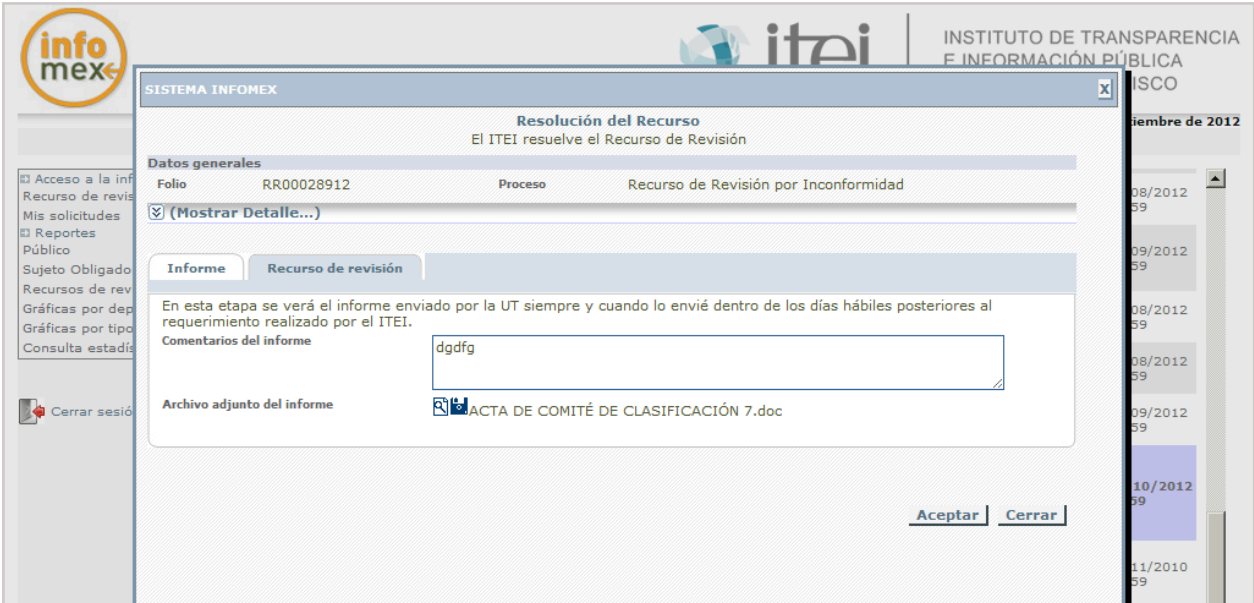

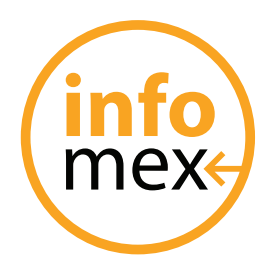

# itei

La segunda pestaña Recurso de revisión ve varios puntos que son los siguientes:

- Fecha de admisión.- la fecha en que se admitió el recurso.
- Fecha de resolución.- la fecha en que se resolvió dicho recurso.
- Salida de Engrose.- la fecha en que se le realizaron los últimos detalles a al resolución y se recabaron firmas.
- Sentido de la resolución.- donde se selecciona cual es el sentido de la resolución (se requiere, sobresee, revoca, se desecha, modifica, afirmativa ficta y confirma)
- Descripción del sentido de la resolución.- poner comentarios sobre el sentido de la resolución.
- Días para cumplimentar Resolución.- se pueden seleccionar de 1 a 10 días
- Archivo adjunto de resolución para la UTI.- disquete azul donde se adjunta la resolución.

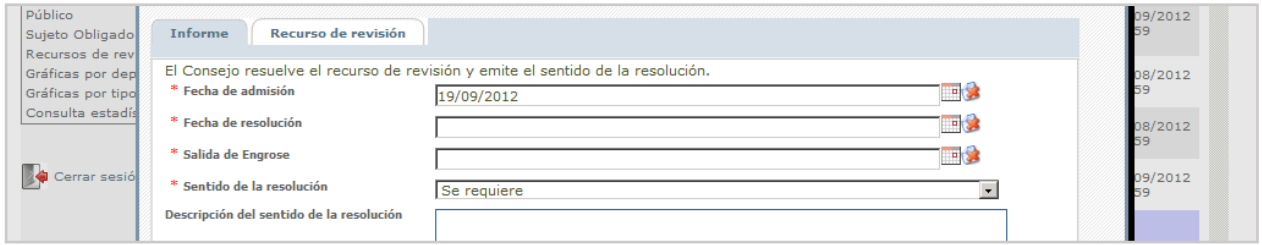

Los campos en **\*** son obligatorios

Al terminar el vaciado de información dar clic en **ACEPTAR**.

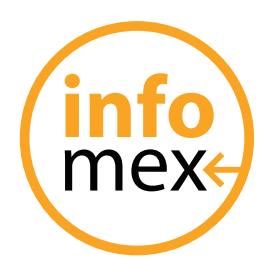

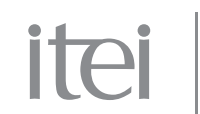

### **Unidad de Transparencia**

El ITEI al dar aceptar, aparecerá el folio a la UT para notificar la resolución emitida por el Instituto, de la siguiente manera.

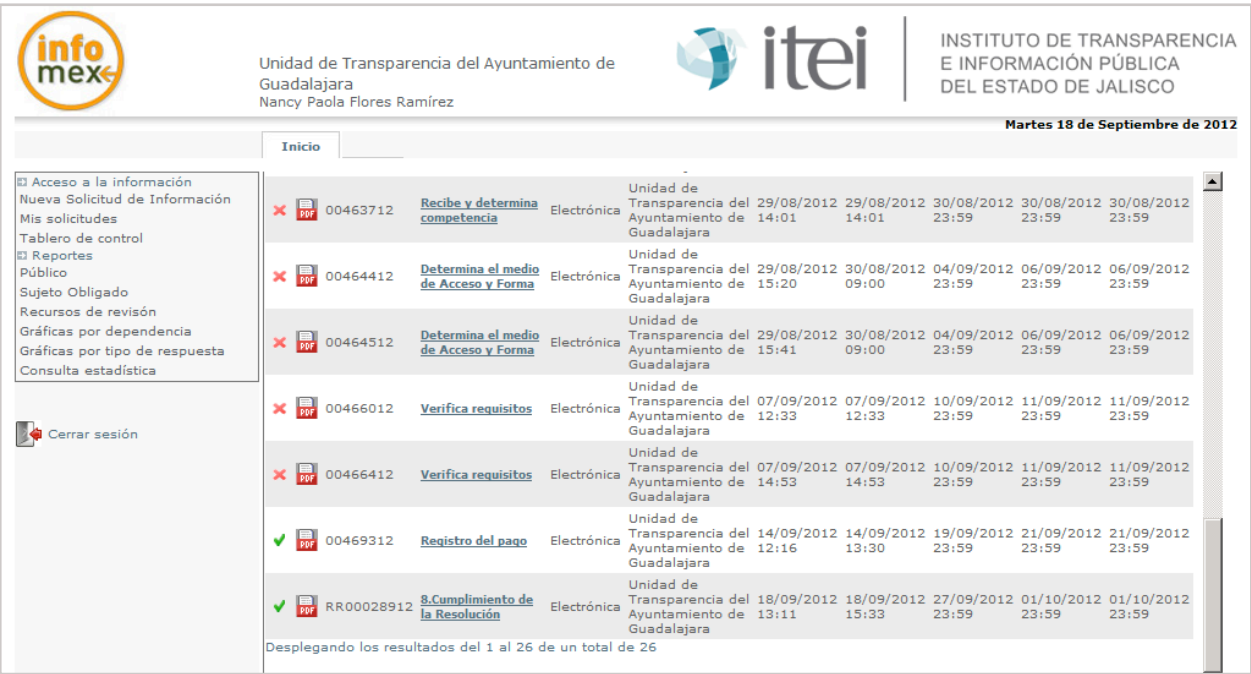

Dar clic en el paso denominado "Cumplimiento de la Resolución" para poder ver los datos del recurso.

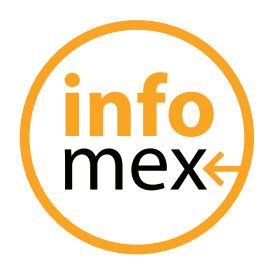

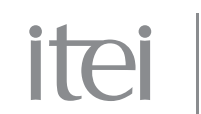

En esta pantalla, se muestra en el apartado e nominado "Mostrar Detalle" aquí se puede ver todo el procedimiento que ha seguido la solicitud y posteriormente el recurso.

Descripción del cumplimiento: en este apartado se indica alguna o comunicado acerca del recurso y su cumplimiento.

Archivo adjunto del cumplimiento: En este apartado se adjunta el cumplimiento del recurso que llevo a cabo la UT.

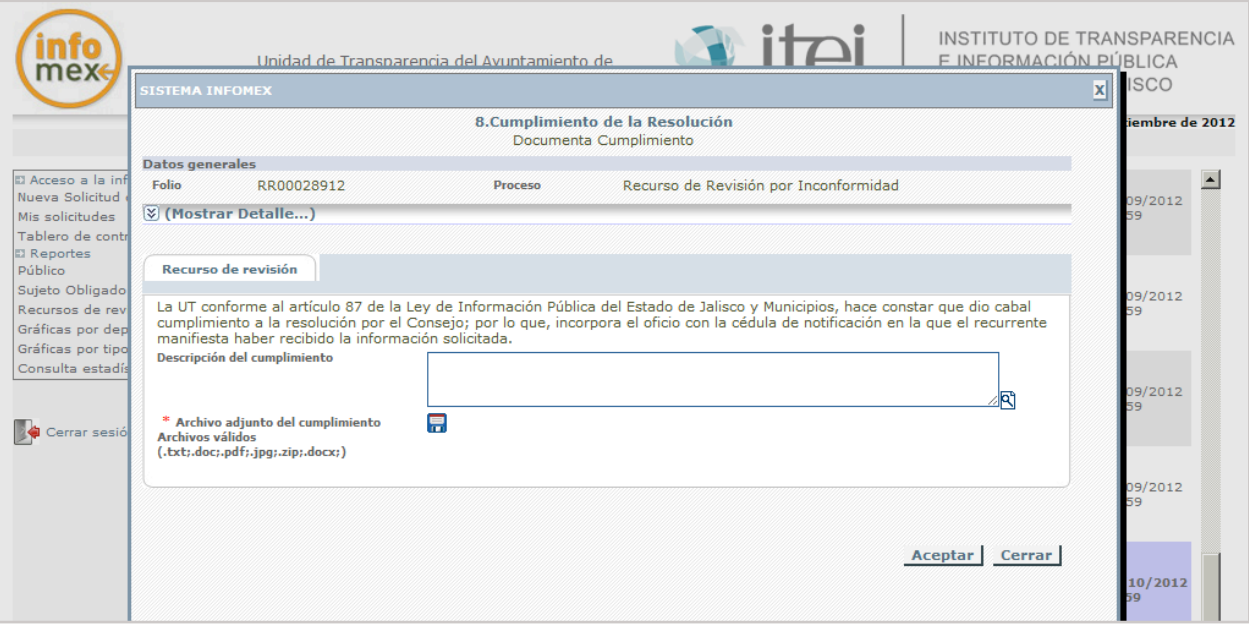

Los campos en **\*** son obligatorios.

Al terminar dar clic en **ACEPTAR**, una vez hecho esto el folio desaparecerá, para avisar del cumplimiento al ITEI.

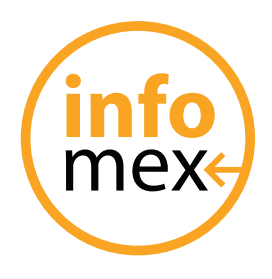

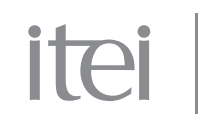

#### **Solicitante**

Una vez terminado el procedimiento por parte de la Unidad de Transparencia, reaparecerá el folio al solicitante para avisar del cumplimiento de la resolución del ITEI y en su caso si esta conforme con ella.

Como se aprecia en la pantalla.

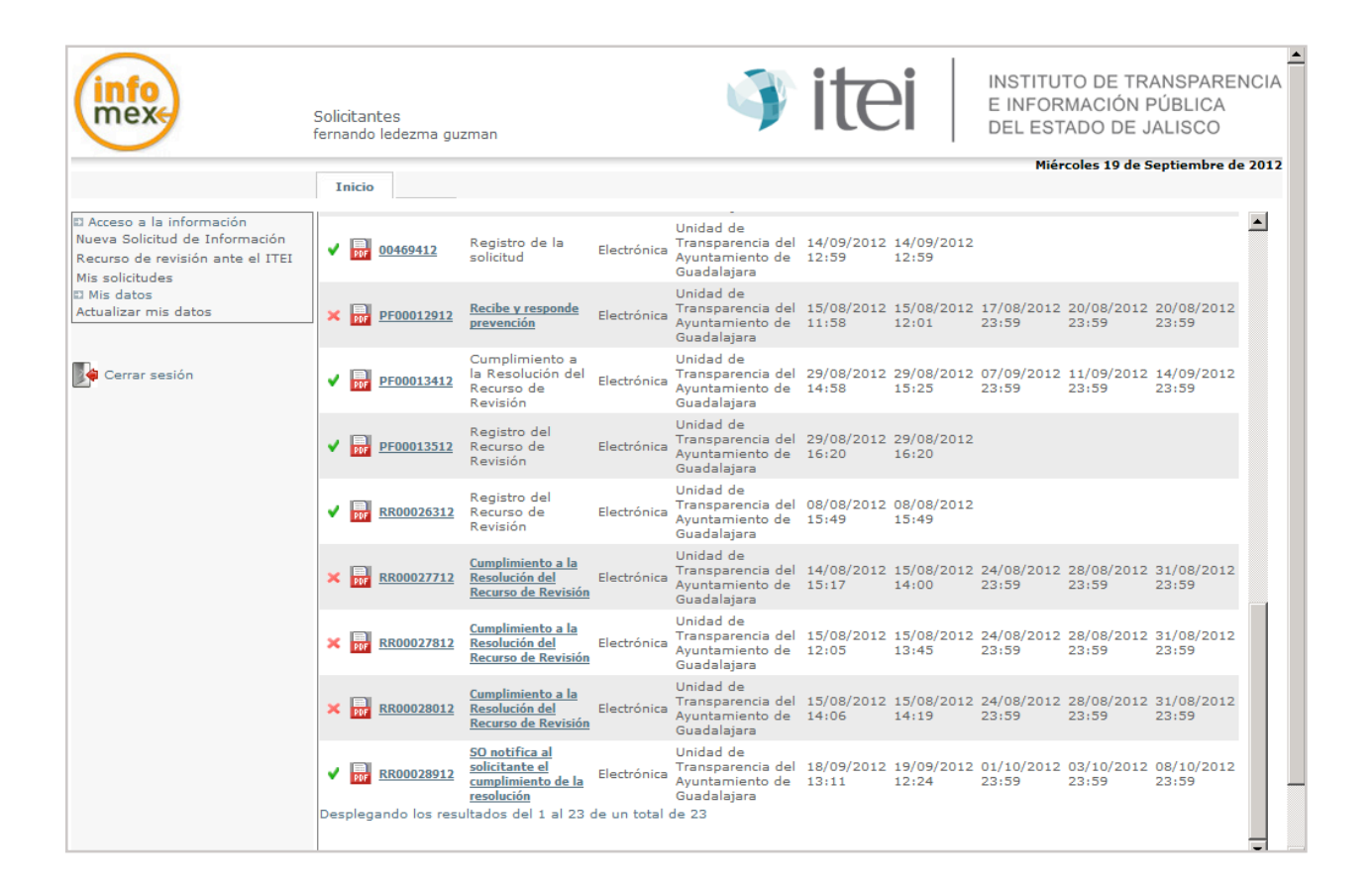

La leyenda que aparece en el paso es la denominada "SO notifica al solicitante el cumplimiento de la resolución"

Dar clic en el paso para abrir la pantalla.

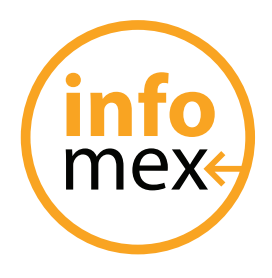

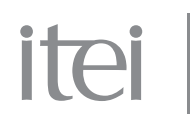

En este apartado aparece lo siguiente:

Mostrar Detalle: para revisar todo lo realizado en el procedimiento del recurso.

Descripción del cumplimiento: aparecerá la anotación que hizo la UT.

Archivo adjunto: al dar clic en el disquete azul abrirá el archivo adjunto que la UT subio.

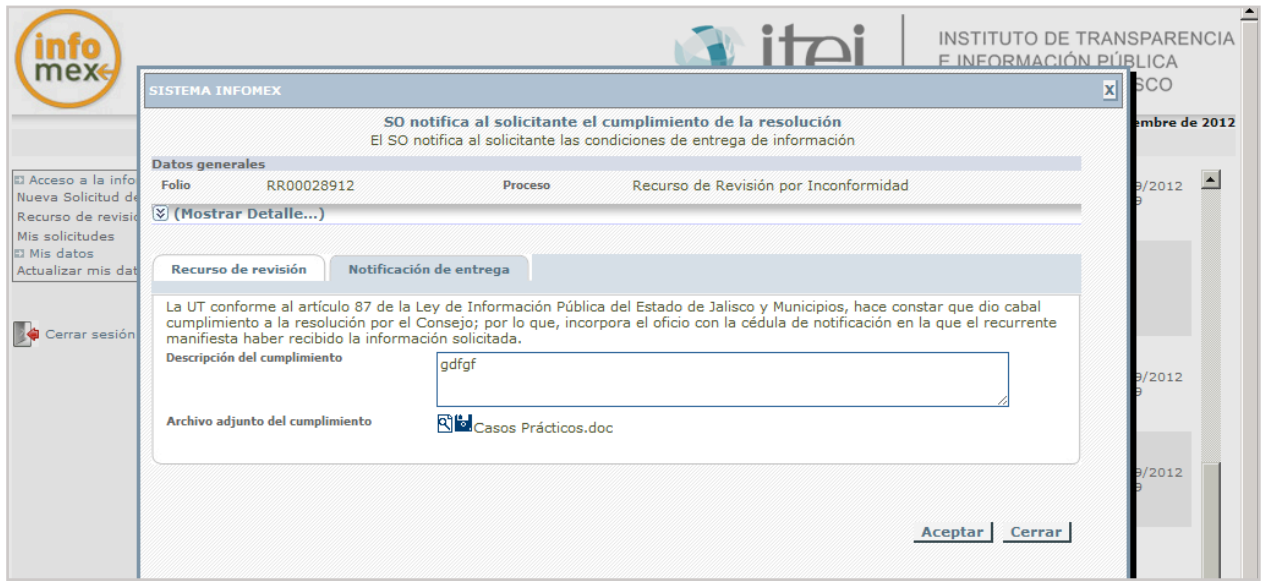

Dar clic en **ACEPTAR** para modificar el paso.

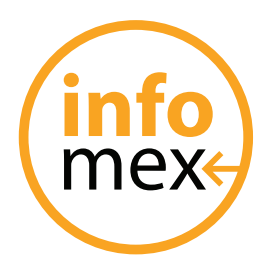

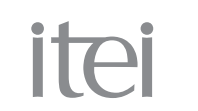

En este apartado, aparece el paso denominado "Cumplimiento a la resolución del recurso de revisión"

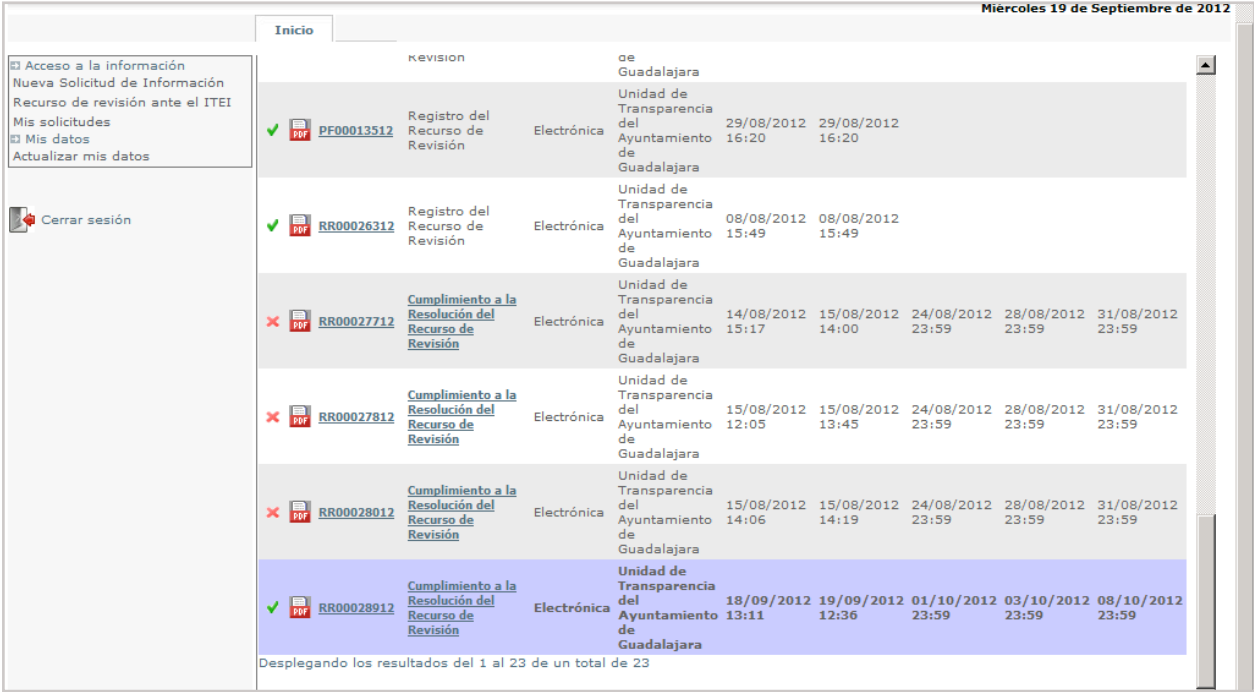

Dar clic en el paso para abrir la pantalla.

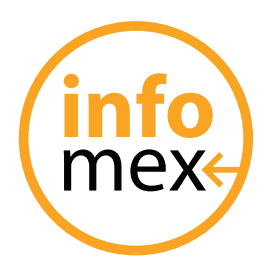

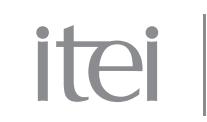

Desplegara un acuse de recibo del cumplimiento.

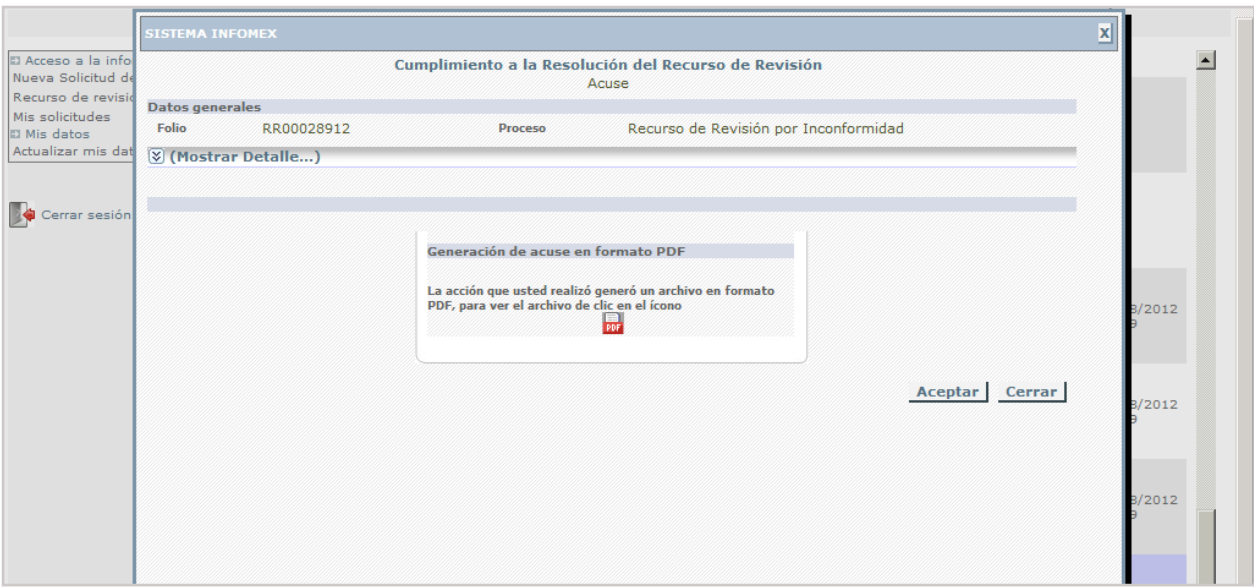

Dar clic en el pdf en rojo para abrirlo.

Dar clic en **ACEPTAR**.

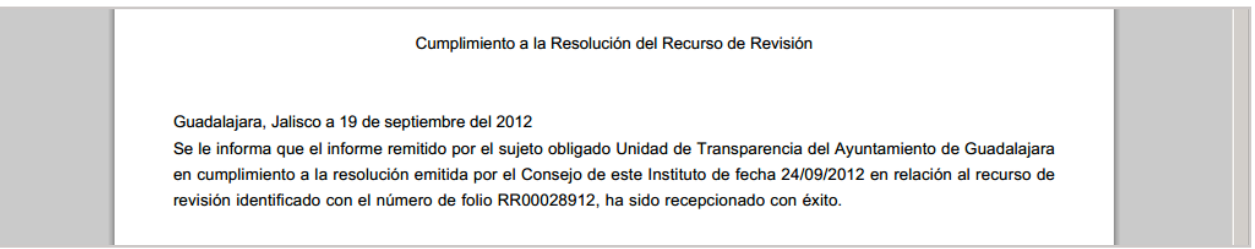

**IMPORTANTE: En caso de no estar conforme, el solicitante con el cumplimiento del Sujeto Obligado, su inconformidad se tendrá que presentar ante el ITI de manera física.**

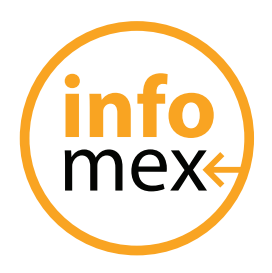

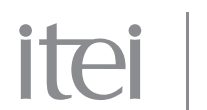

## **Solicitud de proteccion de datos personales**

#### **Solicitante**

Este es un tipo de solicitud para modificar algunos de los derechos consagrados en el capitulo II de la Ley de Información Pública del Estado de Jalisco y sus Municipios, con relación los datos personales.

Ingresar al sistema INFOMEX con su usuario y contraseña, al igual que una solicitud de información, seleccionar "Nueva Solicitud de Información" del meno del extremo izquierdo.

La pantalla que nos abre para llenar nuestra solicitud es igual que la solicitud de información, lo único que hay que hacer es seleccionar Datos Personales en el apartado denominado "Tipo de Solicitud", como se aprecia e la pantalla.

Los demás campos y pestañas se llenan de la misma manera que quedo ya explicado en paginas anteriores del maual.

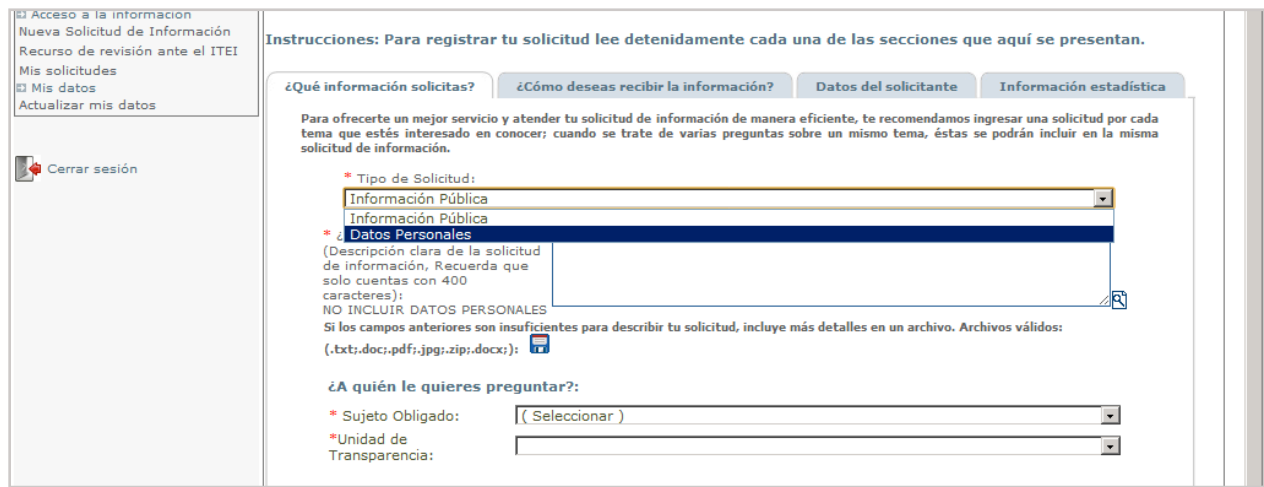

Al llegar a la última pestaña dar clic en ENVIAR, para continuar.

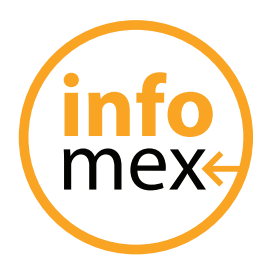

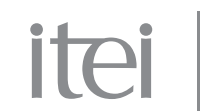

Esto generará un archivo en pdf como Acuse de recibo, el cual podrán abrirlo al darle clic en el archivo.

También nos asigna un número de folio que es con el que se sigue el procedimiento en el sistema.

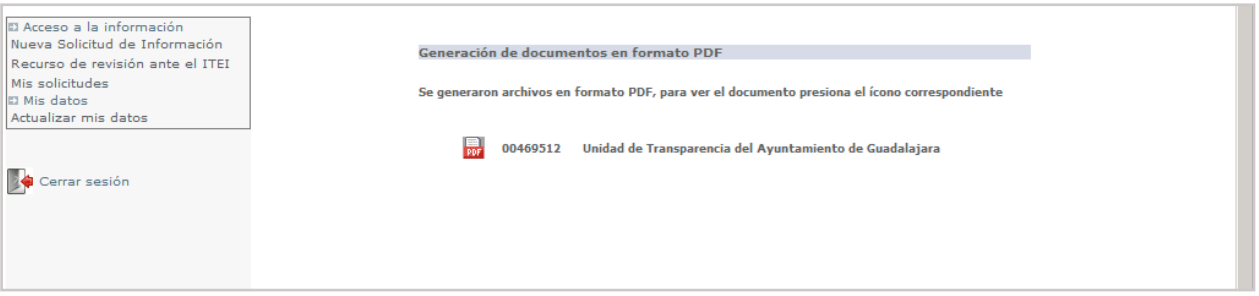

Clic en el disquete de color rojo, para abrir.

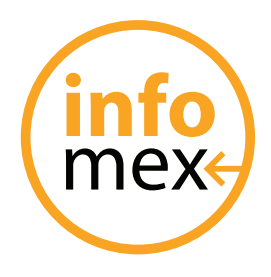

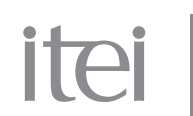

### **Unidad de Transparencia**

• El primer paso, después de ingresar al sistema con su usuario y contraseña, es al igual que en la solicitud de información, el paso denominado "Recibe y determina competencia sp", es decir determinar si es o no competencia de ese sujeto obligado atender la solicitud o se deriva al ITEI.

**IMPORTANTE: Para poder diferencia una solicitud de información de una de datos personales aparece en el paso las siglas SP.**

• El procedimiento de este tipo de solicitud se sigue en el sistema Infomex de las misma manera en como se lleva acabo la solicitud de información que ya quedo explicada, hasta llegar a la resolución de la misma donde aquí si se agrega un nuevo paso que es el denominado ¿Amplia plazo?.

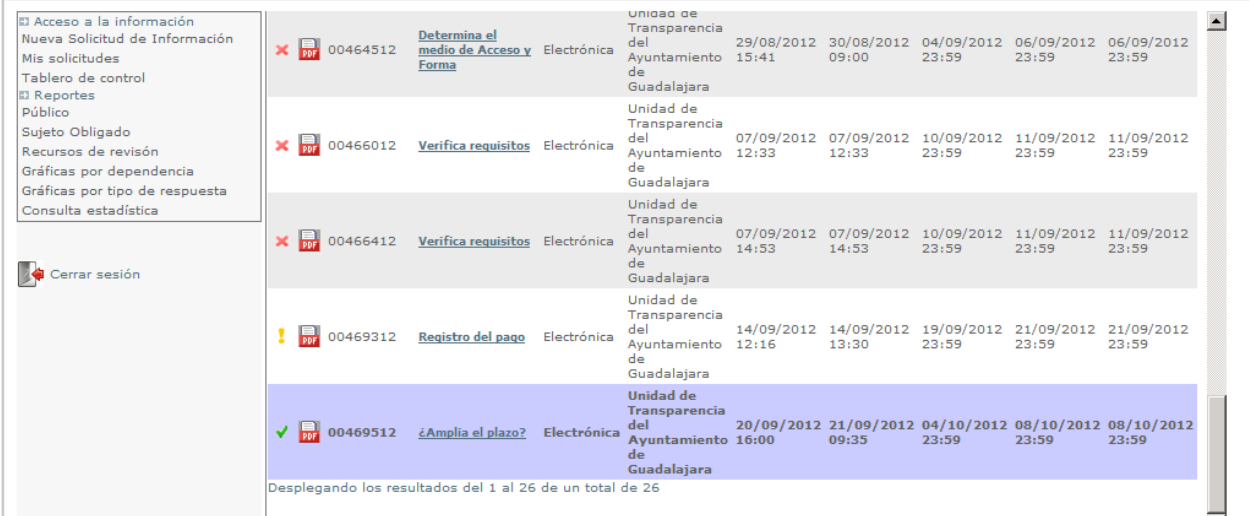

Dar clic en el paso para abrir la pantalla.

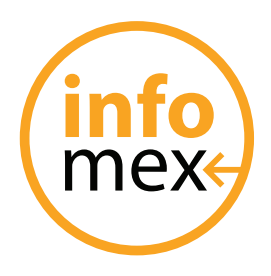

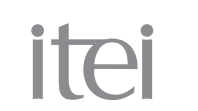

La pantalla que abre solo tiene un paso que es el denominado Prórroga, para que la UT determine si requiere mayor tempo o no.

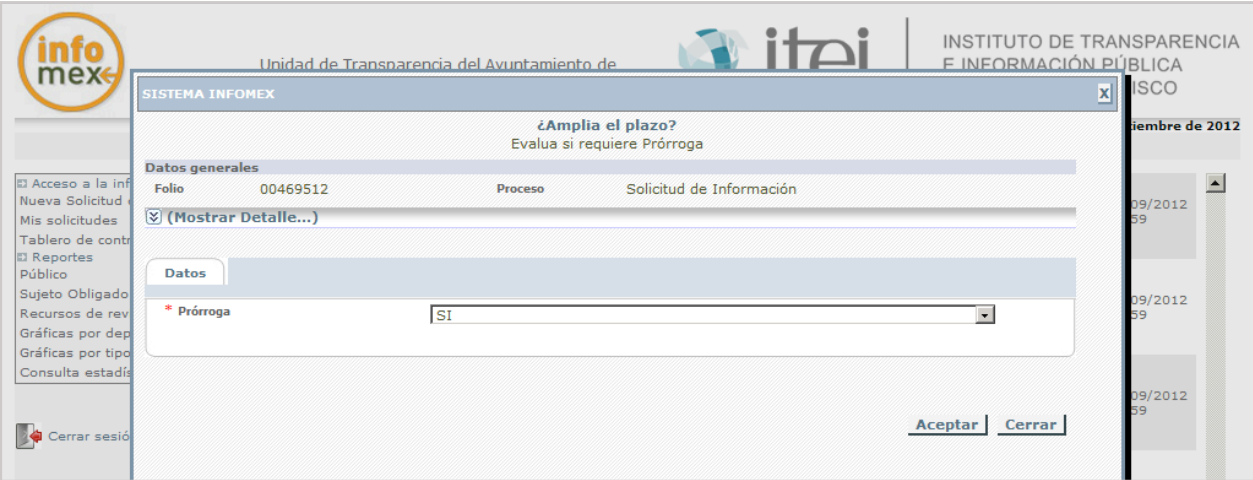

Dar clic en **ACEPTAR**.

Lo siguiente es ya igual a la solicitud de información hasta que desaparece el folio para notificar al solicitante.

#### **Solicitante**

El solicitante recibe la respuesta, (mismos pasos que la solicitud de información).

**IMPORTANTE: En el caso de la solicitud de datos personales, una vez notificada la resolución siempre y cuando sean improcedentes o parcialmente procedentes, el solicitante tendrá que esperar el término de 3 días hábiles para que el Sujeto Obligado remita el expediente al ITEI, una vez que halla pasado este término y el Sujeto Obligado no remitió el expediente, el solicitante o puede hacer a través del sistema mediante la revisión oficiosa explicada mas adelante.**